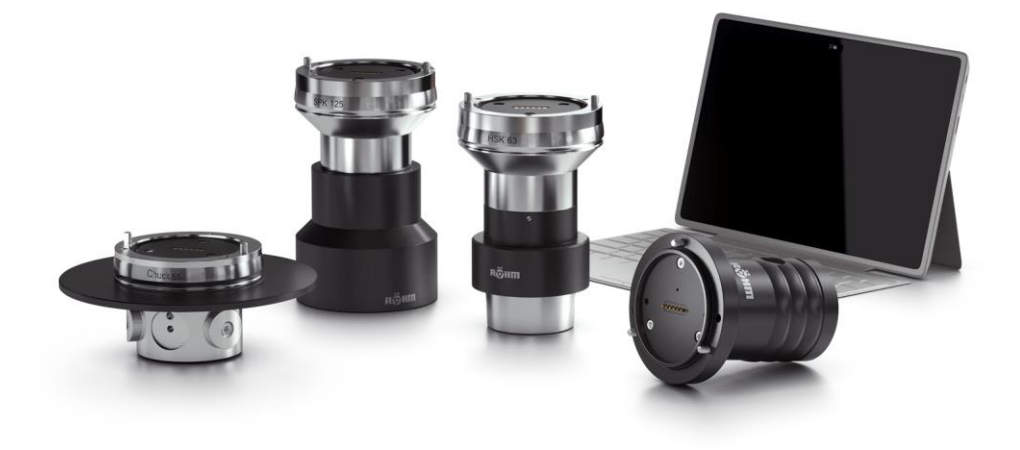

# **Notice d'utilisation**

[Avec notice de montage]

F-Senso 2 **FR** 

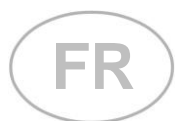

**F-Senso 2**

**Traduction de la notice d'utilisation d'origine**

# Table des matières

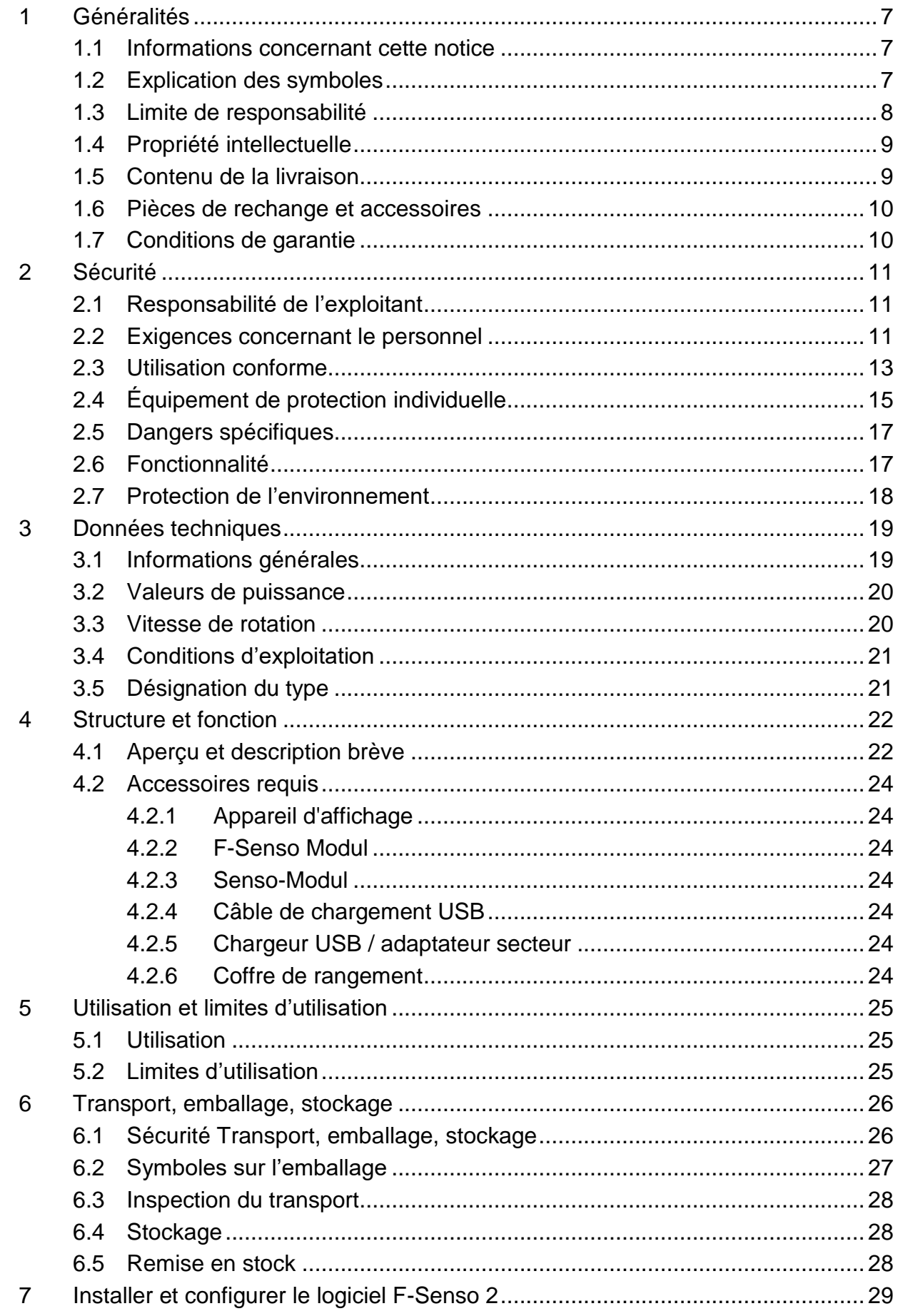

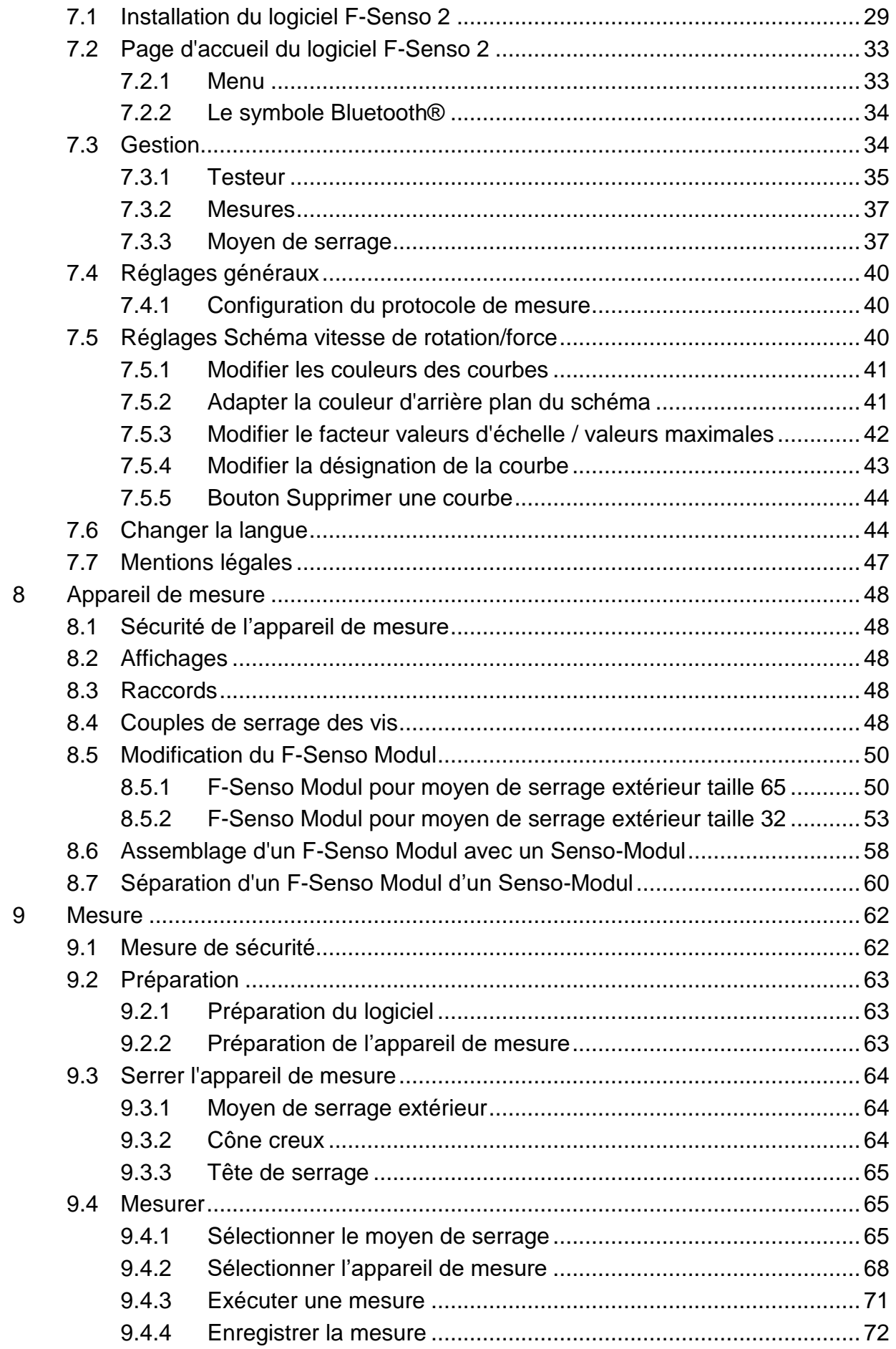

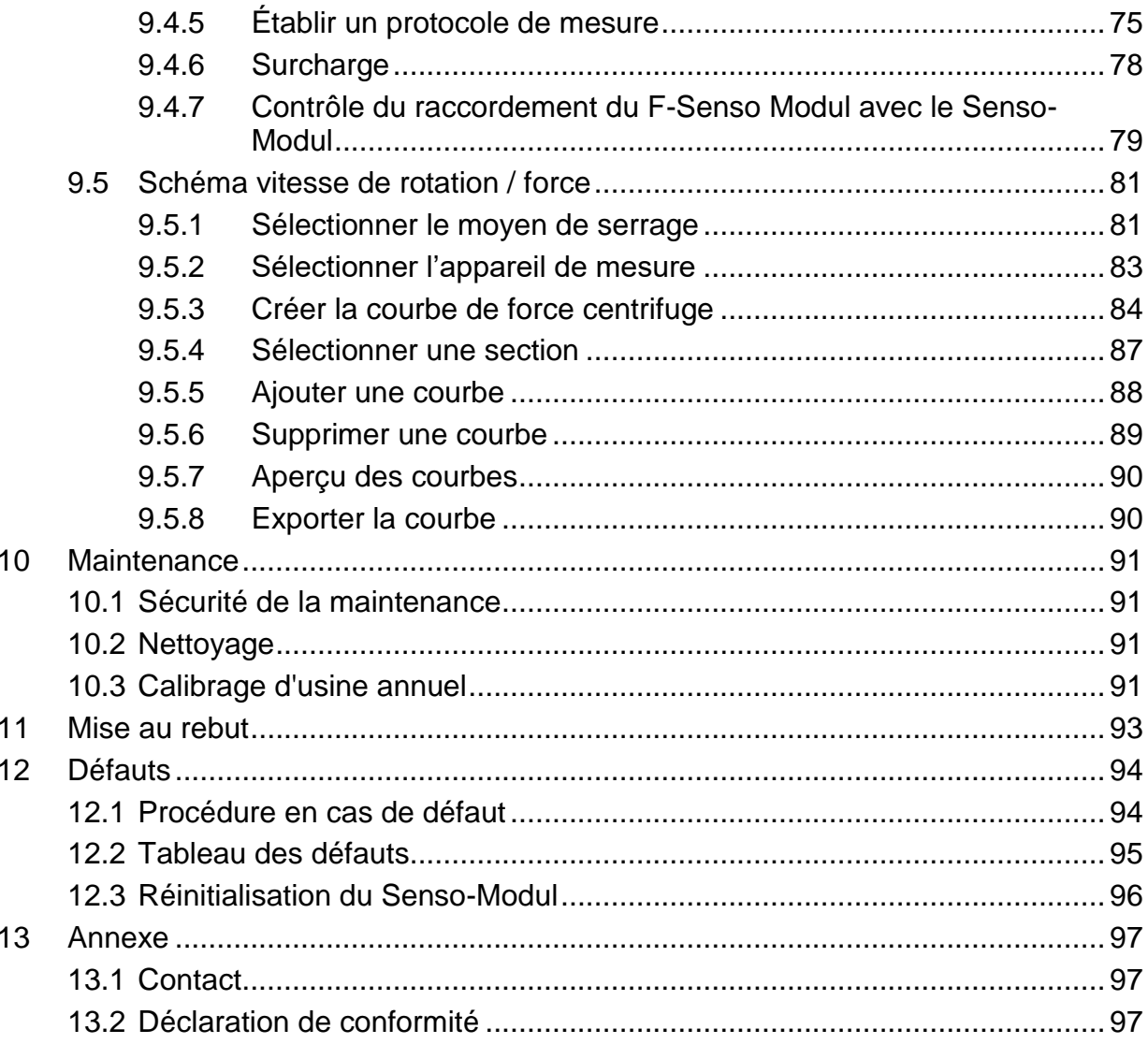

# **Index des tableaux**

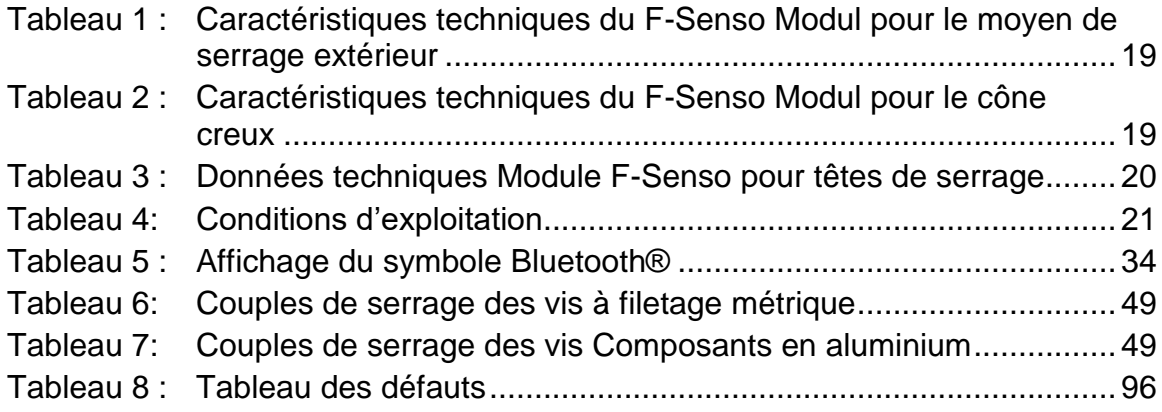

# <span id="page-6-0"></span>**1 Généralités**

#### <span id="page-6-1"></span>**1.1 Informations concernant cette notice**

Cette notice permet de manipuler le produit de façon sécurisée et efficace.

La notice fait partie intégrante du produit et doit être conservée de façon accessible en permanence à proximité immédiate du produit pour le personnel. Le personnel doit avoir lu attentivement et compris cette notice avant de commencer tous travaux. La condition préalable pour travailler en toute sécurité est de respecter toutes les consignes de sécurité spécifiées et les consignes de manipulation dans la présente notice.

Si le produit est transmis à des tiers, cette notice doit être jointe.

Les illustrations dans cette notice servent à la compréhension de base et peuvent différer du modèle effectif du produit.

#### <span id="page-6-2"></span>**1.2 Explication des symboles**

Les consignes de sécurité sont indiquées par des symboles dans cette notice. Les consignes de sécurité sont introduites par des mots d'avertissement qui décrivent l'étendue du risque.

Respecter impérativement les consignes de sécurité et agir avec prudence pour éviter les accidents, les blessures physiques et les dommages matériels.

**Consignes de sécurité** A DANGER

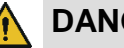

… indique une situation dangereuse immédiate, entraînant un décès ou des blessures graves si elle n'est pas évitée.

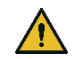

## **A** AVERTISSEMENT

… indique une situation potentielle dangereuse, pouvant entraîner un décès ou des blessures graves si elle n'est pas évitée.

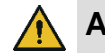

## **ATTENTION**

… indique une situation potentielle dangereuse, pouvant entraîner des blessures moyennes ou légères si elle n'est pas évitée.

#### ı **REMARQUE**

… indique une situation potentielle dangereuse, pouvant entraîner des dommages matériels si elle n'est pas évitée.

# **F-Senso 2 Généralités**

**Conseils et recommandations**

#### **INFORMATIONS**

… fournit des conseils et recommandations utiles ainsi que des informations pour un fonctionnement efficace et fiable.

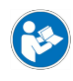

ň

… fait référence à d'autres documents pour une manipulation en toute sécurité.

Des symboles d'avertissement peuvent être indiqués sur le produit ou ses pièces individuelles.

Respecter impérativement les symboles d'avertissement et agir avec prudence pour éviter les accidents, les blessures physiques et les dommages matériels.

… signale une accumulation d'énergie [par exemple par des ressorts].

… avertit contre les blessures aux mains.

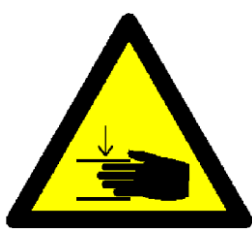

… indique qu'il faut lire la notice d'utilisation du produit.

#### <span id="page-7-0"></span>**1.3 Limite de responsabilité**

Toutes les indications et informations dans cette notice ont été compilées en tenant compte des normes et dispositions applicables, du niveau de la technique ainsi que de nos nombreuses années de connaissances et expériences.

Le fabricant n'assume aucune responsabilité pour les dommages provoqués dans les cas suivants :

- Non-respect de la notice
- **Utilisation non conforme**
- **Intervention de personnes non formées**
- **Transformations arbitraires**
- **Modifications techniques**
- **Utilisation de pièces de rechange non homologuées**
- Utilisation d'accessoires non homologués

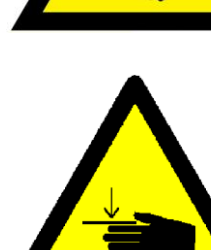

Les obligations spécifiées dans le contrat de livraison, les conditions de vente générales ainsi que les conditions de livraison du fabricant et les réglementations légales applicables au moment de la conclusion du contrat s'appliquent.

#### <span id="page-8-0"></span>**1.4 Propriété intellectuelle**

Cette notice est protégée par des droits d'auteur et est destinée à un usage interne uniquement.

Le transfert de la notice à des tiers, les reproductions de toute sorte et de toute forme, même partielles, ainsi que l'exploitation et / ou la communication du contenu ne sont pas autorisés sans l'accord écrit du fabricant, sauf à des fins internes.

Les infractions impliquent des dédommagements. Sous réserve d'autres exigences.

#### <span id="page-8-1"></span>**1.5 Contenu de la livraison**

#### **Kit complet**

Le contenu de la livraison du produit inclut ce qui suit :

- Senso-Modul [unité de base]
- F-Senso Modul [unité de mesure]
- Appareil d'affichage [tablette] avec logiciel de mesure et d'archivage F-Senso 2
- Chargeur USB / adaptateur secteur
- Câble de chargement USB pour tablette
- Câble de chargement USB pour le Senso-Modul
- Support magnétique
- **Clé Torx**
- Coffre de rangement
- Notice d'utilisation

#### **Kit d'extension**

Le contenu de la livraison du produit inclut ce qui suit :

- F-Senso Modul [unité de mesure]
- Carnet de service et protocole de test
- Clé Torx [uniquement pour le F-Senso Modul pour le moyen de serrage extérieur]
- Coffre de rangement

Équipements requis supplémentaires et fournis en option dans le contenu de la livraison :

Senso-Modul [unité de base]

<span id="page-9-0"></span>**1.6 Pièces de rechange et accessoires**

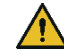

## **AVERTISSEMENT**

**Blessures graves provoquées par des pièces de rechange incorrectes ou défectueuses !**

 Utiliser uniquement des pièces de rechange d'origine du fabricant.

#### 1 **REMARQUE**

**Dommages, dysfonctionnements ou panne totale du produit ou de la machine-outil en cas de pièces de rechange incorrectes ou défectueuses !**

 Utiliser uniquement des pièces de rechange d'origine du fabricant.

Les pièces de rechange et accessoires sont disponibles auprès des vendeurs agréés ou directement auprès du fabricant [voir chapitre « Contact »].

Par principe les pièces d'usure et les pièces en contact avec la pièce à usiner ne sont pas concernées par la garantie.

#### <span id="page-9-1"></span>**1.7 Conditions de garantie**

Les conditions de garantie sont spécifiées dans les conditions générales de vente du fabricant.

## **REMARQUE**

**Influence ou destruction du logiciel F-Senso 2 préinstallé par toute modification système et influence extérieure de l'appareil d'affichage !**

- Les influences comme par exemple
	- **I** l'installation d'un autre logiciel
	- **EXECUTE:** les mises à jour logicielles
	- $\blacksquare$  la connexion avec des appareils externes et / ou un réseau

sont interdites.

Röhm n'assume aucune responsabilité pour les pertes de données sur l'appareil d'affichage.

La garantie pour le F-Senso Modul est d'un an à partir de la livraison.

**REMARQUE**

**Dommages, dysfonctionnements ou panne totale du produit ou de la machine-outil en cas d'accessoire incorrect ou défectueux !**

- Utiliser uniquement les accessoires fournis à la livraison :
	- **Adaptateur secteur**
	- Câble USB

# <span id="page-10-0"></span>**2 Sécurité**

Cette section fournit un aperçu de tous les aspects de sécurité importants pour une protection optimale du personnel ainsi que pour un fonctionnement sécurisé et sans dysfonctionnements.

#### <span id="page-10-1"></span>**2.1 Responsabilité de l'exploitant**

Le produit est utilisé dans le secteur industriel. L'exploitant du produit est donc soumis à des obligations légales relatives à la sécurité au travail.

En plus des consignes de sécurité dans ce manuel d'utilisation, les dispositions locales relatives à la sécurité, à la prévention des accidents et à la protection de l'environnement applicables au domaine d'application du produit ainsi que la notice de la machine-outil doivent être respectées.

Aucune modification ne doit être apportée au produit. La responsabilité en cas de blessures physiques et / ou de dommages matériels associé(e)s incombe entièrement à l'exploitant.

#### **INFORMATION** R

L'appareil a été testé et correspond aux valeurs limites pour un appareil numérique de catégorie A selon la partie 15 des dispositions FCC. Ces valeurs limites sont conçues pour une protection appropriée contre les interférences nuisibles si l'appareil est exploité dans un environnement commercial. L'appareil génère et utilise une énergie à haute fréquence et peut l'émettre. S'il n'est pas installé et utilisé conformément au manuel d'utilisation, il peut provoquer des interférences nuisibles de la communication radio. Le fonctionnement de l'appareil dans une zone d'habitation peut provoquer des interférences nuisibles. Dans ce cas, l'exploitant doit éliminer les interférences à ses propres frais.

## <span id="page-10-2"></span>**2.2 Exigences concernant le personnel**

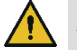

## **AVERTISSEMENT**

**De graves blessures liées à une manipulation non conforme du produit peuvent survenir en cas de qualification insuffisante du personnel !**

 Toutes les activités doivent uniquement être effectuées par du personnel qualifié dans le domaine d'activité correspondant.

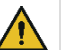

## **AVERTISSEMENT**

**De graves blessures peuvent être provoquées lors d'un passage de personnes non autorisées dans la zone de travail !**

- Tenir les personnes non autorisées éloignées de la zone de travail.
- En cas de doute, parler aux personnes et leur signaler la zone de travail.
- Interrompre le travail tant que des personnes non autorisées se trouvent dans la zone de travail.

#### 1 **REMARQUE**

**Des dommages matériels graves liés à une manipulation non conforme du produit peuvent survenir en cas de qualification insuffisante du personnel !**

**Toutes les activités doivent uniquement être ef**fectuées par du personnel qualifié dans le domaine d'activité correspondant.

Les qualifications suivantes sont spécifiées dans cette notice pour différents domaines d'activité :

#### **Personnel spécialisé**

Le personnel spécialisé est d'effectuer les tâches qui lui sont confiées et d'identifier et d'éviter lui-même les dangers potentiels en mesure grâce à sa formation professionnelle, à ses connaissances et à son expérience, ainsi que grâce à ses connaissances des dispositions pertinentes de la situation.

#### **Spécialiste en hydraulique**

Le spécialiste en hydraulique est formé aux domaines d'activité spécifiques dans lesquels il est actif et connaît les normes et dispositions pertinentes.

Le spécialiste en hydraulique peut effectuer des travaux sur des installations hydrauliques et reconnaître et éviter par luimême les dangers potentiels grâce à sa formation professionnelle et à son expérience.

#### **Spécialiste en pneumatique**

Le spécialiste en pneumatique est formé aux domaines d'activité spécifiques dans lesquels il est actif et connaît les normes et dispositions pertinentes.

Le spécialiste en pneumatique peut effectuer des travaux sur des installations pneumatiques et reconnaître et éviter par lui-même les dangers potentiels grâce à sa formation professionnelle et à son expérience.

#### **Électricien**

L'électricien est formé aux domaines d'activité spécifiques dans lesquels il est actif et connaît les normes et dispositions pertinentes.

L'électricien peut effectuer des travaux sur des installations électriques et reconnaître et éviter par lui-même les dangers potentiels grâce à sa formation professionnelle et à son expérience.

#### **Apprentis**

Les apprentis doivent intervenir sur la machine uniquement sous la surveillance et la direction de spécialistes du domaine d'application correspondant.

Seules les personnes considérées comme étant en mesure d'effectuer leur travail de façon fiable sont autorisées à intervenir comme membre du personnel. Les personnes dont la capacité de réaction est altérée, par exemple par des drogues, de l'alcool ou des médicaments, ne sont pas autorisées à intervenir.

Lors du choix du personnel, respecter les dispositions applicables sur le site d'exploitation concernant l'âge et la profession.

#### <span id="page-12-0"></span>**2.3 Utilisation conforme**

L'appareil de mesure convient pour la mesure de la force d'un produit dans une machine-outil conforme CE.

Le produit sert uniquement à l'usage décrit dans cette notice [voir chapitre « Utilisation »]. En outre, un usage étendu peut être convenu contractuellement entre le fabricant et l'exploitant.

Le produit doit uniquement être utilisé et nettoyé par des membres du personnel formés dans le domaine correspondant [voir chapitre « Exigences relatives au personnel »].

Le produit doit uniquement être utilisé dans le cadre des valeurs techniques spécifiées [voir chapitre « Informations générales » et chapitre « Conditions d'exploitation »].

En outre, les limites d'utilisation du produit ne doivent jamais être dépassées [voir chapitre « Restrictions d'utilisation »].

Le produit doit être entretenu régulièrement [voir chapitre « Calibrage d'usine annuel »].

La sécurité de fonctionnement du produit est garantie dans le cadre de l'utilisation conforme en respectant les dispositions de sécurité applicables, dans la mesure du prévisible.

L'utilisation conforme inclut également le respect de toutes les informations de la présente notice.

Toute utilisation non conforme ou autre utilisation du produit est considérée comme un usage abusif et peut provoquer des situations dangereuses.

## **AVERTISSEMENT**

**Blessures graves en cas de mauvaise utilisation du produit !**

- À utiliser uniquement dans une machine-outil conforme CE avec un équipement de protection séparateur.
- À utiliser uniquement pour l'usage spécifié [voir chapitre « Utilisation »].
- **Utilisation du produit uniquement par des profes**sionnels formés dans le domaine de spécialité correspondant [voir chapitre « Exigences concernant le personnel »].
- Ne jamais dépasser les données techniques spécifiées sur le produit [voir chapitre « Informations générales » et le chapitre « Conditions d'exploitation »].
- Les limites d'utilisation du produit ne doivent jamais être dépassées [voir chapitre « Restrictions d'utilisation »].
- Le produit doit être entretenu régulièrement [voir chapitre « Calibrage d'usine annuel »].
- À utiliser uniquement avec des produits compatibles.

#### 1 **REMARQUE**

#### **Dommages matériels en cas de mauvaise utilisation du produit !**

- À utiliser uniquement dans une machine-outil conforme CE avec un équipement de protection séparateur.
- À utiliser uniquement pour l'usage spécifié [voir chapitre « Utilisation »].
- Utilisation du produit uniquement par des professionnels formés dans le domaine de spécialité correspondant [voir chapitre « Exigences concernant le personnel »].
- Ne jamais dépasser les données techniques spécifiées sur le produit [voir chapitre « Informations générales » et le chapitre « Conditions d'exploitation »].
- Les limites d'utilisation du produit ne doivent jamais être dépassées [voir chapitre « Restrictions d'utilisation »].
- Le produit doit être entretenu régulièrement [voir chapitre « Calibrage d'usine annuel »].
- À utiliser uniquement avec des produits compatibles.

Les réclamations de toute sorte concernant des dommages provoqués par une utilisation non conforme sont exclues. Une utilisation non conforme du produit est par exemple

 Si le produit est utilisé pour un moyen de serrage non prévu.

## <span id="page-14-0"></span>**2.4 Équipement de protection individuelle**

Pour les travaux, il est obligatoire de porter des équipements de protection individuelle pour réduire les risques pour la santé.

Porter les équipements de protection requis pour les travaux correspondants en permanence pendant les travaux.

Les indications spécifiées dans la zone de travail concernant les équipements de protection individuelle doivent être respectées.

# **F-Senso 2 Sécurité**

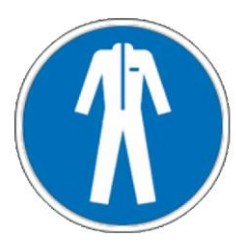

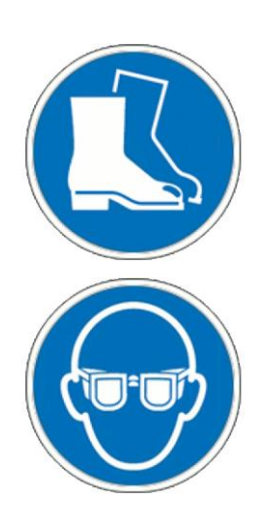

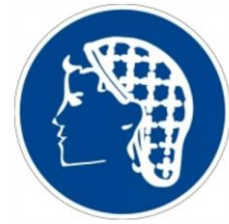

**Équipement de protection supplémentaire**

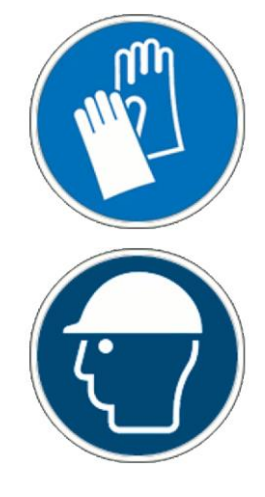

**À porter par principe :** Les équipements suivants doivent être portés par principe pour tous les travaux :

## **Vêtements de travail**

Il s'agit de vêtements de travail serrés avec une faible résistance aux déchirures, avec des manches serrées et sans pièces proéminentes. Ils servent principalement de protection, lorsque des pièces mobiles de la machine pourraient les happer. Ne pas porter de bagues, de colliers et d'autres bijoux.

## **Chaussures de sécurité**

Pour la protection contre les chutes de pièces lourdes et les glissades sur des supports glissants.

#### **Lunettes de protection**

Pour protéger les yeux contre les projections de pièces et les éclaboussures de liquides.

#### **Filet en résille**

Pour protéger les cheveux longs et éviter qu'ils ne soient coincés dans des pièces rotatives de la machine-outil.

En cas de réalisation de travaux spéciaux, des équipements de protection supplémentaires sont nécessaires. Ils sont spécifiés dans les différents chapitres de cette notice. La section suivante décrit ces équipements de protection supplémentaires :

#### **Gants de protection**

Pour protéger les mains par exemple contre les frictions, les égratignures, les piqûres ou les blessures profondes ainsi que contre les contacts avec des surfaces chaudes.

## **Casque de protection**

Pour protéger contre les chutes et les projections de pièces et de matériaux.

#### <span id="page-16-0"></span>**2.5 Dangers spécifiques**

La section suivante décrit les risques résiduels qui résultent du montage du produit dans une machine-outil. Dans tous les cas, les risques résiduels, qui ont été définis dans le cadre d'une analyse des risques de la machine-outil, doivent être spécifiés par l'exploitant.

Respecter les consignes de sécurité mentionnées ici et les avertissements dans les autres chapitres de cette notice d'utilisation pour réduire les risques pour la santé et éviter les situations dangereuses.

#### Pièces tranchantes **AVERTISSEMENT**

**Blessures graves par coupure par des pièces et des arêtes tranchantes !**

- **EXEC** Le montage des pièces individuelles doit uniquement être effectué par des spécialistes qualifiés du domaine d'activité correspondant.
- Les équipements de protection suivants doivent être portés en plus de l'équipement de base :

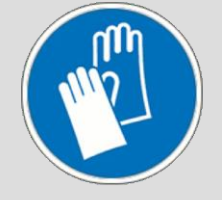

## <span id="page-16-1"></span>**2.6 Fonctionnalité**

#### **AVERTISSEMENT**

**Blessures graves en cas d'encrassement important du produit !**

 Les consignes et intervalles de nettoyage doivent impérativement être respectés [voir chapitre « Nettoyage »].

#### 1 **REMARQUE**

**Résultats de mesure incorrects à cause d'un intervalle de nettoyage et d'entretien insuffisant.**

 Les intervalles de nettoyage et de service doivent impérativement être respectés [voir chapitre « Nettoyage »].

#### <span id="page-17-0"></span>**2.7 Protection de l'environnement**

#### 1 **REMARQUE**

**Dommages conséquents pour l'environnement en cas de mauvaise manipulation ou d'élimination inappropriée de substances néfastes pour l'environnement !**

- Si des substances néfastes pour l'environnement sont déversées accidentellement dans l'environnement, des mesures adaptées doivent être prises immédiatement.
- **En cas de doute, signaler les dommages aux** autorités communales compétentes.

Les substances dangereuses pour l'environnement suivantes sont utilisées :

#### **Accumulateurs**

Les batteries et accumulateurs ainsi que d'autres pièces électroniques et matériaux externes contiennent des substances toxiques. Ils ne doivent pas être déversés dans l'environnement.

Les substances nocives pour l'environnement doivent être éliminées de façon conforme [voir chapitre « Mise au rebut »].

# <span id="page-18-0"></span>**3 Données techniques**

# <span id="page-18-1"></span>**3.1 Informations générales**

<span id="page-18-3"></span><span id="page-18-2"></span>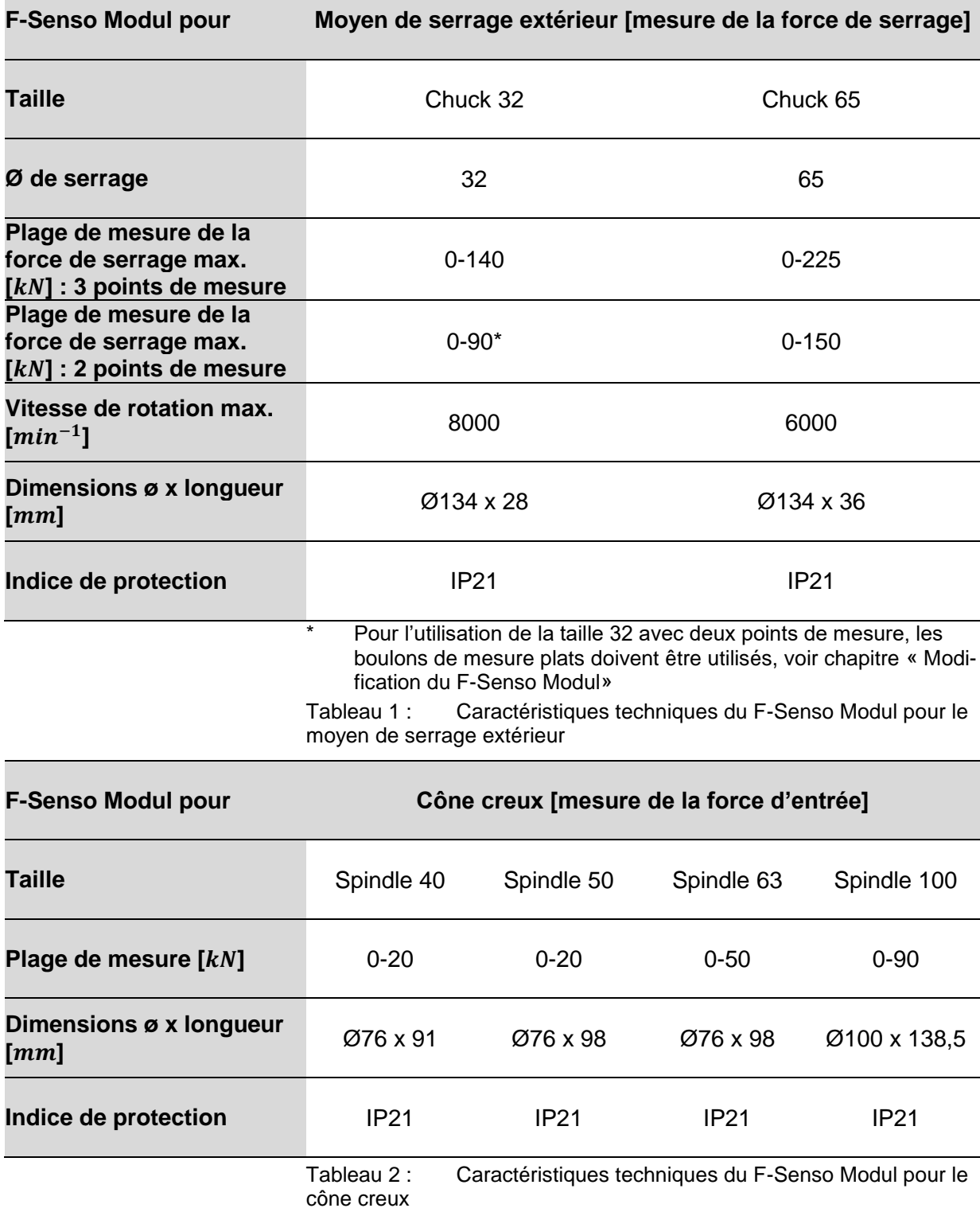

# **F-Senso 2 Données techniques**

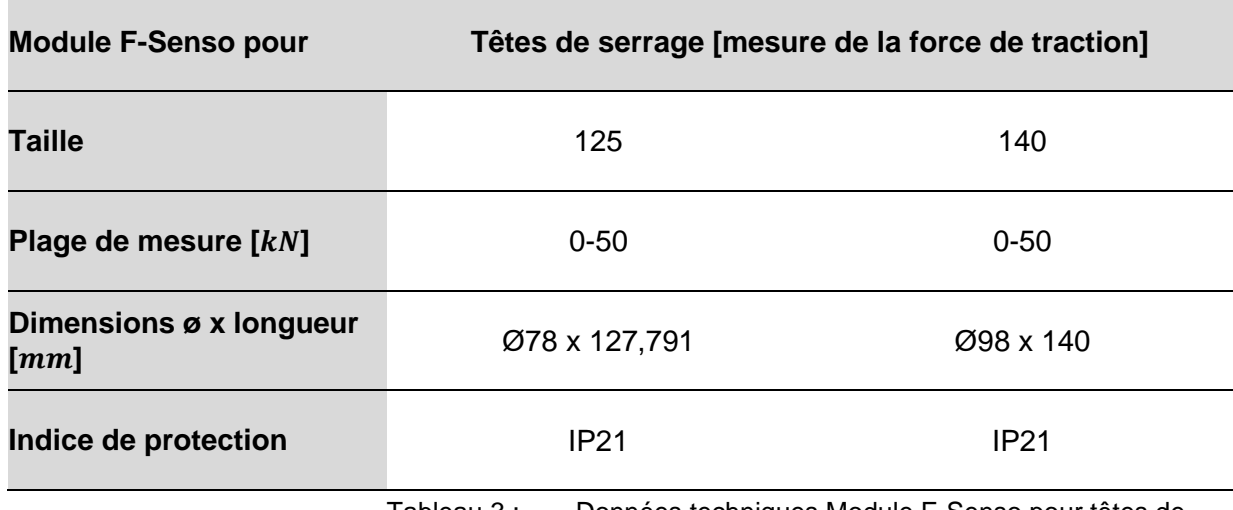

<span id="page-19-2"></span>Tableau 3 : Données techniques Module F-Senso pour têtes de serrage

#### <span id="page-19-0"></span>**3.2 Valeurs de puissance**

#### Ţ **REMARQUE**

**Dommages matériels sur les produits utilisés et / ou la machine-outil en cas de dépassement des valeurs de performance maximales !**

- Les valeurs de performance maximales du produit ne doivent pas être dépassées.
- Ne pas dépasser les valeurs de performance les plus faibles parmi les valeurs maximales pour tous les produits utilisées.
- Utiliser le produit uniquement dans des machines-outils avec des valeurs de performance identiques.

#### **INFORMATION** ñ

Les indications concernant les valeurs de performance maximales sont spécifiées sur le produit.

#### <span id="page-19-1"></span>**3.3 Vitesse de rotation**

Le produit de mesure de la force de serrage est autorisé pour une utilisation en rotation.

La vitesse de rotation maximum est marquée sur le produit [vitesse de rotation maximale voir chapitre « Informations générales »].

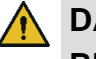

#### **DANGER**

**Blessures graves par des projections de pièces en cas de combinaison incorrecte de plusieurs produits !**

 La valeur la plus faible parmi toutes les vitesses de rotation maximales indiquées pour les produits combinés doit toujours être respectée.

# **F-Senso 2 Données techniques**

#### <span id="page-20-0"></span>**3.4 Conditions d'exploitation**

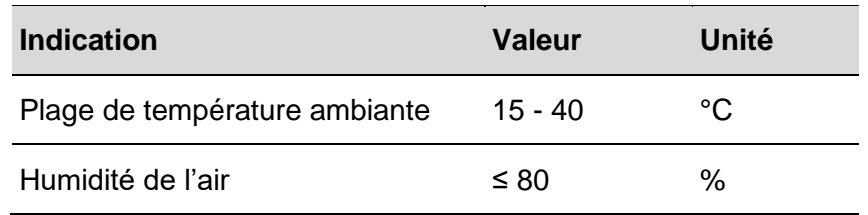

<span id="page-20-2"></span>Tableau 4: Conditions d'exploitation

#### <span id="page-20-1"></span>**3.5 Désignation du type**

La désignation de type se trouve sur le produit et comprend les informations suivantes :

- **Fabricant**
- **Désignation produit**
- **Numéro d'identification**
- Numéro de série [marqué avec le symbole #]
- **Année de fabrication**
- Couple maximum  $n [min^{-1}]$
- Force de serrage maximale  $F_{max}$  [kN] pour la somme de tous les points de mesure

# **F-Senso 2 Structure et fonction**

# <span id="page-21-0"></span>**4 Structure et fonction**

## <span id="page-21-1"></span>**4.1 Aperçu et description brève**

**Moyen de serrage extérieur [mesure de la force de serrage]**

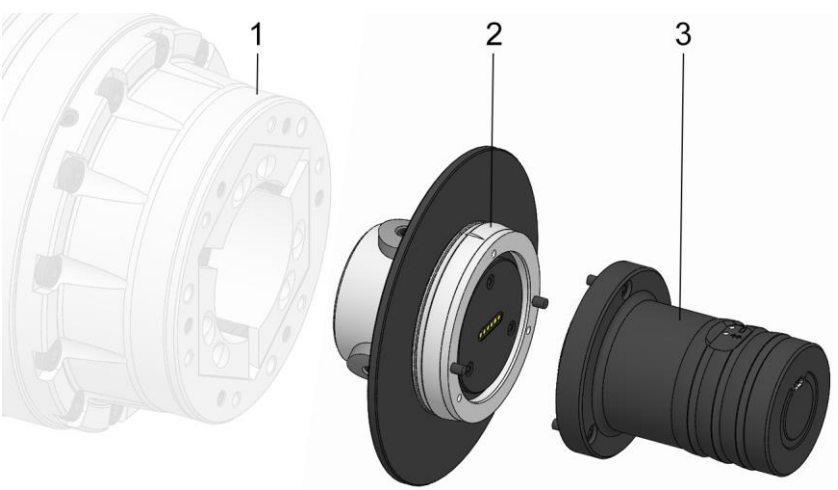

- 1 Moyen de serrage
- 2 F-Senso Modul
- 3 Senso-Modul

**Cône creux [mesure de la force d'entrée]**

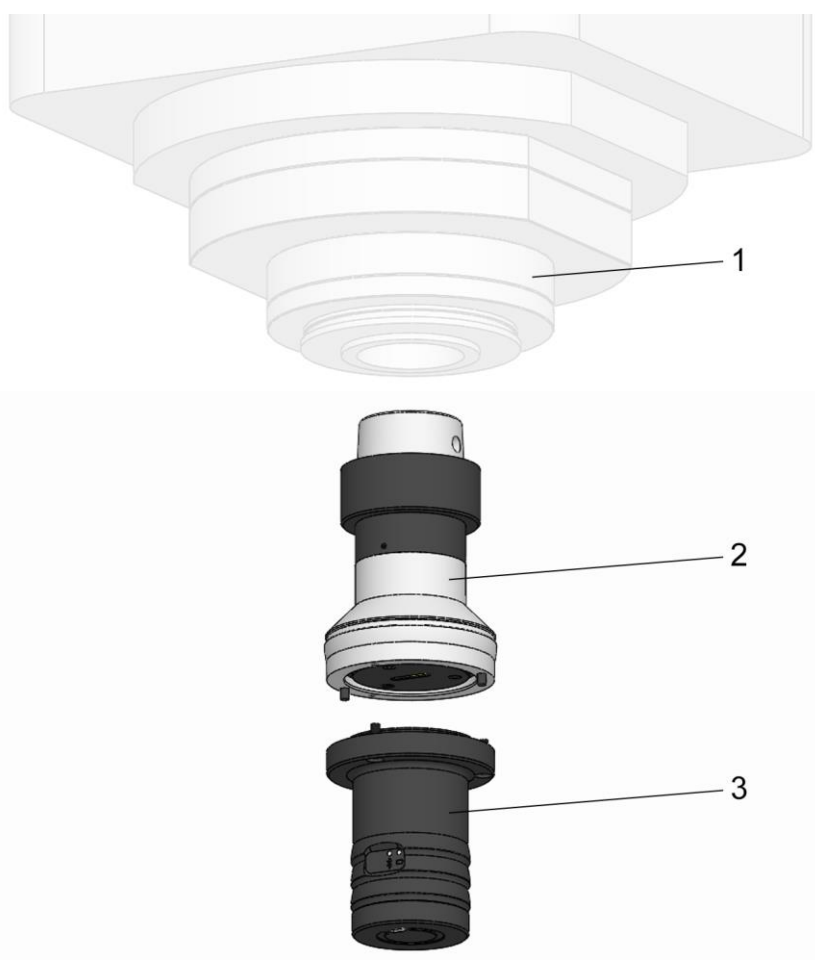

- 1 Logement d'outil
- 2 F-Senso Modul
- 3 Senso-Modul

# **F-Senso 2 Structure et fonction**

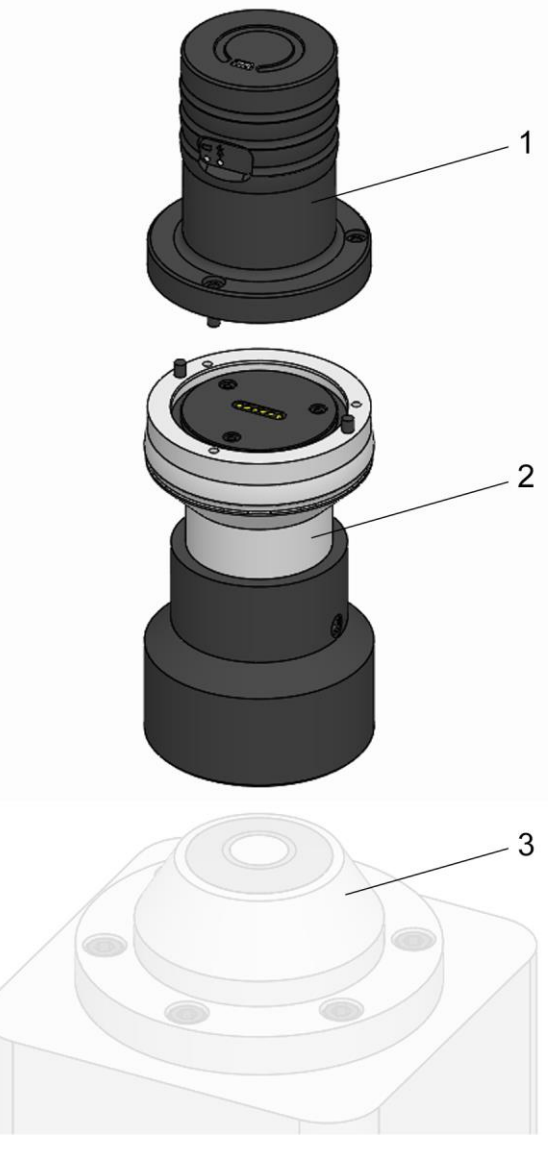

#### **Tête de serrage [mesure de la force de traction]**

- 1 Module Senso
- 2 Module F-Senso
- 3 Tête de serrage

L'appareil de mesure sert à vérifier la force de serrage, la force axiale ou la force d'insertion en fonction du modèle.

L'appareil de mesure est composé d'une unité de base, du Senso Modul et d'une unité de mesure, le F-Senso Modul, qui peuvent être séparés.

Le moyen de serrage est équipé pour l'insertion de l'appareil de mesure.

L'appareil de mesure est serré avec le moyen de serrage.

Le F-Senso Modul détermine la force via des capteurs et la transmet au Senso-Modul.

Les valeurs mesurées sont transmises au périphérique de sortie avec logiciel F-Senso 2 installé via Bluetooth Low Energy [BLE].

# **F-Senso 2 Structure et fonction**

#### <span id="page-23-0"></span>**4.2 Accessoires requis**

#### <span id="page-23-1"></span>**4.2.1 Appareil d'affichage**

Le logiciel F-Senso 2 est déjà préinstallé sur l'appareil d'affichage fourni le cas échéant.

La connexion Bluetooth au Senso-Modul est établie via l'interface Bluetooth interne de l'appareil d'affichage.

#### <span id="page-23-2"></span>**4.2.2 F-Senso Modul**

Le F-Senso Modul sert à mesurer la force de serrage sur / dans le moyen de serrage monté.

Le F-Senso Modul est fourni dans une taille en fonction de la commande.

Ensemble avec le Senso-Modul, cela forme un appareil de mesure qui permet d'effectuer la mesure effective.

#### <span id="page-23-3"></span>**4.2.3 Senso-Modul**

Le Senso-Modul sert à transférer les résultats de mesure au logiciel F-Senso 2.

Ensemble avec le F-Senso Modul, cela forme un appareil de mesure qui permet d'effectuer la mesure effective.

#### <span id="page-23-4"></span>**4.2.4 Câble de chargement USB**

Le câble de chargement USB sert à charger le Senso-Modul. Lorsque le Senso-Modul n'est pas utilisé, il peut être chargé avec le câble de chargement USB sur l'appareil d'affichage ou sinon via l'adaptateur secteur.

Une mesure statique est également possible pendant le processus de chargement.

#### <span id="page-23-5"></span>**4.2.5 Chargeur USB / adaptateur secteur**

L'adaptateur secteur sert à charger le Senso-Modul.

#### <span id="page-23-6"></span>**4.2.6 Coffre de rangement**

Le coffre de rangement sert au transport et au rangement des composants F-Senso 2.

# <span id="page-24-0"></span>**5 Utilisation et limites d'utilisation**

## <span id="page-24-1"></span>**5.1 Utilisation**

Le produit est un appareil de mesure qui doit être utilisé exclusivement pour la mesure de la force.

Les autres domaines d'application nécessitent une autorisation explicite par le fabricant

À l'aide des F-Senso Modules adaptés du fabricant, l'appareil de mesure peut être modifié rapidement pour une autre mesure.

## <span id="page-24-2"></span>**5.2 Limites d'utilisation**

L'appareil de mesure est prévu uniquement pour une utilisation avec des points de serrage lisses.

# <span id="page-25-0"></span>**6 Transport, emballage, stockage**

#### <span id="page-25-1"></span>**6.1 Sécurité Transport, emballage, stockage**

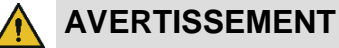

**Sollicitation physique importante liée au poids du produit ou à ses pièces individuelles en cas de transport non conforme !**

 À partir d'un poids de 10 kg, utiliser un équipement de transport adapté, un dispositif de levage et un système d'attache.

#### **AVERTISSEMENT**

**Blessures graves par écrasement et fractures provoquées par des chutes de composants en cas de transport non conforme !**

- Vérifier qu'il n'y a aucun risque de roulement ou de chute du produit.
- Utiliser un support antidérapant.
- En cas d'utilisation d'un dispositif de levage, utiliser des équipements d'attache de charge et des systèmes d'attache adaptés.

## **AVERTISSEMENT**

**Blessures graves provoquées par un centre de gravité décalé lors du transport !**

- Respecter les marquages sur les colis.
- Accrocher le crochet de la grue de façon à ce qu'il se trouve sur le centre de gravité.
- Soulever avec précaution et corriger les points d'attache le cas échéant.

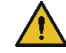

## **AVERTISSEMENT**

**Blessures graves en cas de transport non conforme avec un dispositif de levage !**

- Ne jamais déplacer des charges au-dessus de personnes.
- Ne jamais se tenir sous des charges suspendues.
- Respecter les indications sur les points d'attache prévus. Veiller à ce que le système d'attache tienne bien en place.
- Utiliser uniquement des dispositifs de levage, des systèmes de fixation et d'attache homologués et non endommagés.
- Ne pas dépasser la capacité de charge maximale des dispositifs de levage, des systèmes de fixation et d'attache.

# **F-Senso 2 Transport, emballage, stockage**

#### 1 **REMARQUE**

**Dommages matériels provoqués par des chutes de composants en cas de transport non conforme !**

- Vérifier qu'il n'y a aucun risque de roulement ou de chute du produit.
- Utiliser un support antidérapant.
- En cas d'utilisation d'un dispositif de levage, utiliser des équipements d'attache de charge et des systèmes d'attache adaptés.

#### 1 **REMARQUE**

**Dommages matériels ou panne totale du produit suite à un transport non conforme !**

- **Transporter le produit avec la plus grande pru**dence.
- Ne jamais laisser tomber le produit ou l'exposer à des secousses importantes.

## <span id="page-26-0"></span>**6.2 Symboles sur l'emballage**

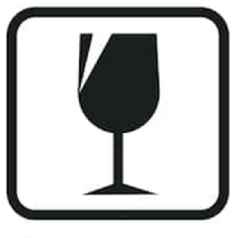

#### **Fragile**

Marque les colis avec un contenu fragile ou sensible. Manipuler le colis avec précaution, ne pas le laisser tomber et ne pas le soumettre à des chocs.

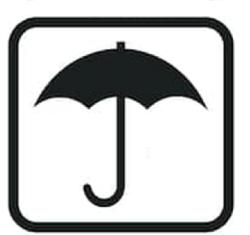

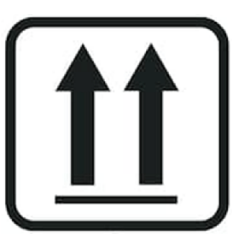

## **Protéger contre l'humidité**

Protéger les colis contre l'humidité et les garder au sec.

#### **Marquage de la position**

Indique le positionnement vertical correct du colis.

# **F-Senso 2 Transport, emballage, stockage**

#### <span id="page-27-0"></span>**6.3 Inspection du transport**

Vérifier immédiatement la livraison dès réception pour contrôler l'intégrité et l'absence de dommages liés au transport. En cas de dommages visibles liés au transport, procéder comme suit :

- Ne pas accepter la livraison ou uniquement avec des réserves
- Noter l'étendue des dommages sur les documents de transport ou sur le bon de livraison du transporteur
- Émettre une réclamation

#### **INFORMATION** ñ

Signaler tout défaut dès qu'il est constaté. Les réclamations ne peuvent être effectuées que dans les délais de réclamation applicables.

#### <span id="page-27-1"></span>**6.4 Stockage**

#### **INFORMATION** ñ

Sur les colis se trouvent le cas échéant des informations sur le stockage et la remise en stock, qui vont au-delà des exigences spécifiées ici. Ces informations doivent être respectées en conséquence.

Stocker les colis dans les conditions suivantes :

- Emplacement sécurisé
- Ne pas conserver à l'air libre.
- À stocker au sec et à l'abri de la poussière.
- Ne pas exposer à des substances agressives.
- $\overline{A}$  protéger contre les rayons du soleil.
- Éviter les secousses mécaniques.
- Température de stockage : 15 à 35 °C.
- Humidité relative de l'air : maximum 60 %.

#### <span id="page-27-2"></span>**6.5 Remise en stock**

Remettre le produit en stock dans les conditions suivantes :

- 1. Nettoyer le produit [voir chapitre « Nettoyage »].
- 2. Le produit doit être stocké en toute sécurité dans la boîte d'origine.
- 3. Conditions de stockage, voir chapitre « Stockage ».

#### <span id="page-28-1"></span><span id="page-28-0"></span>**7.1 Installation du logiciel F-Senso 2**

À la livraison, le logiciel est déjà installé sur l'appareil d'affichage.

#### **INFORMATION** f

L'appareil d'affichage sélectionné doit remplir les exigences matérielles du logiciel F-Senso 2 :

- Système d'exploitation WINDOWS 10 avec la version 1709 ou supérieure [l'indicateur de version doit être de 1709 ou supérieur].
- Les systèmes d'exploitation comme Android ou IOS [Apple] ne sont pas compatibles avec le logiciel F-Senso 2.

#### **Installation du logiciel F-Senso 2**

Un assistant de configuration exécute le processus d'installation.

1. Démarrer l'application « F-Senso 2\_Setup ».

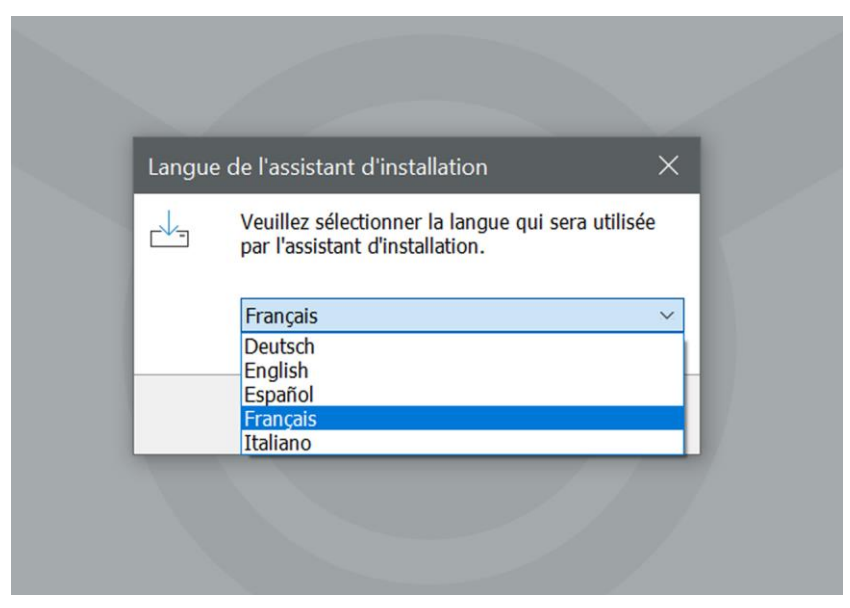

- 2. Sélectionner la langue qui doit être appliquée dans l'assistant de configuration.
- 3. Confirmer avec « OK ».

Le message d'accueil est affiché à l'écran.

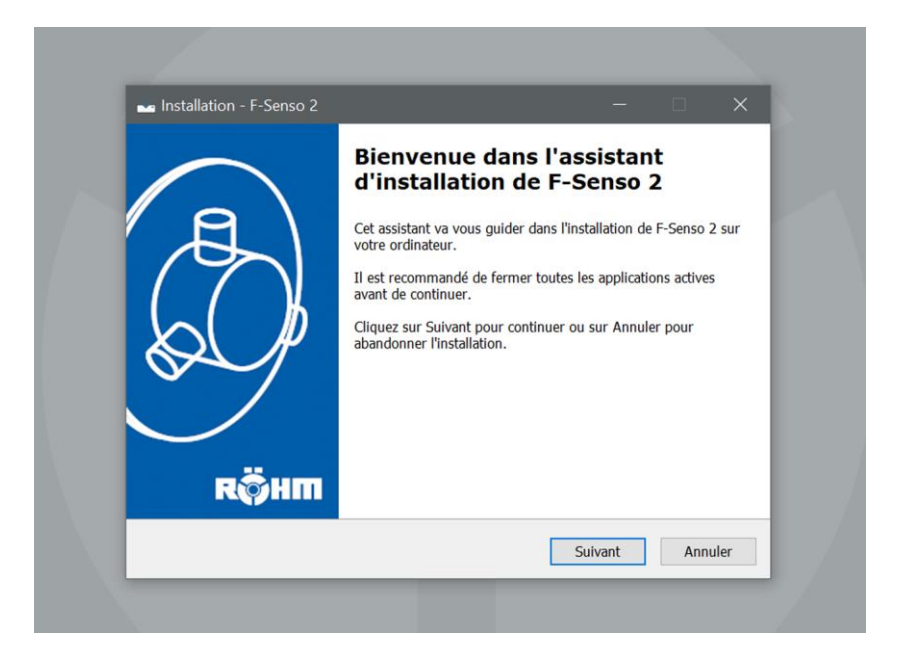

4. Cliquer sur « Suivant ».

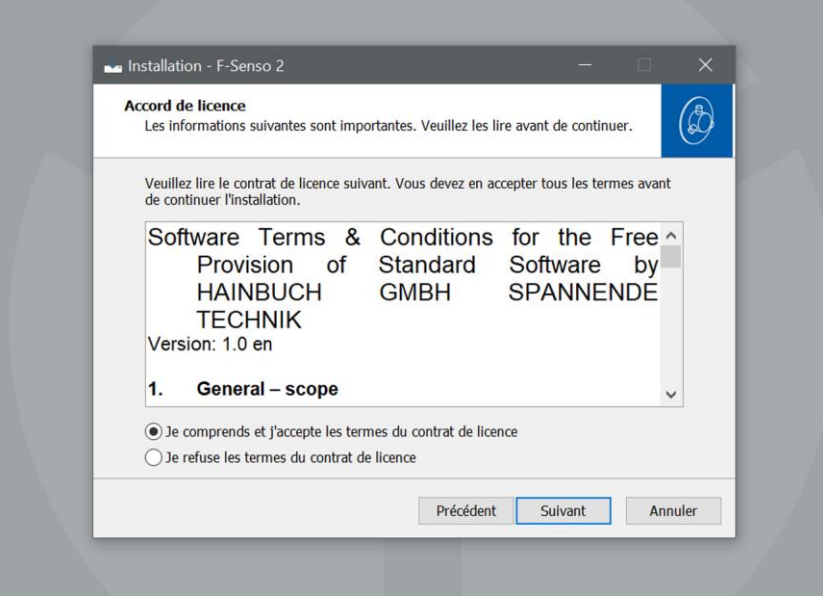

- 5. Accepter l'accord de licence.
- 6. Cliquer sur « Suivant ».

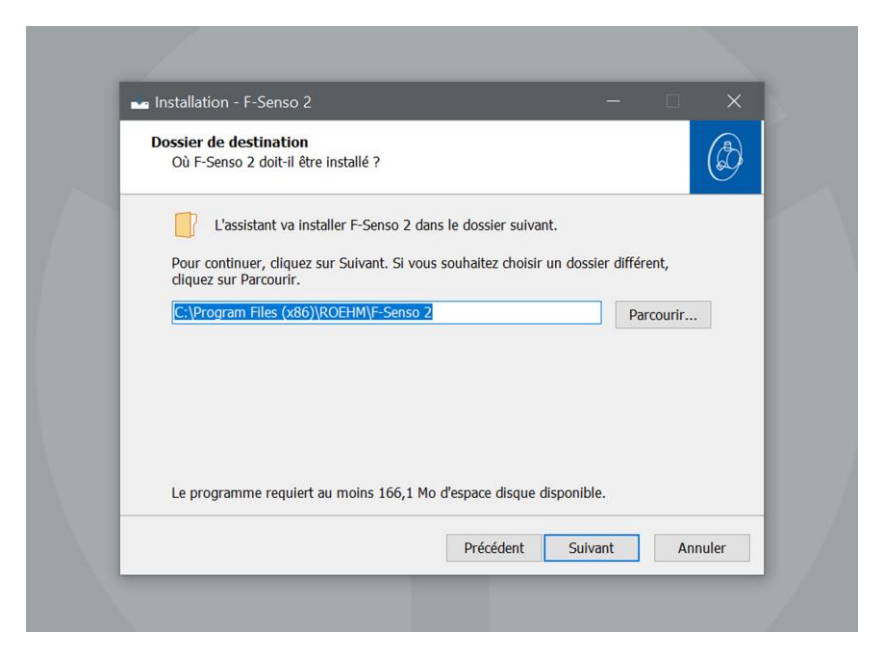

- 7. Sélectionner le dossier cible pour l'installation du logiciel F-Senso 2.
- 8. Cliquer sur « Suivant ».

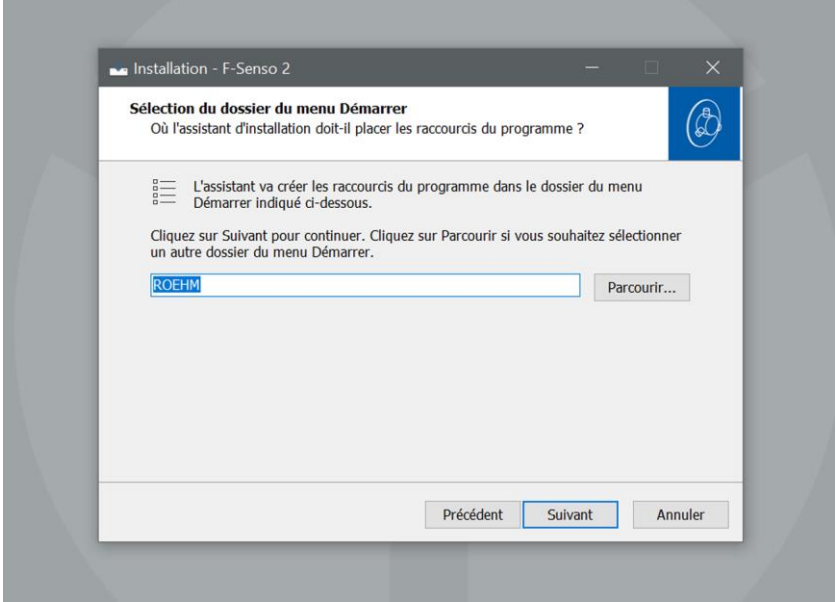

- 9. Sélectionner le dossier du menu de démarrage pour les liens du programme.
- 10. Cliquer sur « Suivant ».

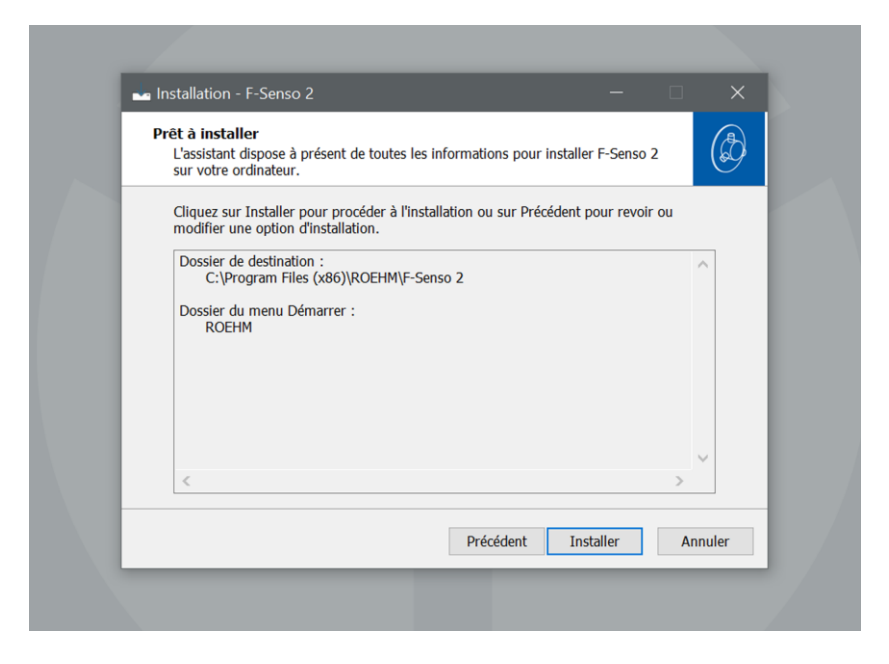

11. Cliquer sur « Installer ».

Le logiciel F-Senso 2 est installé. Après l'installation, le logiciel F-Senso 2 est démarré automatiquement.

12. Quitter le logiciel F-Senso 2 pour terminer l'installation.

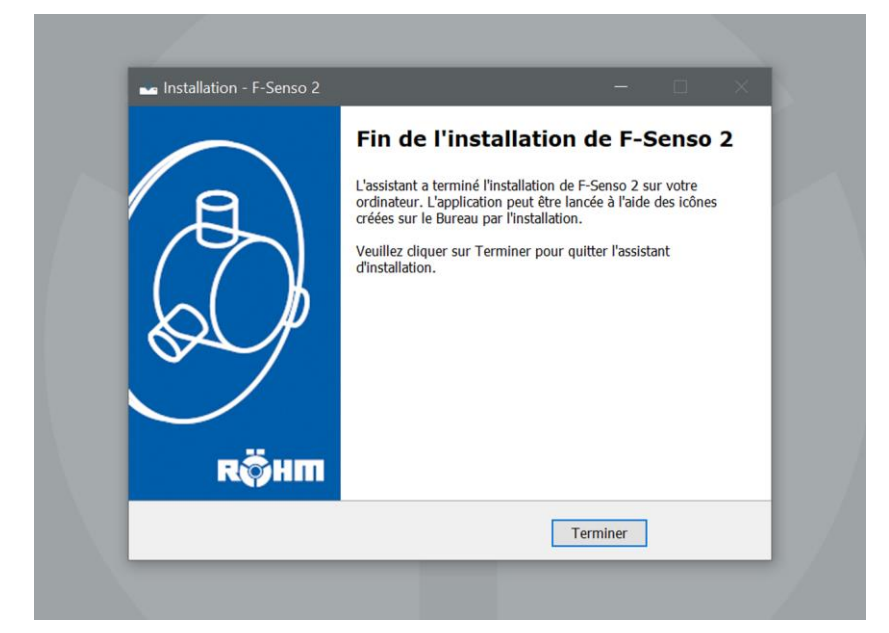

13. Cliquer sur « Terminer ».

Le logiciel F-Senso 2 est installé.

Le logiciel F-Senso 2 se trouve dans le dossier du menu de démarrage sélectionné.

#### <span id="page-32-0"></span>**7.2 Page d'accueil du logiciel F-Senso 2**

Après le démarrage du logiciel F-Senso 2, la page principale « Mesurer » est affichée.

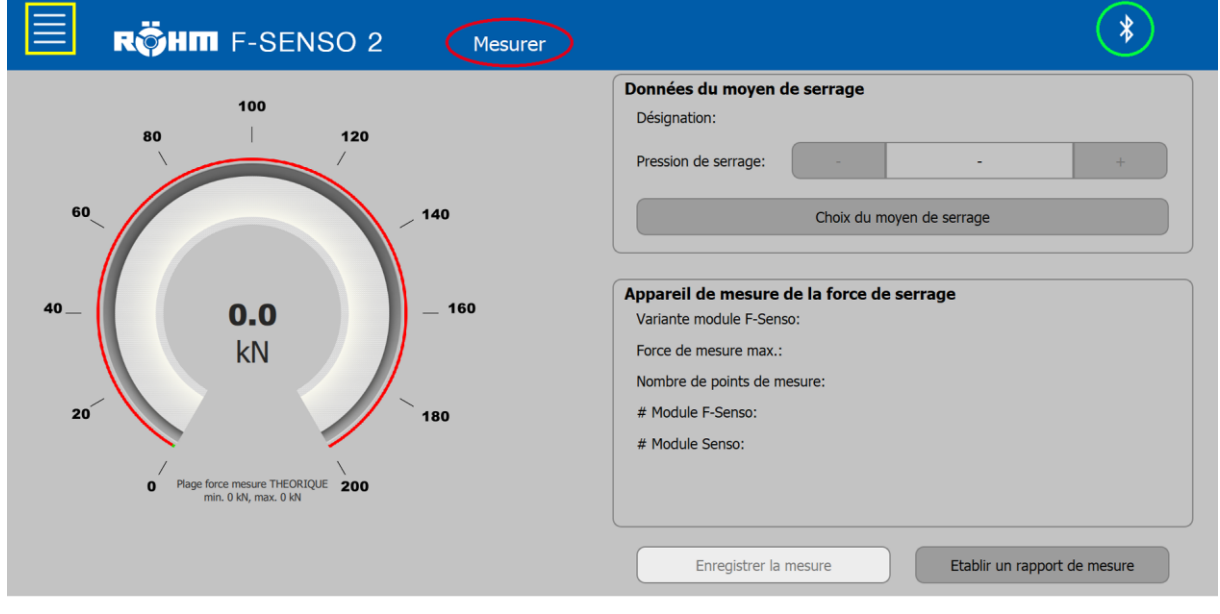

- La zone marquée en jaune ouvre le menu.
- La zone marquée en rouge indique la page en cours d'utilisation.
- **La zone marquée en verre indique si une connexion** Bluetooth est établie.

#### <span id="page-32-1"></span>**7.2.1 Menu**

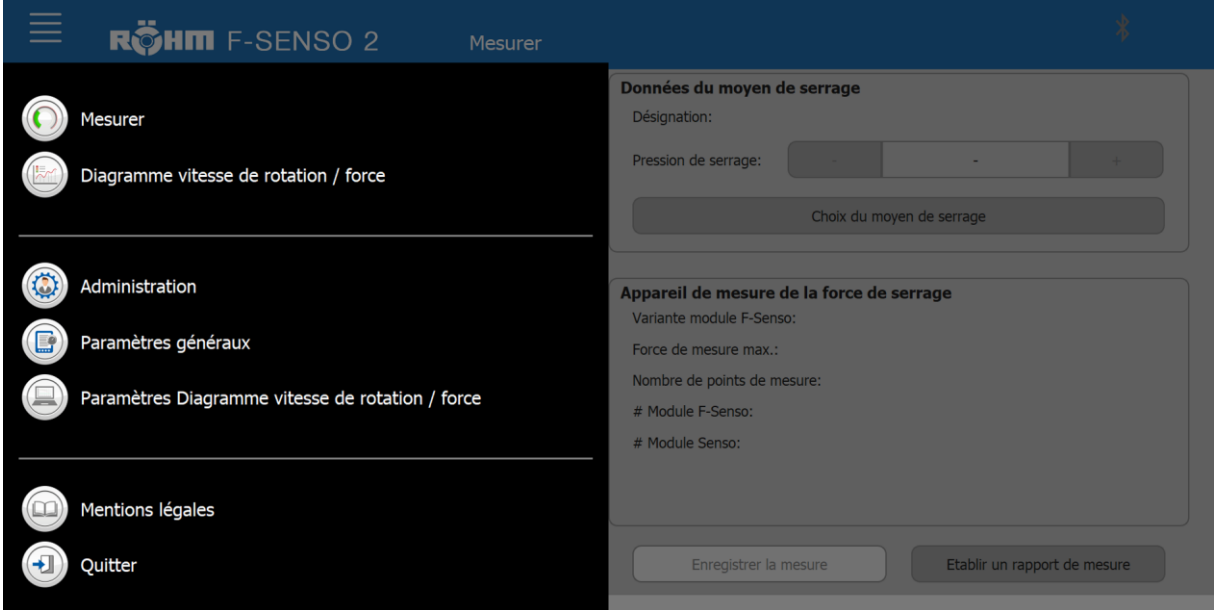

Le menu est divisé en trois sections visuellement.

- La section supérieure contient les pages pertinentes pour l'exécution d'une mesure.
- Les pages administratives sont représentées dans la zone centrale.

 Une page avec des aides se trouve dans la partie inférieure.

#### <span id="page-33-0"></span>**7.2.2 Le symbole Bluetooth®**

#### **INFORMATION** ñ

Si l'appareil d'affichage côté client n'a pas de module Bluetooth interne, la clé Bluetooth contenue dans la livraison doit être branchée sur un port USB de l'appareil d'affichage. La clé Bluetooth fonctionne en Plug and Play.

Le symbole Bluetooth® s'affiche si un F-Senso 2 est à portée pour connexion.

Le symbole Bluetooth® peut être affiché en combinaison avec un symbole de batterie.

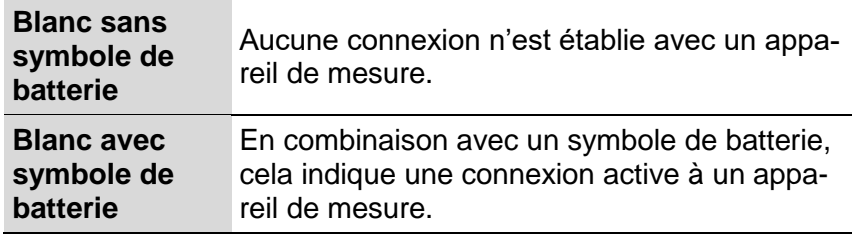

<span id="page-33-2"></span>Tableau 5 :Affichage du symbole Bluetooth®

#### <span id="page-33-1"></span>**7.3 Gestion**

Il est conseillé d'effectuer certains réglages avant la première utilisation.

La page « Gestion » permet de créer les éléments suivants

- **Testeur**
- **Mesures**

.

Moyen de serrage

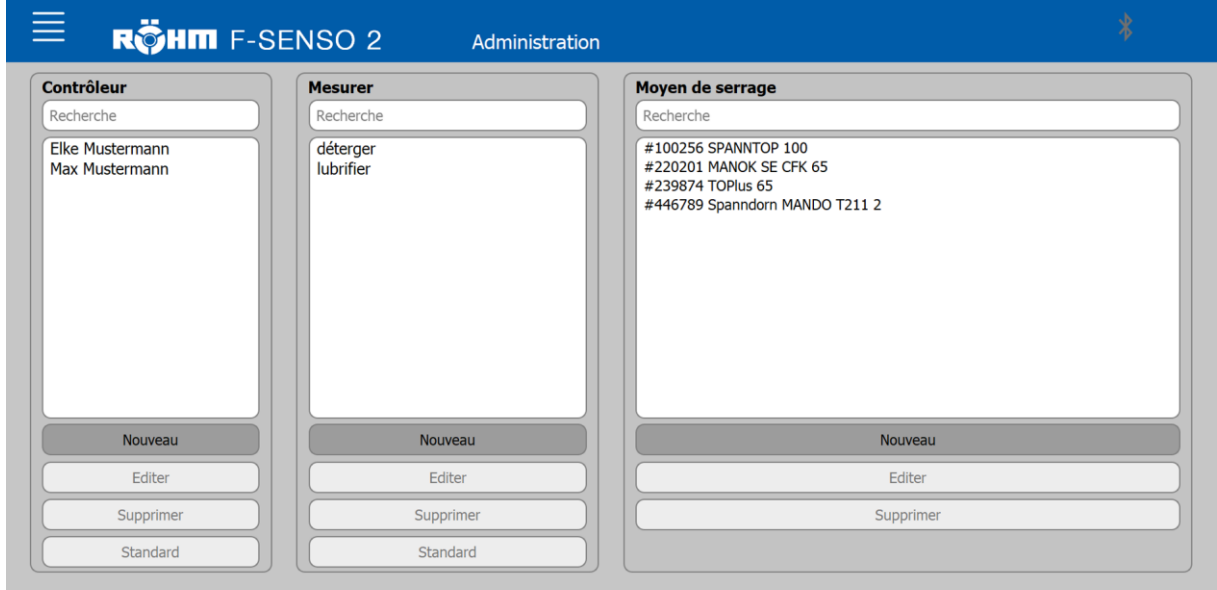

## <span id="page-34-0"></span>**7.3.1 Testeur**

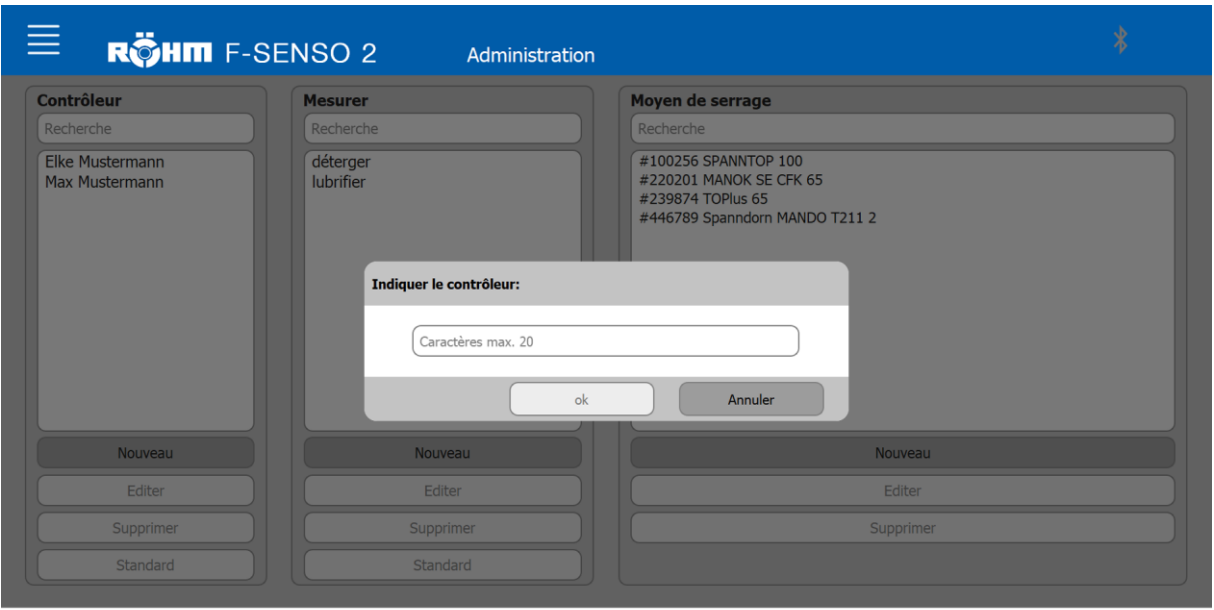

Pour créer un nouveau testeur :

1. Cliquer sur le bouton « Nouveau ».

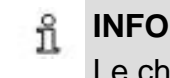

**INFORMATION** Le champ de saisie est limité à 20 caractères.

- 2. Saisir le nom du nouveau testeur.
- 3. Cliquer sur « OK ».

Si un testeur existant dans la liste est sélectionné, il est possible de

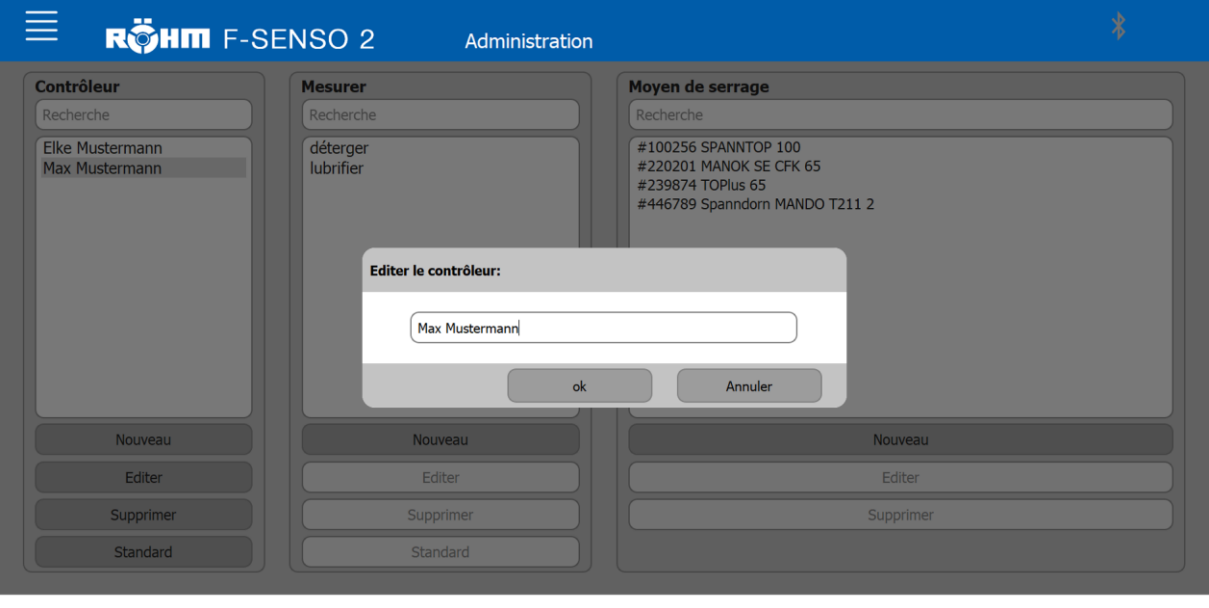

sera édité

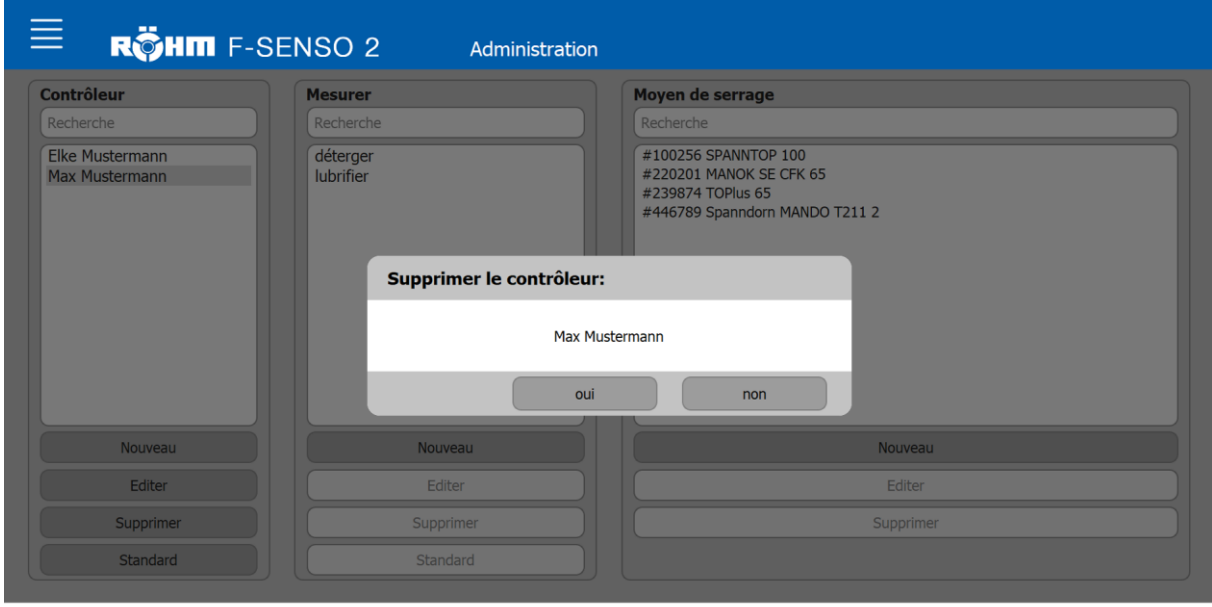

#### sera supprimé

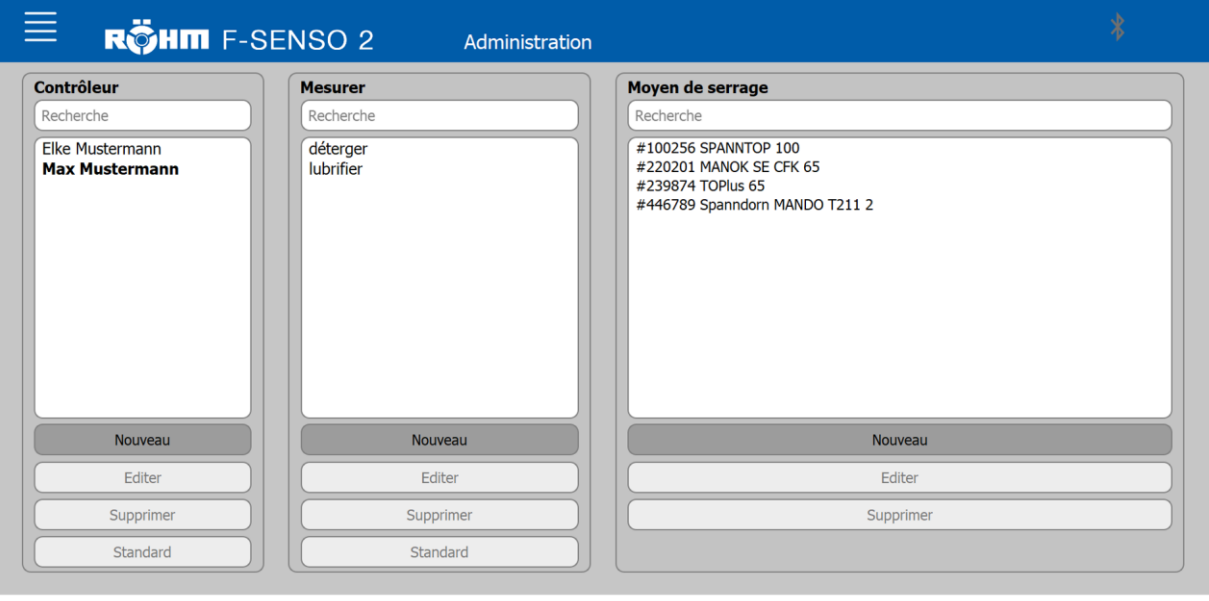

- défini par défaut
	- Un testeur défini par défaut est marqué en gras dans la liste.
	- **Lors de l'enregistrement d'une mesure, le testeur** défini par défaut est prédéfini ici.
## **7.3.2 Mesures**

Le même principe que pour les testeurs s'applique aussi pour les mesures.

Les mesures peuvent aussi être

- créées
- éditées

.

- supprimées
- définies par défaut

### **7.3.3 Moyen de serrage**

Pour la création d'un nouveau moyen de serrage, différentes informations ou données sont nécessaires.

- **D**ésignation\*
- Numéro d'identification \*
- Mode d'actionnement \*
	- Actionnement par la force [radiale]
		- Force de serrage radiale maximale \*
		- Force de traction/pression axiale maximale \*
		- **Pression d'actionnement pour la force de trac**tion/pression axiale maximale [schéma]\*
	- Actionnement par la force [axiale]
		- Force de traction/pression axiale maximale \*
		- **Pression d'actionnement pour la force de trac**tion/pression axiale maximale [schéma]\*
	- **EXECUTE:** Actionnement manuel [radial]
		- Force de serrage radiale maximale \*
		- Force de traction/pression axiale maximale \*
		- Couple de rotation maximal \*
	- **EXECUTE:** Actionnement manuel [axial]
		- Force de traction/pression axiale maximale \*
		- Couple de rotation maximal \*
	- Mesure de la force de traction [Booster]
		- Force de traction minimale \*
		- Pression d'actionnement maximale \*
	- Mesure de la force d'insertion [force élastique]
		- Force de traction minimale \*
	- Le cas échéant autres options de sélection disponibles
- Tolérance admissible [+/-] \*
- Période Intervalle de maintenance
- Machine/Site

\* Champ obligatoire

### Pour créer un nouveau moyen de serrage :

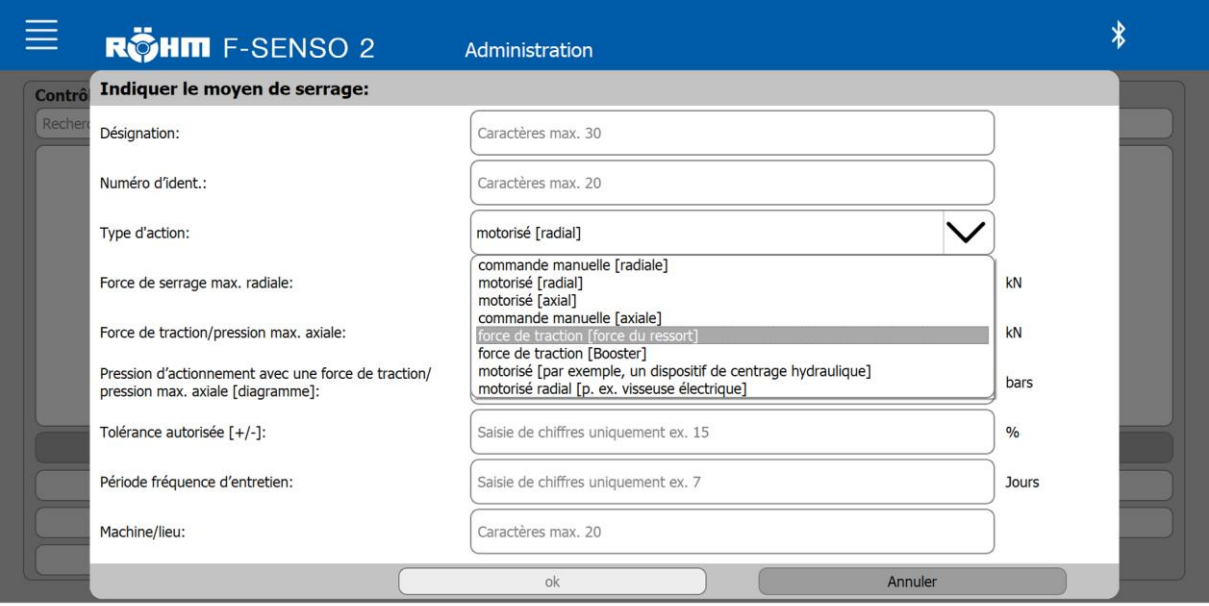

1. Cliquer sur le bouton « Nouveau ».

#### **INFORMATION** ñ

Le champ de saisie est limité à 30 caractères.

- 2. Saisir les données requises du nouveau moyen de serrage correctement.
- 3. Cliquer sur « OK ».

Si un moyen de serrage existant dans la liste est sélectionné, il est possible de

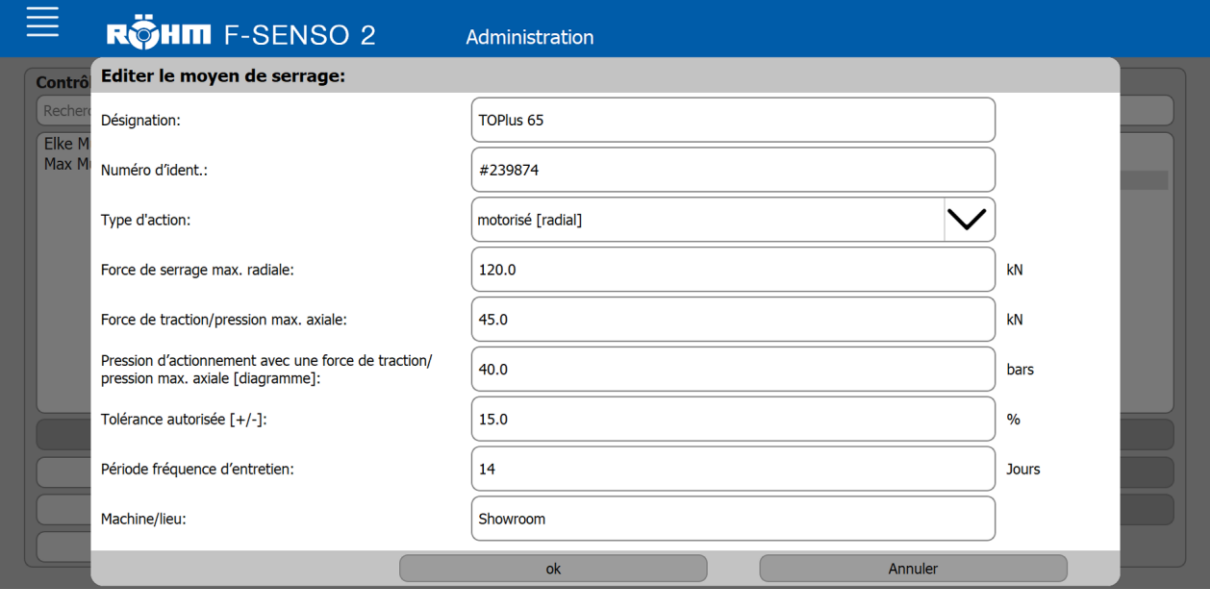

#### **INFORMATION** ñ

Le numéro d'identification du moyen de serrage ne peut plus être modifié une fois créé.

#### sera édité

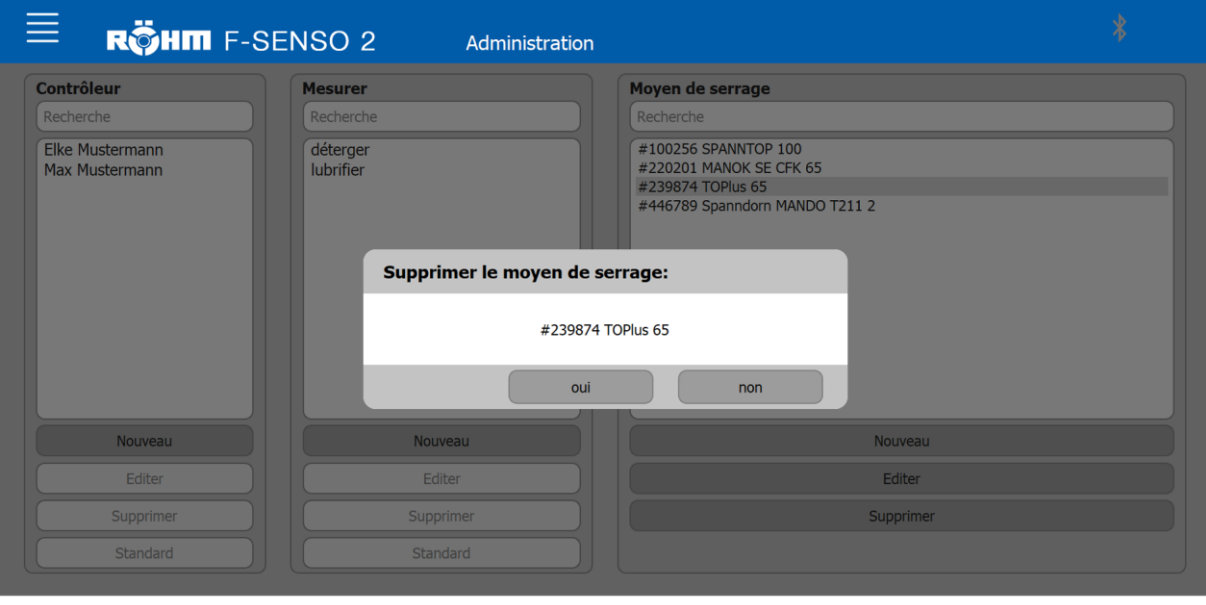

sera supprimé

## **7.4 Réglages généraux**

La page « Réglages généraux » permet d'utiliser les fonctions suivantes :

■ Réglages pour la configuration du protocole de mesure

### **7.4.1 Configuration du protocole de mesure**

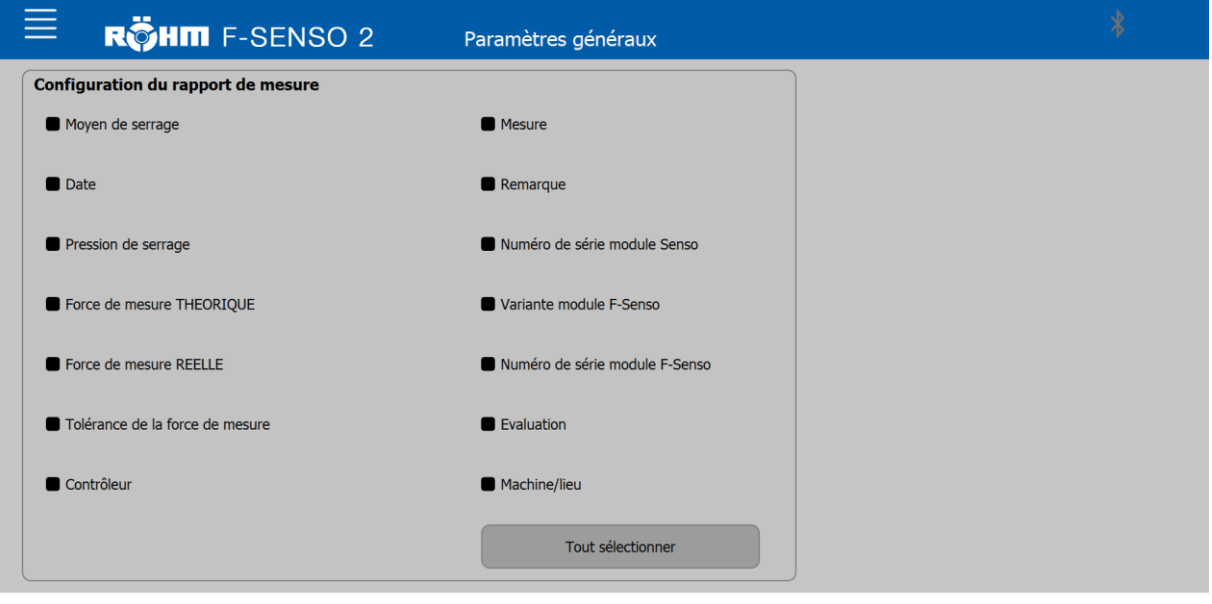

La page de configuration permet de sélectionner toutes les informations qui doivent être éditées dans le protocole de mesure.

Les informations sélectionnées sont indiquées par une case cochée.

Les informations non sélectionnées sont indiquées par une case vide.

Les informations non souhaitées peuvent être désélectionnées.

#### **7.5 Réglages Schéma vitesse de rotation/force**

Les schémas/courbes à générer peuvent être modifiés visuellement.

Les modifications suivantes sont possibles :

- Couleur de la courbe et de l'arrière-plan de la courbe
- Valeurs maximales axe X et axe Y
- **Désignation de la courbe**

## **7.5.1 Modifier les couleurs des courbes**

Les couleurs des courbes et de l'arrière-plan de la courbe peuvent être modifiées.

En cliquant sur le champ correspondant, une fenêtre s'ouvre et permet de sélectionner la nouvelle couleur.

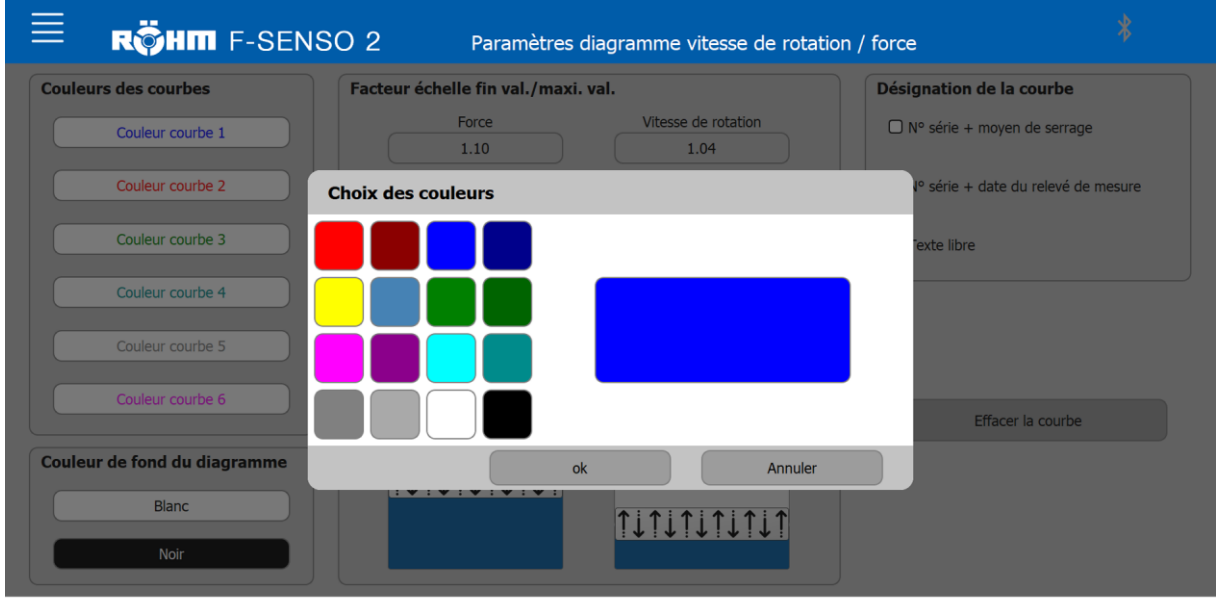

## **7.5.2 Adapter la couleur d'arrière plan du schéma**

En cliquant sur le bouton affiché dans la couleur respective et en confirmant avec « OK », la couleur du champ sélectionné peut être modifié.

L'arrière-plan du schéma peut être défini sur blanc ou noir. Un arrière-plan blanc avec une écriture noire est le réglage par défaut. L'arrière-plan du schéma peut aussi être changé pour un arrière-plan noir avec une écriture blanche en cliquant sur le bouton « Noir ».

En fonction de la couleur d'arrière-plan choisie pour le schéma, l'arrière-plan des courbes dans la section « Couleur des courbes » change. Cela sert d'aperçu des couleurs de courbes sélectionnées sur l'arrière-plan sélectionné respectivement.

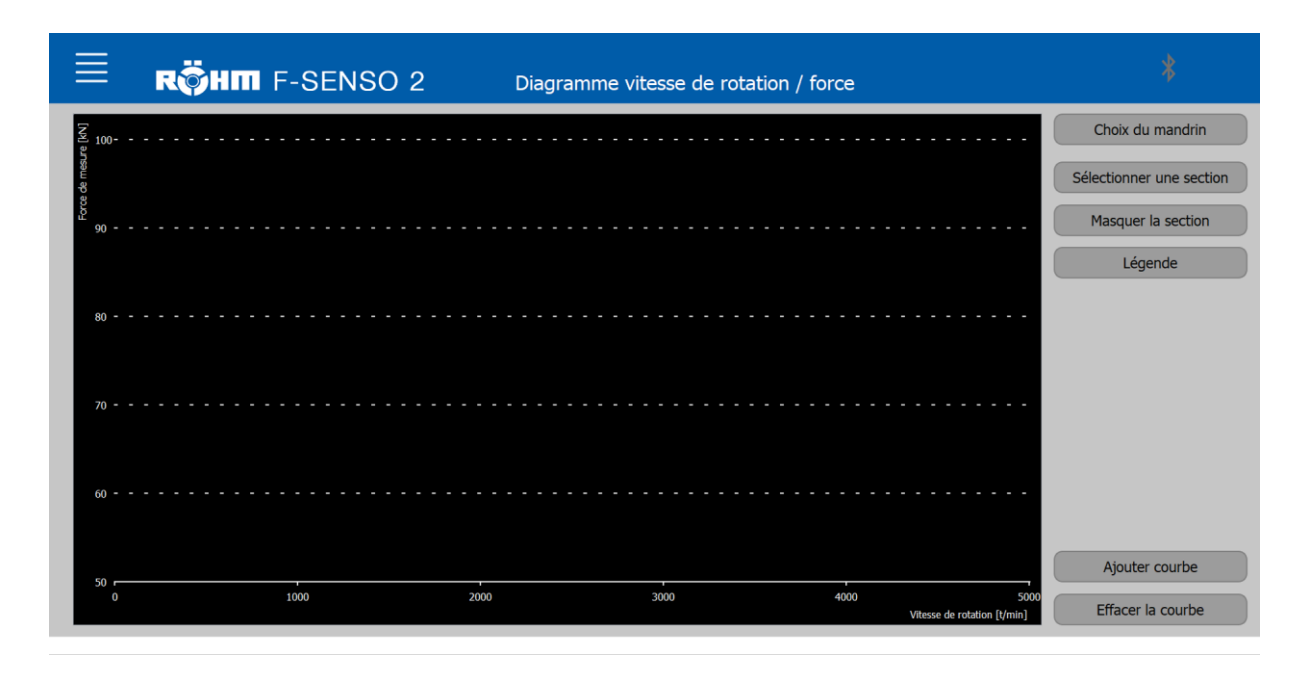

### **7.5.3 Modifier le facteur valeurs d'échelle / valeurs maximales**

Dans la section Facteur Valeurs de graduation / Valeurs maximales, deux curseurs de réglage sont représentés.

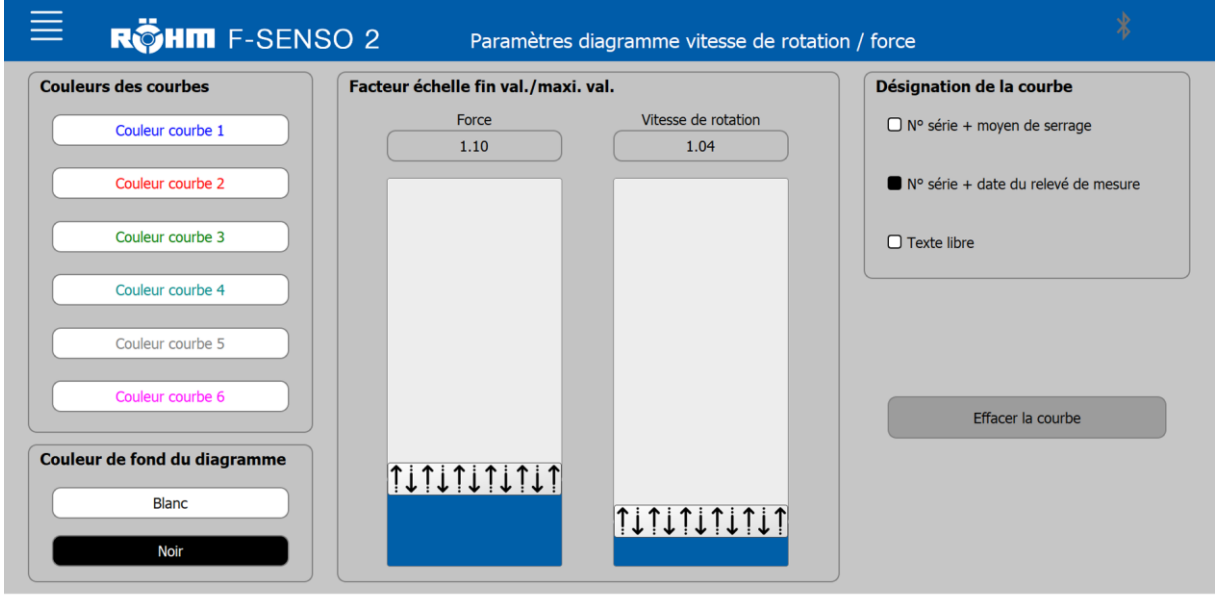

Avec ces régulateurs, la valeur maximale à afficher pour la force et la vitesse de rotation peut être modifiée.

Le régulateur affiche les valeurs maximales en pourcentage/100.

La valeur 1 correspond à 100 % de la valeur 1,05 correspond à 105 %.

Si une nouvelle courbe de force centrifuge est enregistrée sous « Schéma vitesse de rotation / force » ou si une courbe de force centrifuge déjà enregistrée est ajoutée au schéma, les valeurs maximales pour la force et la vitesse de rotation du schéma sont définies en tenant compte du facteur défini.

La valeur maximale de la force de mesure d'une courbe de force centrifuge est multipliée par le facteur défini et sert de valeur maximale pour la graduation du schéma.

Si plusieurs courbes sont ajoutées, la courbe est toujours déduite avec la valeur maximale de la force de mesure pour la graduation du schéma.

La même procédure est utilisée pour la graduation de la vitesse de rotation.

Ces réglages sont les réglages de base.

#### **Exemple**

- Valeur maximale de la force de mesure  $F_{\text{max. Messkraft}} =$ 71
- Le facteur défini pour la force est de  $Faktor<sub>Kraft</sub> = 1,05$

La valeur maximale de la force, affichée par le schéma de la vitesse de rotation / force, est calculée comme suit :

 $F_{\rm max.Diagramm} = F_{\rm max. Meskraft} * Faktor_{\rm Kraft}$ 

 $F_{\text{max.Diagramm}} = 71kN * 1,05 = 74,55kN \approx 75kN$ 

Concrètement, le facteur indique que le schéma affiche une valeur supérieure de 5 %.

### **7.5.4 Modifier la désignation de la courbe**

Les réglages permettent de choisir la forme de désignation qui doit être utilisée pour la courbe. La désignation sélectionnée de la courbe est indiquée par une case cochée.

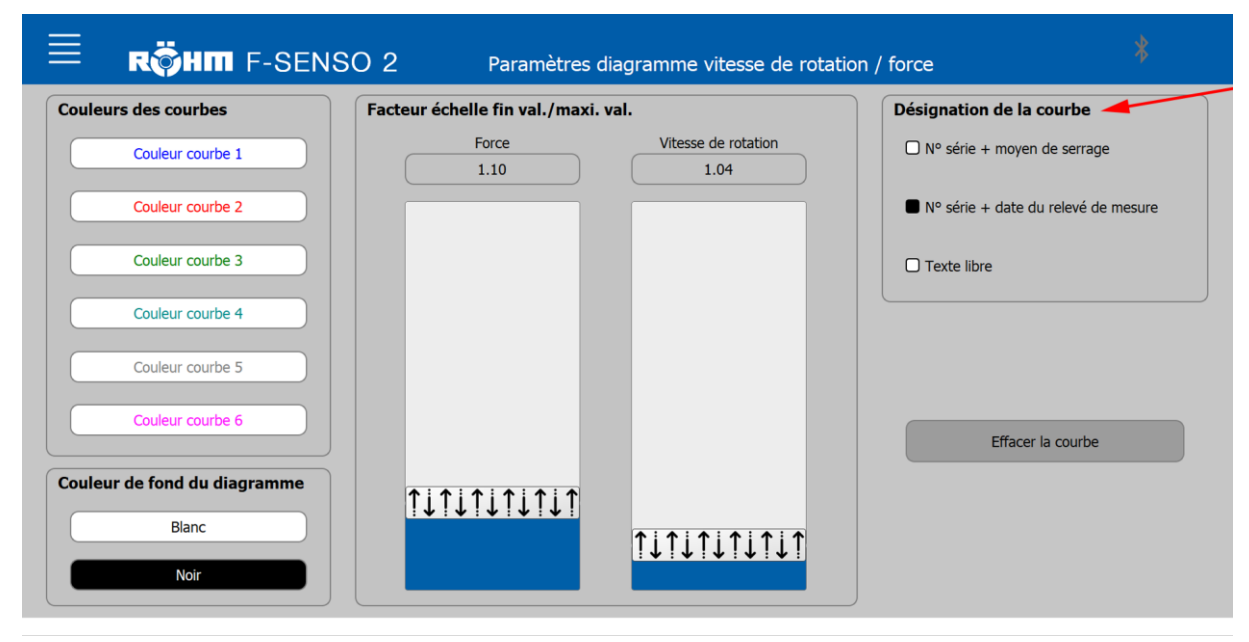

### **7.5.5 Bouton Supprimer une courbe**

En cliquant sur le bouton « Supprimer une courbe », une fenêtre s'ouvre et permet de supprimer une courbe enregistrée de la base de données.

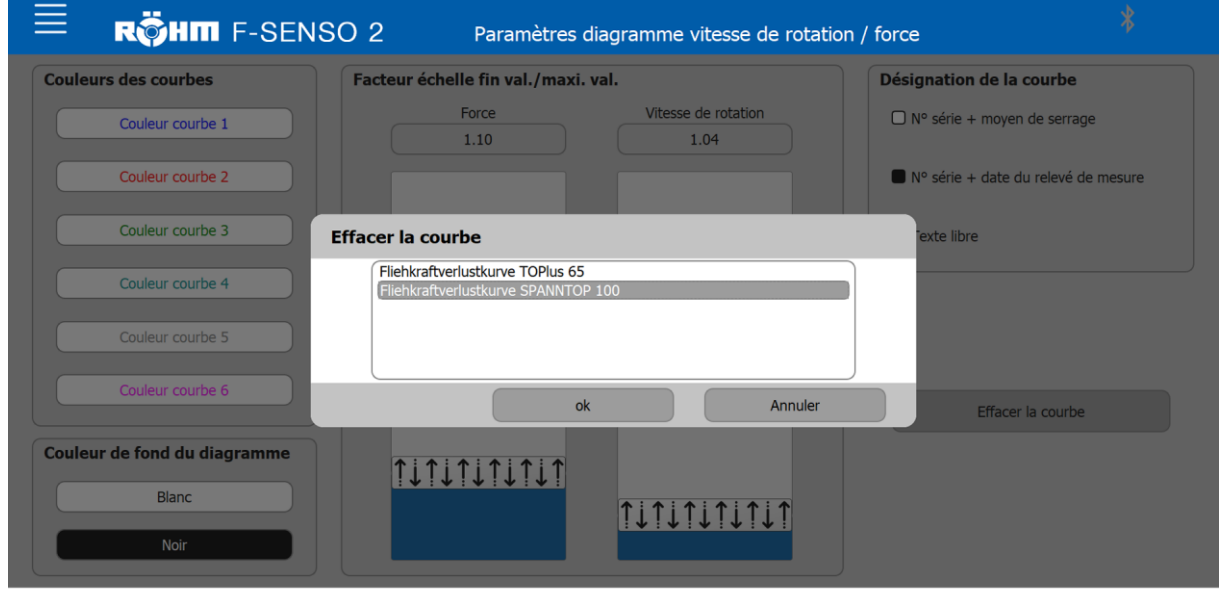

En sélectionnant la courbe correspondante et en cliquant sur « Supprimer », la courbe est supprimée de la base de données.

#### **7.6 Changer la langue**

Le réglage de la langue pour le logiciel F-Senso 2 est effectué à partir de la langue du système d'exploitation Windows 10. Cela signifie que dans un système d'exploitation en anglais, le logiciel F-Senso 2 est également défini en anglais.

Si le système d'exploitation est défini sur une langue non disponible dans le logiciel F-Senso 2, le logiciel F-Senso 2 est affiché en anglais par défaut.

La section suivante décrit le réglage de la langue sous Windows 10.

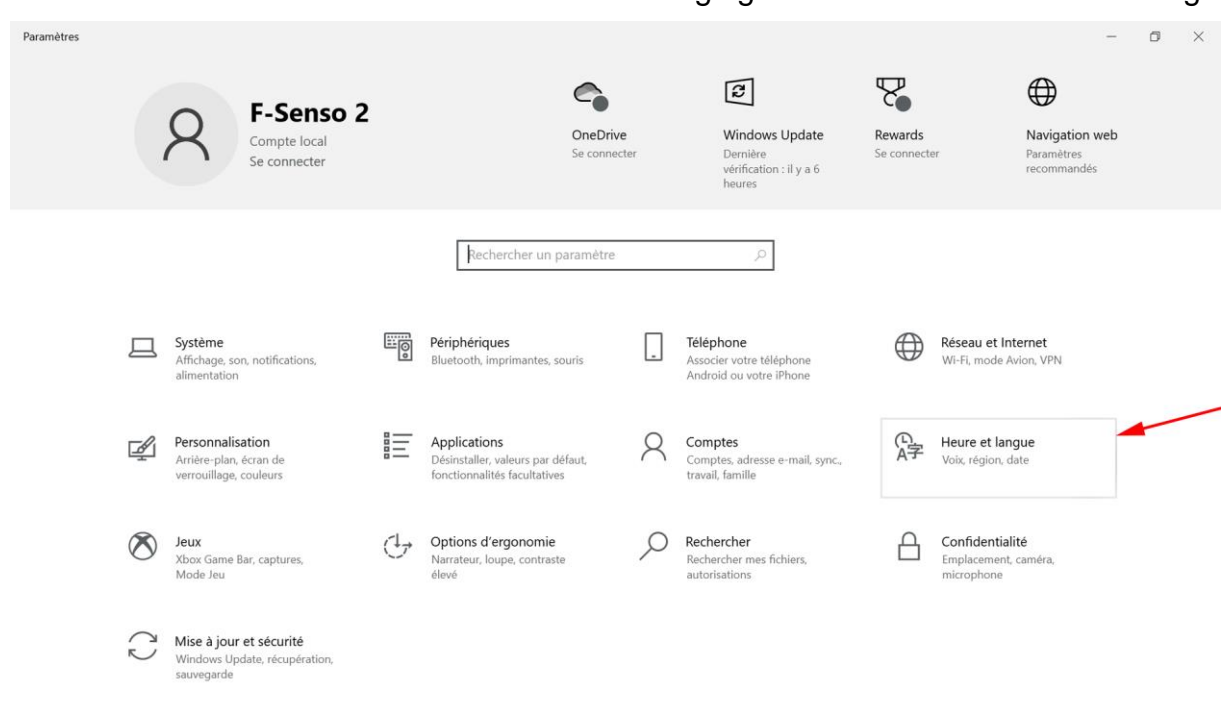

## 1. Sélectionner « Réglages » dans le menu de démarrage.

2. Sélectionner l'onglet « Heure et langue ».

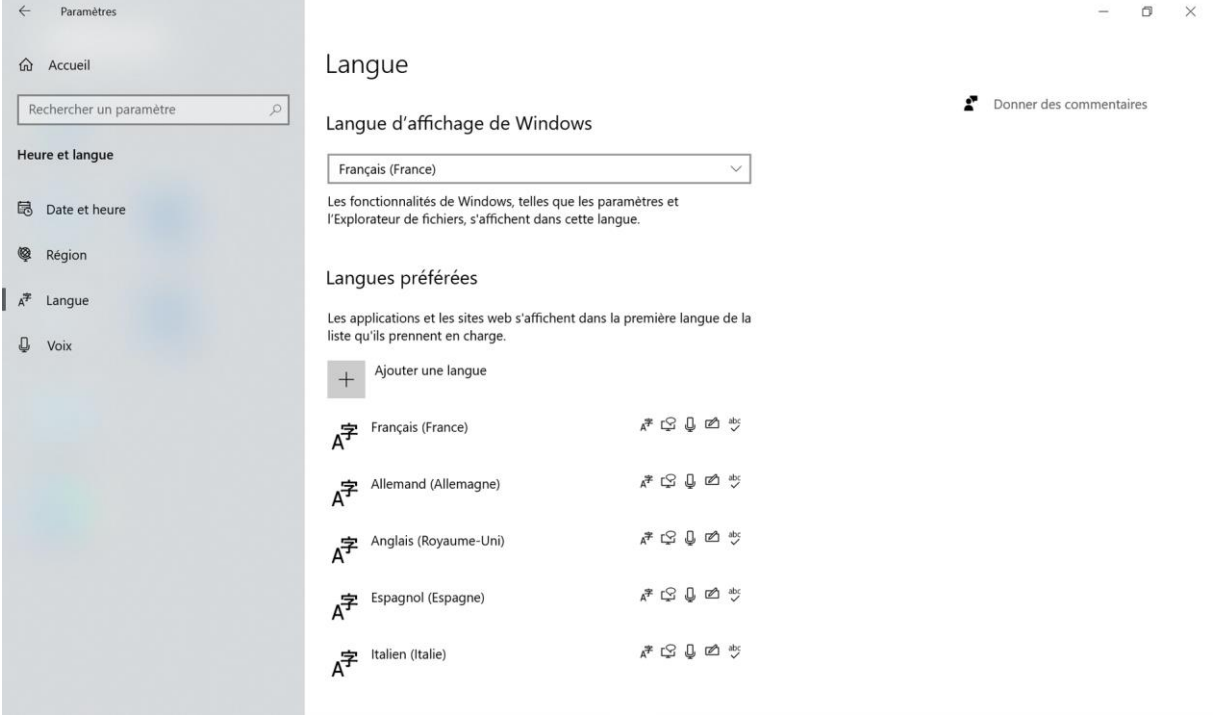

3. Sélectionner l'onglet « Langue ».

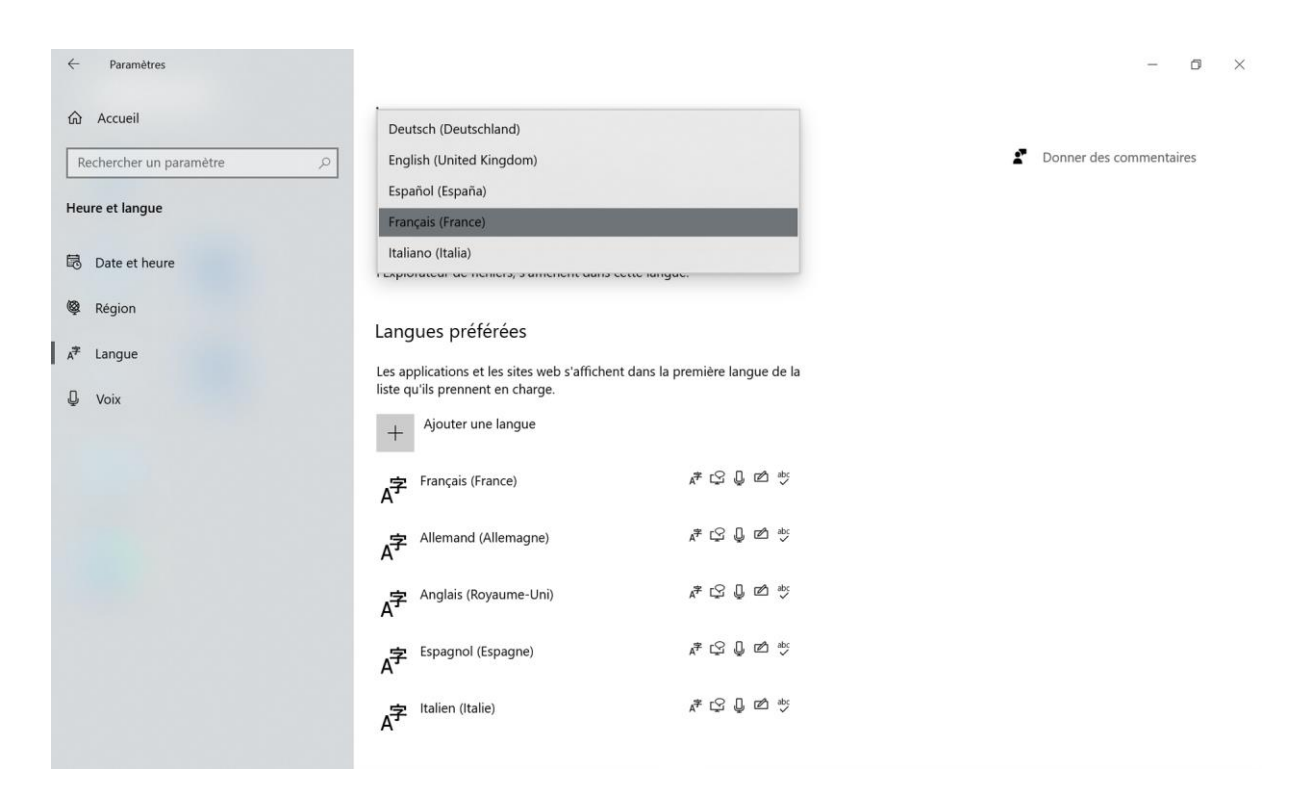

4. Dans l'exemple, l'allemand est la langue d'affichage sélectionnée actuellement.

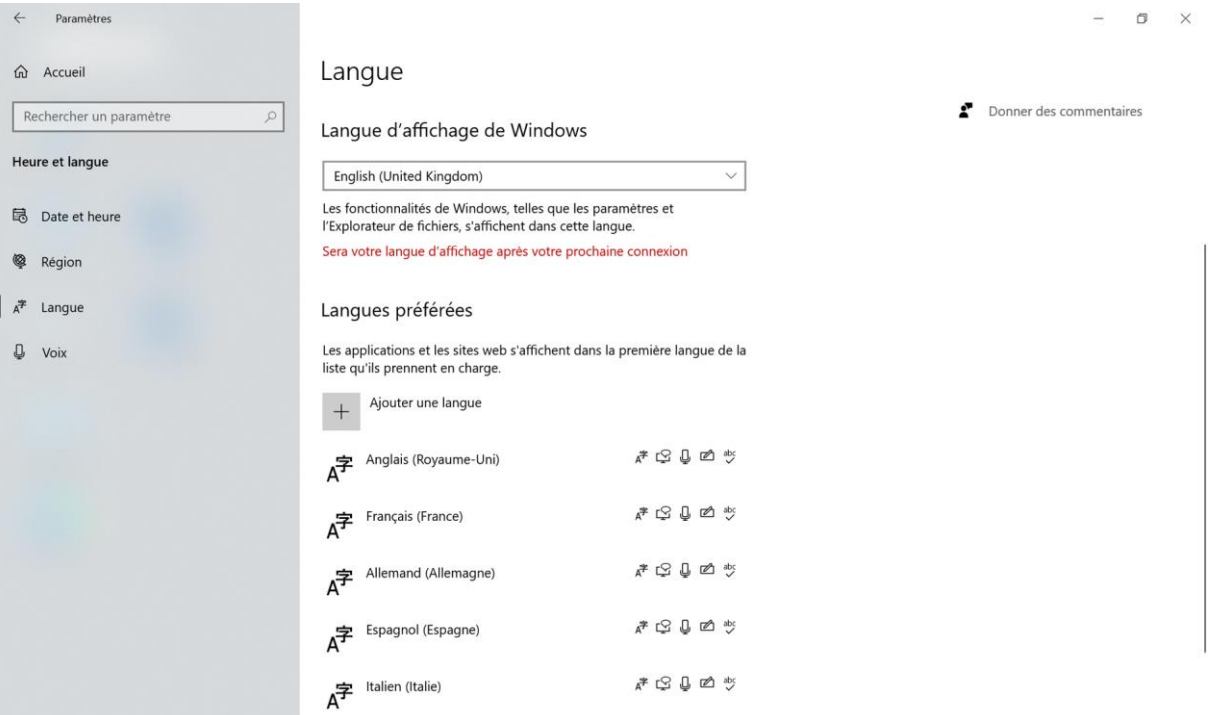

5. Sélectionner la langue d'affichage dans Windows. Les langues déjà installées peuvent être sélectionnées à l'aide d'un menu déroulant. À titre d'exemple, l'anglais est à présent sélectionné comme langue d'affichage Windows.

#### **INFORMATION** ñ

Le changement de la langue d'affichage de Windows n'est active qu'après la première connexion. Cela signifie ce qui suit :

- 1. Déconnecter l'utilisateur.
- 2. Reconnecter l'utilisateur.

À présent, Windows ainsi que le logiciel F-Senso 2 sont affichés dans la langue sélectionnée au préalable.

Si une langue d'affichage de Windows est sélectionnée mais n'est pas disponible dans le logiciel F-Senso 2, le logiciel F-Senso 2 est défini en anglais par défaut.

## **7.7 Mentions légales**

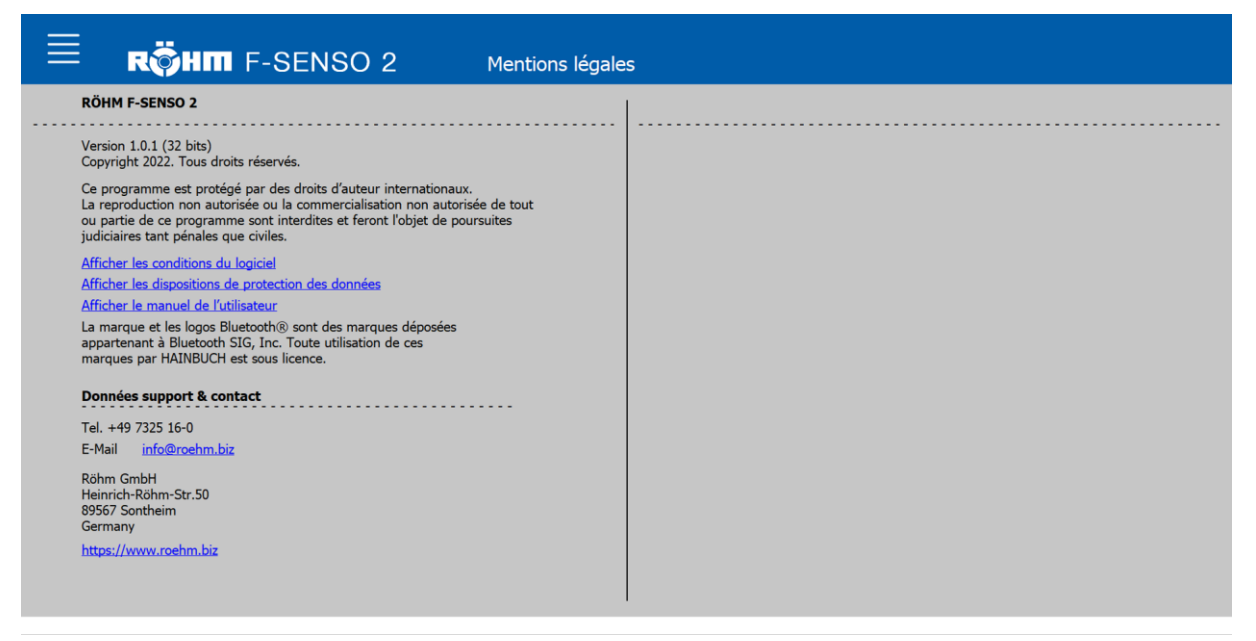

Sur la page « Mentions légales », les conditions du logiciel, les dispositions relatives à la protection des données ainsi que le manuel utilisateur sont disponibles en lien au format PDF.

En outre, les coordonnées de support et de contact sont affichées.

## **8 Appareil de mesure**

## **8.1 Sécurité de l'appareil de mesure**

### **REMARQUE**

**Altération du capteur par un couple de serrage trop élevé !**

Ne pas dépasser le couple de serrage prescrit.

## **8.2 Affichages**

Le Senso-Modul a deux LED pour l'affichage :

 La LED orange, sous le symbole de batterie, s'allume pendant un processus de chargement et s'éteint une fois la batterie chargée. Une batterie entièrement chargée a un temps de maintien allant jusqu'à 7 heures.

#### **INFORMATION** ñ

En cas de charge résiduelle < 1 %, le Senso-Modul se désactive automatiquement. Le Senso-Modul doit être rechargé.

 La LED bleue, sous le symbole Bluetooth, s'allume si une connexion est établie avec le logiciel F-Senso 2. Elle s'éteint à nouveau dès que la connexion est interrompue.

### **8.3 Raccords**

Raccordement de l'appareil de mesure :

Port Mini-USB

### **8.4 Couples de serrage des vis**

Les tableaux indiquent les valeurs prescrites.

Il est nécessaire de connaître les directives et critères de conception pertinents.

## **REMARQUE**

**Dommages matériels en cas de mauvais couple de serrage des vis !**

 Pour fixer le produit sur la machine, il faut respecter aussi bien les valeurs prescrites par Röhm que celles prescrites par le fabricant de la machine pour les couples de serrage des vis. Si le fabricant de la machine prescrit d'autres valeurs, contacter Röhm.

### **Filetage métrique normal**

Le tableau suivant contient des valeurs de référence pour les couples de serrage des vis pour atteindre la précontrainte maximale admissible pour les filetages métriques normaux en Nm.

Coefficient de friction total  $\mu_{ges} = 0.12$ 

| Désignation du fi-<br>letage | Couple de serrage pour la qualité de<br>vis [Nm] |      |
|------------------------------|--------------------------------------------------|------|
|                              | 10.9                                             | 12.9 |
| M4                           | 4                                                | 5    |
| M <sub>5</sub>               | $\overline{7}$                                   | 9    |
| M <sub>6</sub>               | 12                                               | 15   |
| M <sub>8</sub>               | 25                                               | 38   |
| M10                          | 50                                               | 70   |
| M12                          | 100                                              | 130  |
| M16                          | 220                                              | 300  |
| M20                          | 400                                              | 550  |
| M24                          | 600                                              | 800  |

Tableau 6: Couples de serrage des vis à filetage métrique

#### **Composants en aluminium**

Le tableau suivant fournit les couples de serrage des vis réduits pour fixer les composants en aluminium.

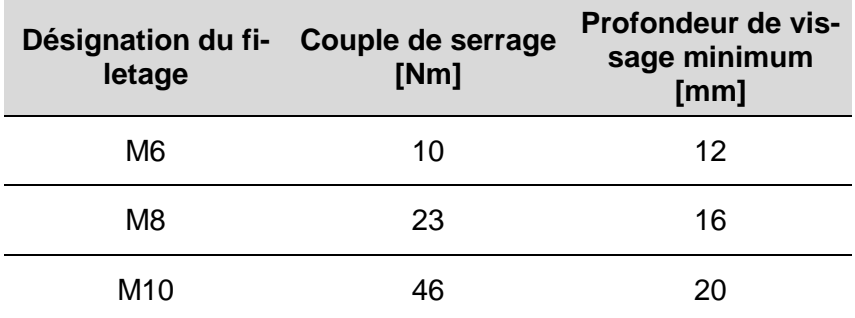

Tableau 7: Couples de serrage des vis Composants en aluminium

### **8.5 Modification du F-Senso Modul**

Ci-après, l'équipement du F-Senso Modul respectif sur deux points de mesure est décrit.

Si le F-Senso Modul est équipé sur une autre taille ou sur plusieurs points de mesure, tous les boulons de mesure doivent être démontés et remontés tel que décrit ci-dessous. Pour cela, le couple de serrage de la vis de fixation des boulons de mesure de 0,8 Nm doit être respecté.

Pour la taille 32, il faut veiller à utiliser les bons boulons de mesure [pas les boulons de mesure plats] en cas de serrage à trois points.

#### **INFORMATION** ñ

Après modification du F-Senso Modul, les boulons de mesure correspondants doivent être montés sur chaque point de mesure nécessaire.

#### **8.5.1 F-Senso Modul pour moyen de serrage extérieur taille 65**

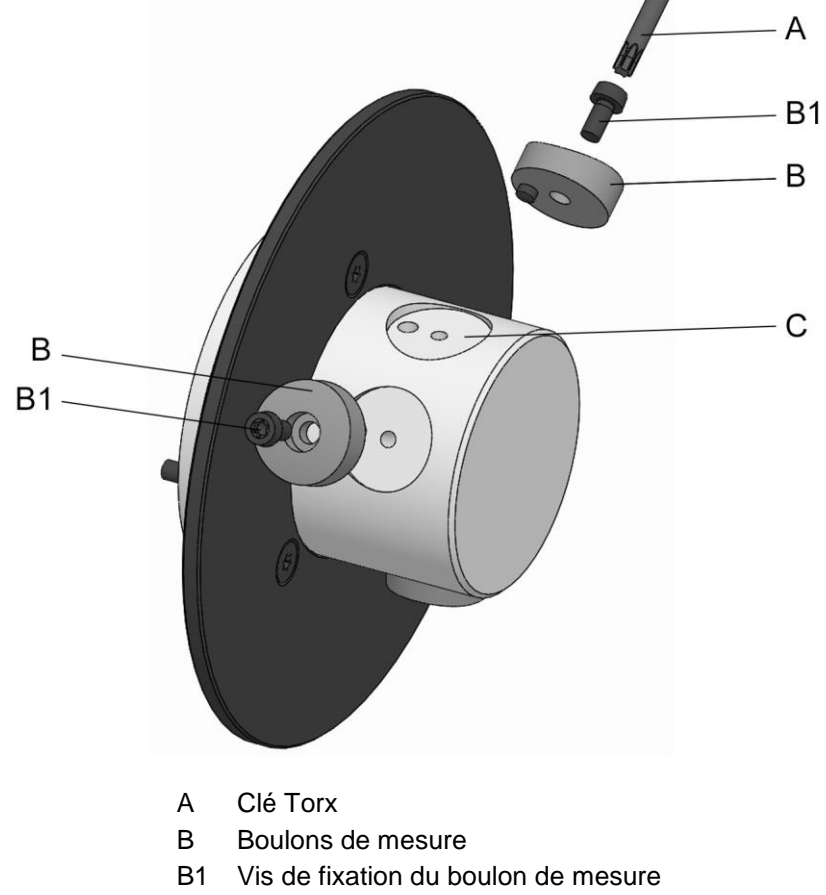

C Points de fixation deux points de serrage

Le F-Senso Modul est préparé pour trois points de serrage. Pour la modification du F-Senso Modul de trois points de serrage à deux points de serrage, les étapes suivantes sont nécessaires :

#### **INFORMATION** ñ

Pour la modification, un boulon de mesure sur deux situé à côté du point de fixation libre doit être retiré.

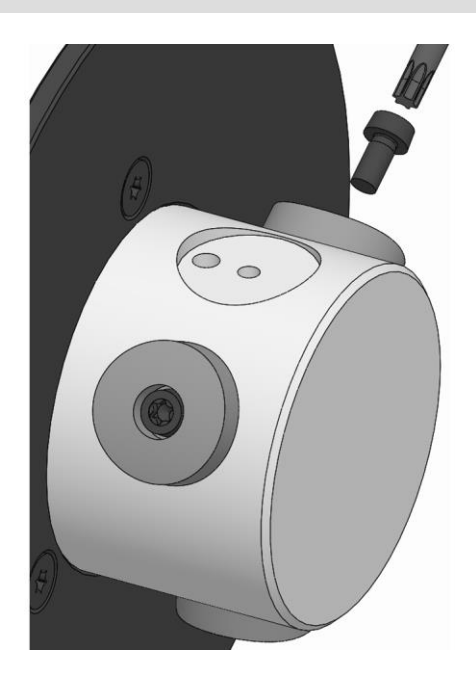

1. Desserrer et retirer la vis de fixation du boulon de mesure.

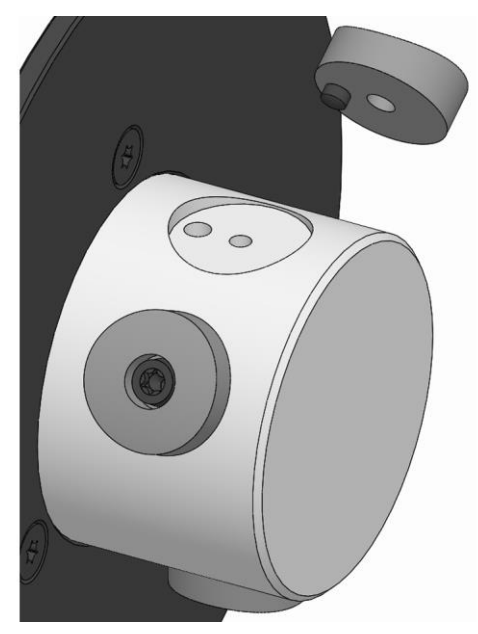

- 2. Retirer le boulon de mesure du produit.
- 3. Démonter également le deuxième boulon de mesure tel que décrit.

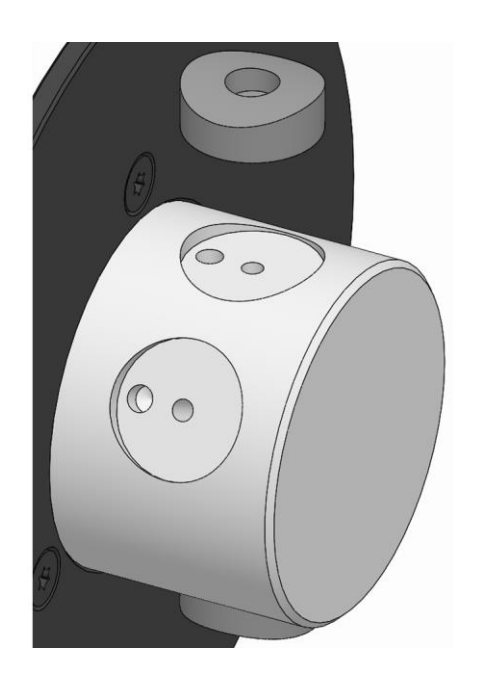

4. Placer les boulons de mesure sur deux points de serrage des points de fixation du produit.

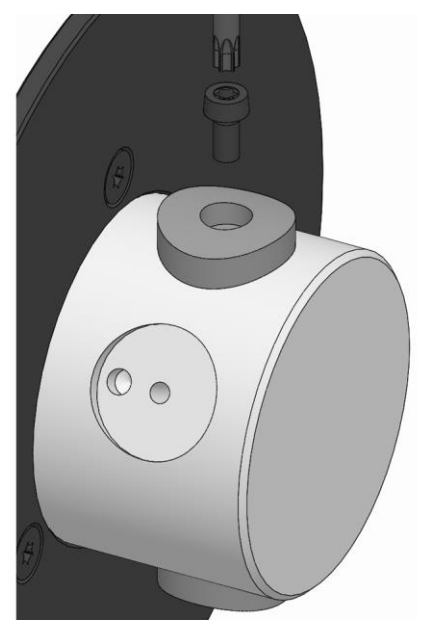

5. Visser la vis de fixation du boulon de mesure et la serrer avec un couple de serrage de 0,8 Nm.

## ñ

## **INFORMATION**

Après la transformation, le nombre de points de serrage doit être défini dans le logiciel F-Senso 2.

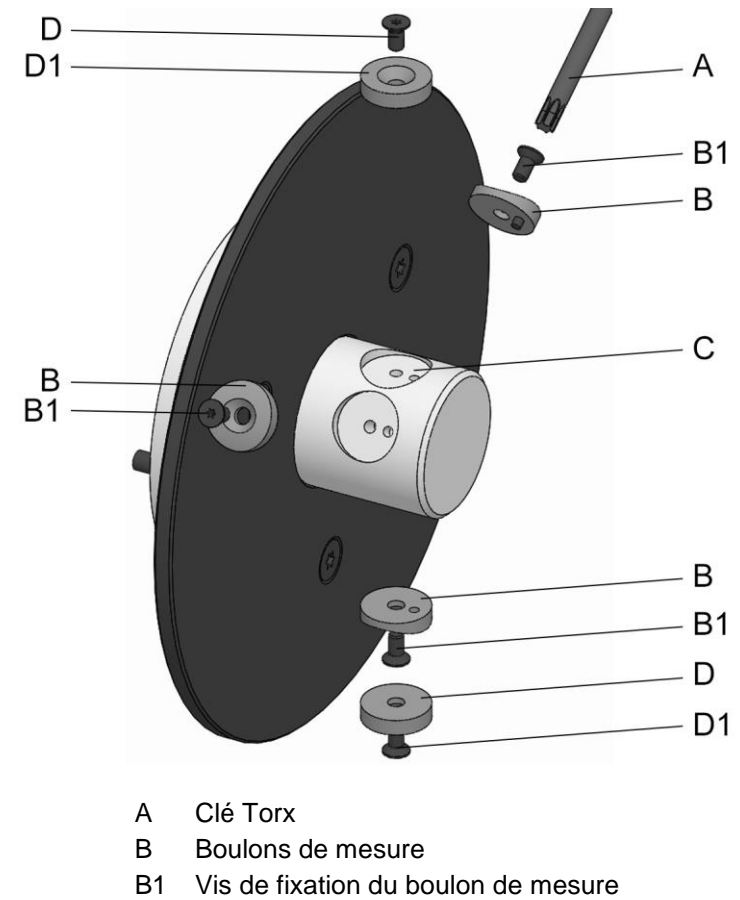

## **8.5.2 F-Senso Modul pour moyen de serrage extérieur taille 32**

- 
- C Points de fixation deux points de serrage
- D Boulon de mesure plat
- D1 Vis de fixation du boulon de mesure plat

Le F-Senso Modul est préparé pour trois points de serrage. Pour la modification du F-Senso Modul de trois points de serrage à deux points de serrage, les étapes suivantes sont nécessaires :

#### **INFORMATION** ñ

Pour la modification, un boulon de mesure sur deux situé à côté du point de fixation libre doit être retiré.

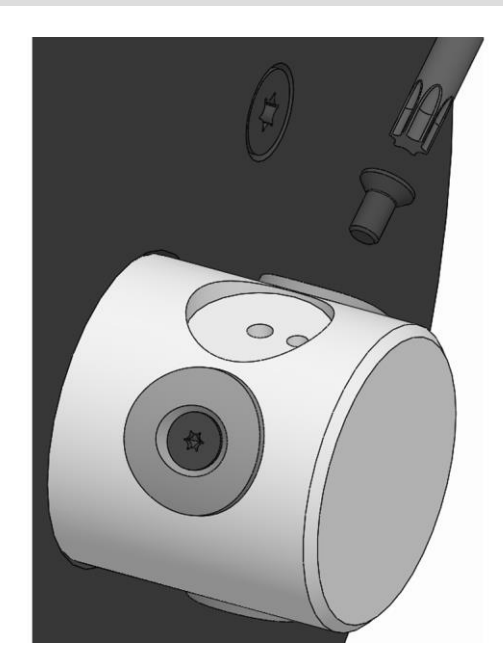

1. Desserrer et retirer la vis de fixation du boulon de mesure.

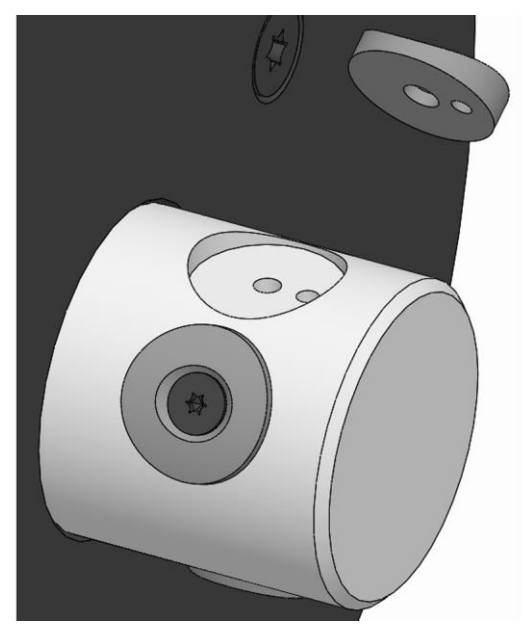

- 2. Retirer le boulon de mesure du produit.
- 3. Démonter également le deuxième boulon de mesure tel que décrit.

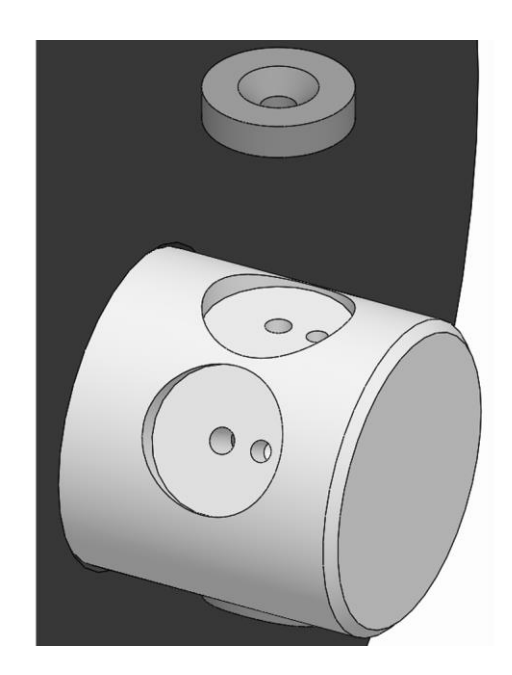

#### **INFORMATION** ñ

Pour la mesure avec deux points de serrage, par exemple dans un étau, les boulons de mesure plats [non fournis à la livraison] doivent être utilisés.

4. Placer les boulons de mesure plats sur deux points de serrage des points de fixation du produit.

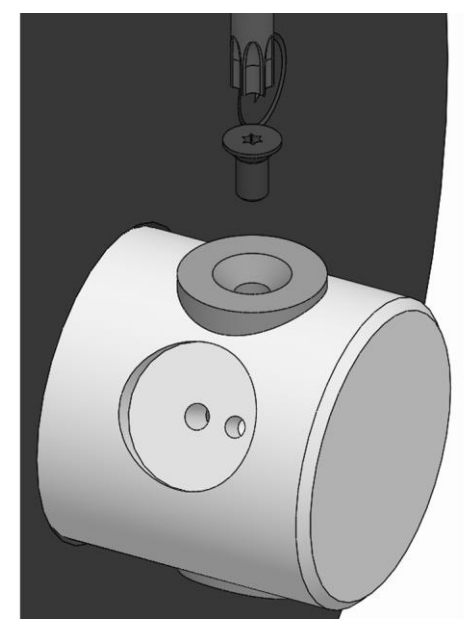

5. Visser la vis de fixation du boulon de mesure plat et la serrer avec un couple de serrage de 0,8 Nm.

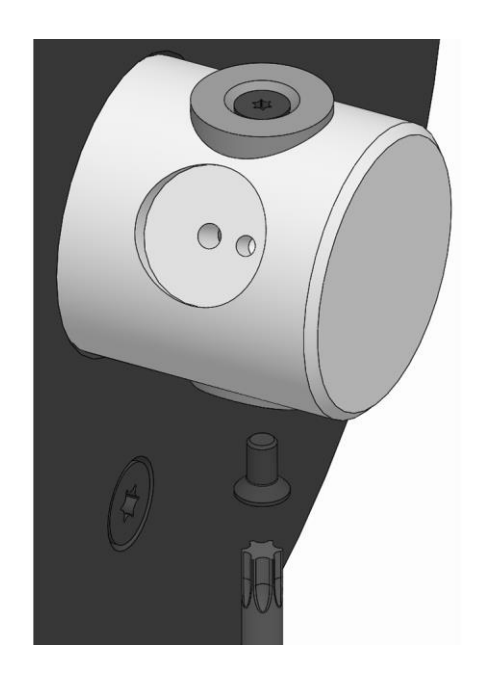

6. Desserrer et retirer la vis de fixation des boulons de mesure du boulon de mesure opposé au point de fixation des deux points de serrage.

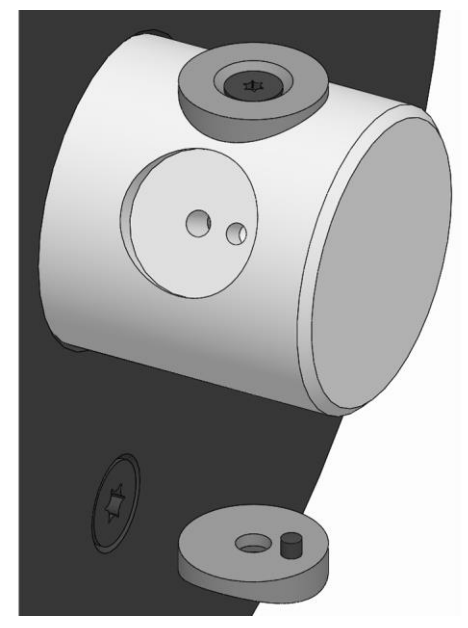

7. Retirer le boulon de mesure du produit.

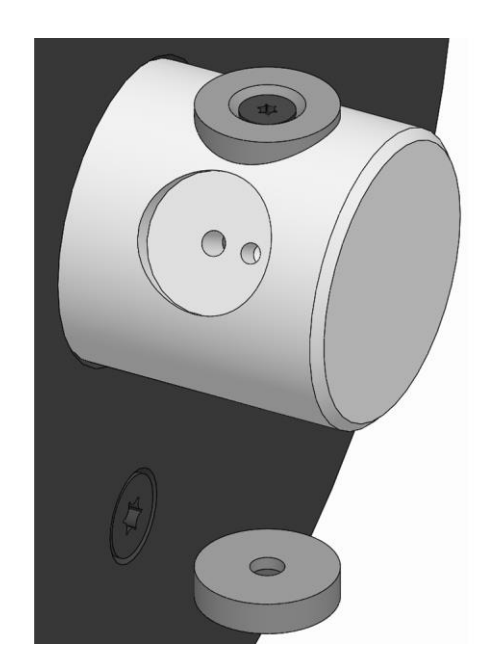

8. Placer le boulon de mesure plat sur le produit contre le point de fixation des deux points de serrage.

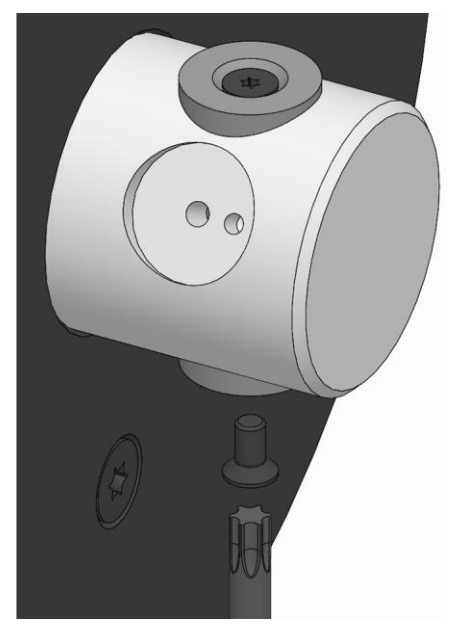

9. Visser la vis de fixation du boulon de mesure plat et la serrer avec un couple de serrage de 0,8 Nm.

## ñ

# **INFORMATION**

Après la transformation, le nombre de points de serrage doit être défini dans le logiciel F-Senso 2.

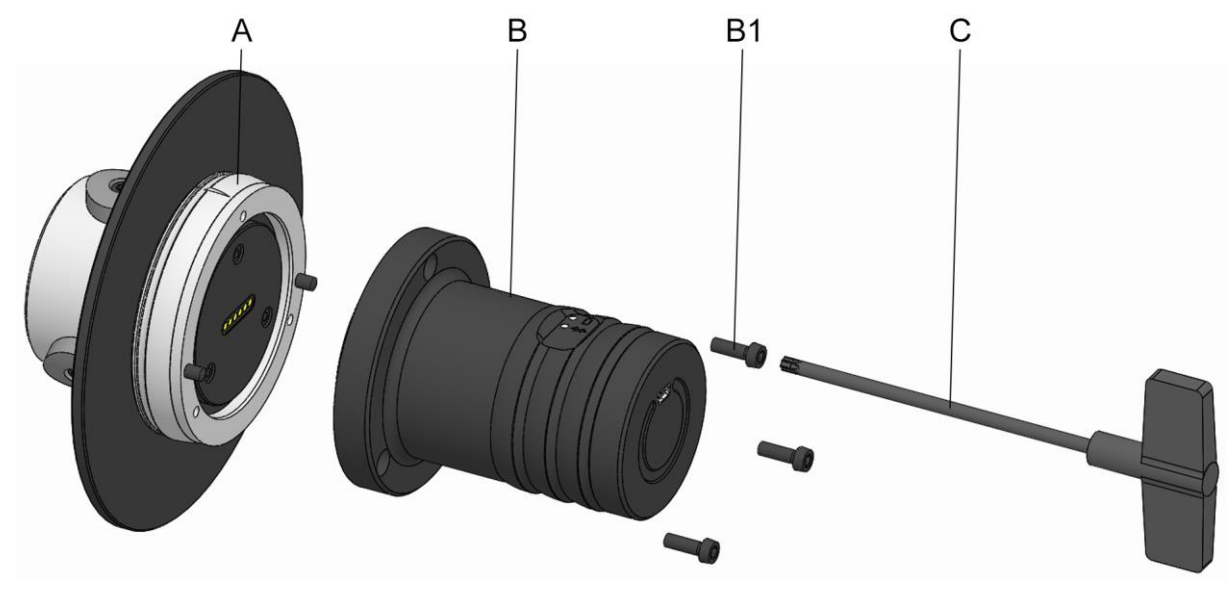

## **8.6 Assemblage d'un F-Senso Modul avec un Senso-Modul**

- A F-Senso Modul
- B Senso-Modul
- B1 Vis de fixation Senso-Modul
- C Clé Torx

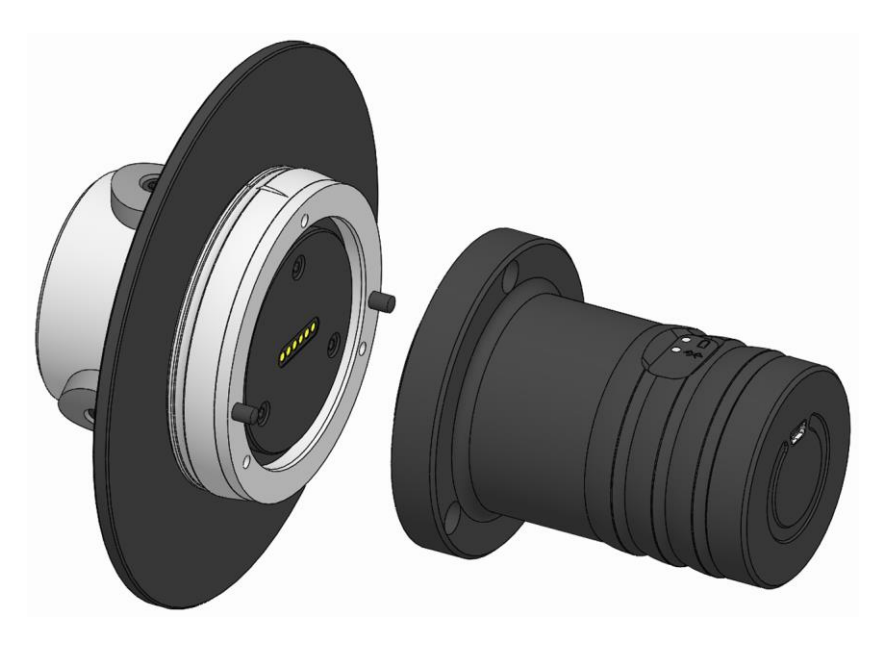

1. Assembler le F-Senso Modul et le Senso-Modul, les positionner sur les broches et le cercle de perçage.

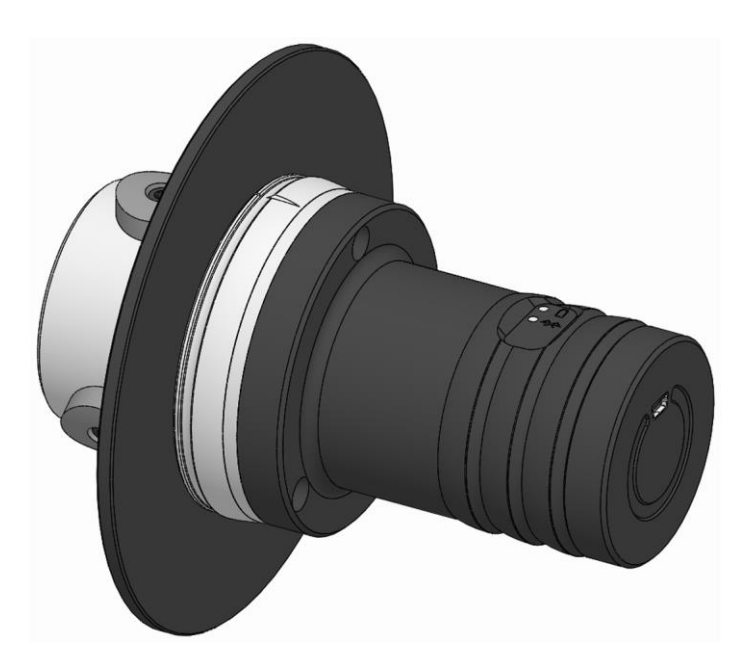

2. Assembler le F-Senso Modul et le Senso-Modul en appuyant.

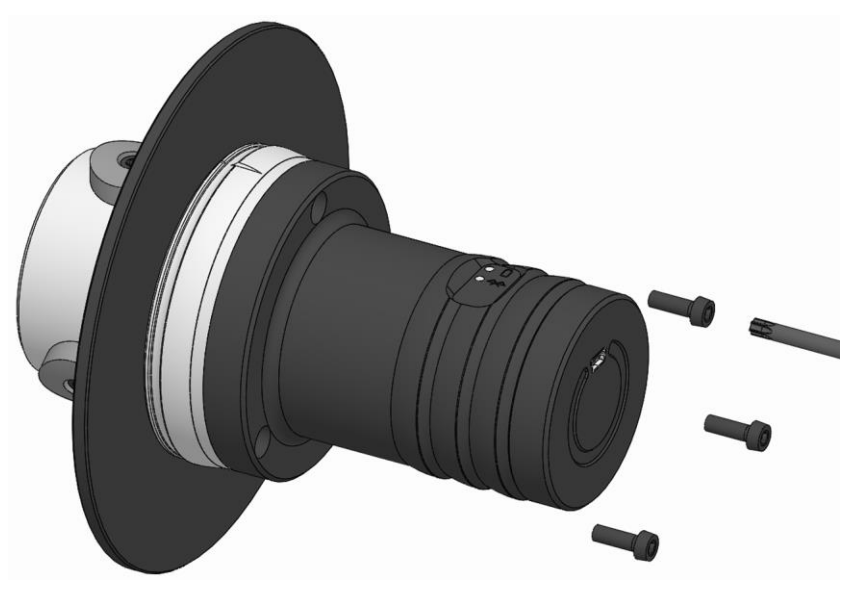

3. Tourner et serrer à la main les vis de fixation du Senso-Modul.

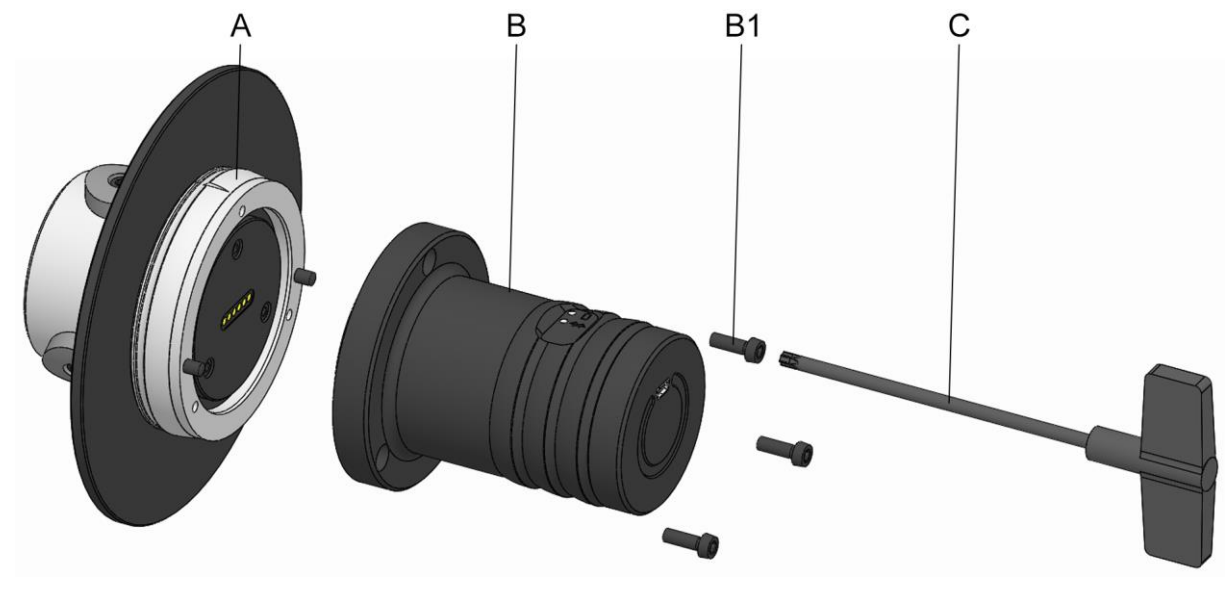

## **8.7 Séparation d'un F-Senso Modul d'un Senso-Modul**

- A F-Senso Modul
- B Senso-Modul
- B1 Vis de fixation Senso-Modul
- C Clé Torx

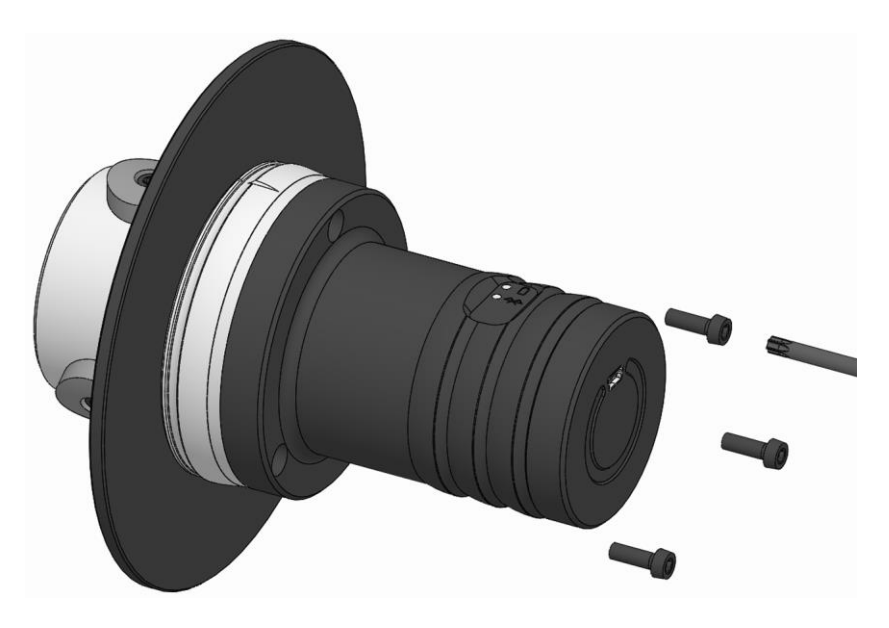

1. Desserrer et retirer les vis de fixation du Senso-Modul.

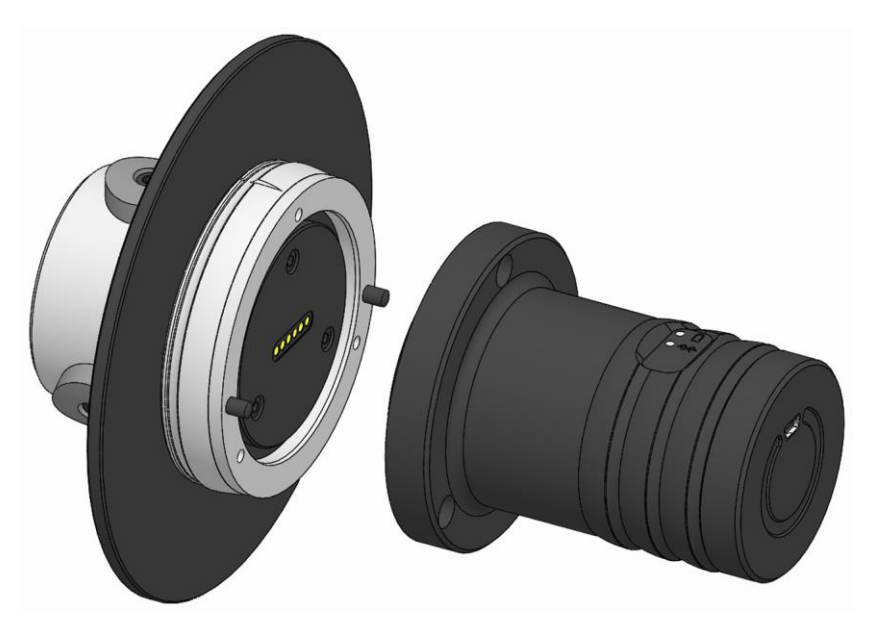

2. Désassembler et séparer le F-Senso Modul et le Senso-Modul.

## **F-Senso 2 Mesure**

## **9 Mesure**

### **9.1 Mesure de sécurité**

### **AVERTISSEMENT**

**Blessures graves suite à un démarrage de processus non planifié en mode automatique !**

 Avant de commencer la mesure, régler la machine en mode manuel.

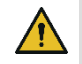

### **ATTENTION**

**Destruction de l'appareil de mesure par une alimentation en réfrigérant non désirée.**

 Vérifier que l'alimentation en réfrigérant est désactivé pendant la mesure.

#### **REMARQUE** ı

**Endommagement de l'appareil par un démarrage de processus non prévu en mode automatique !**

 Avant de commencer la mesure, régler la machine en mode manuel.

#### **INFORMATION** ñ

Avant la mesure :

- Désactiver l'alimentation en réfrigérant de la machine.
- Nettoyer les surfaces de serrage de l'élément de serrage avec un chiffon doux non pelucheux.

#### **INFORMATION** ñ

- L'appareil de mesure ne doit pas taper sur une butée de pièce ou sur le côté plan du moyen de serrage pendant le serrage.
- Vérifier le diamètre de serrage de l'élément de serrage.

#### **INFORMATION** fi.

Pour l'utilisation correcte de l'appareil de mesure, il doit y avoir une course de réserve suffisante du moyen de serrage.

 Pour cela, veuillez lire et respecter les instructions du moyen de serrage utilisé.

## **9.2 Préparation**

Pour la mesure, le logiciel F-Senso 2 ainsi que l'appareil de mesure doivent être préparés.

### **9.2.1 Préparation du logiciel**

- 1. Vérifier l'état de charge de la batterie de l'appareil d'affichage et charger le cas échéant.
- 2. Si le moyen de serrage à mesurer n'est pas encore enregistré dans le logiciel F-Senso 2, créer le moyen de serrage [voir chapitre « Gestion »].

#### **INFORMATION** ň

Testeur, des mesures doivent être déjà créées [voir chapitre « Installer et configurer le logiciel F-Senso 2 »].

### **9.2.2 Préparation de l'appareil de mesure**

- 1. En cas de mesure de la force de serrage d'un moyen de serrage extérieur, modifier le F-Senso Modul pour le nombre de points de mesure nécessaire le cas échéant [voir chapitre « Modification du F-Senso Modul »].
- 2. Assembler l'appareil de mesure [voir chapitre « Assemblage d'un F-Senso Modul avec Senso-Modul »].

#### **INFORMATION** ñ

Pour l'utilisation de l'appareil de mesure, la batterie doit être suffisamment chargée.

- Connecter l'appareil de mesure à l'appareil d'affichage avec le câble USB fourni le cas échéant.
- Laisser l'appareil branché jusqu'à ce que la batterie de l'appareil de mesure soit entièrement chargée.
- 3. Vérifier l'état de charge de la batterie de l'appareil de mesure et charger le cas échéant.

### **9.3 Serrer l'appareil de mesure**

## **9.3.1 Moyen de serrage extérieur**

Les étapes suivantes sont nécessaires pour vérifier la force de serrage radiale :

En plus de cette notice d'utilisation, la notice d'utilisation du moyen de serrage associé doit également être lue et respectée.

- 1. Monter le moyen de serrage [voir notice d'utilisation du moyen de serrage].
- 2. Monter l'élément de serrage sur le moyen de serrage [voir notice d'utilisation du moyen de serrage].

#### **INFORMATION** ñ

En cas d'utilisation d'une tête de serrage, toutes les surfaces de mesure de l'appareil de mesure doivent être entièrement couvertes par les segments en acier de la tête de serrage.

#### **INFORMATION** ñ.

Le marquage sur le F-Senso Modul doit toujours être positionné au milieu des segments en acier de l'élément de serrage.

- 3. Installer l'appareil de mesure dans le moyen de serrage de sorte que l'appareil de mesure soit fixé sur l'élément de serrage et PAS sur la butée de pièce. Pour cela, toutes les surfaces de mesure de l'appareil de mesure doivent être entièrement couvertes par les éléments de serrage.
- 4. Serrer l'appareil de mesure.

## **9.3.2 Cône creux**

Les étapes suivantes sont nécessaires pour vérifier la force d'entrée :

- 1. Retirer l'outil du logement HSK.
- 2. Vérifier que le logement HSK est propre et le nettoyer le cas échéant.
- 3. Installer l'appareil de mesure dans le logement HSK.
- 4. Rentrer l'appareil de mesure.

## **F-Senso 2 Mesure**

### **9.3.3 Tête de serrage**

Les étapes suivantes sont nécessaires pour vérifier la force d'entrée :

- 1. Retirer le logement [la palette par exemple] de la tête de serrage.
- 2. Vérifier que la tête de serrage est propre et le nettoyer le cas échéant.
- 3. Installer l'appareil de mesure dans la tête de serrage.
- 4. Rentrer l'appareil de mesure.

#### **9.4 Mesurer**

Le processus de mesure est effectué à l'aide du logiciel F-Senso 2.

1. Sélectionner « Mesurer » dans le menu.

#### **9.4.1 Sélectionner le moyen de serrage**

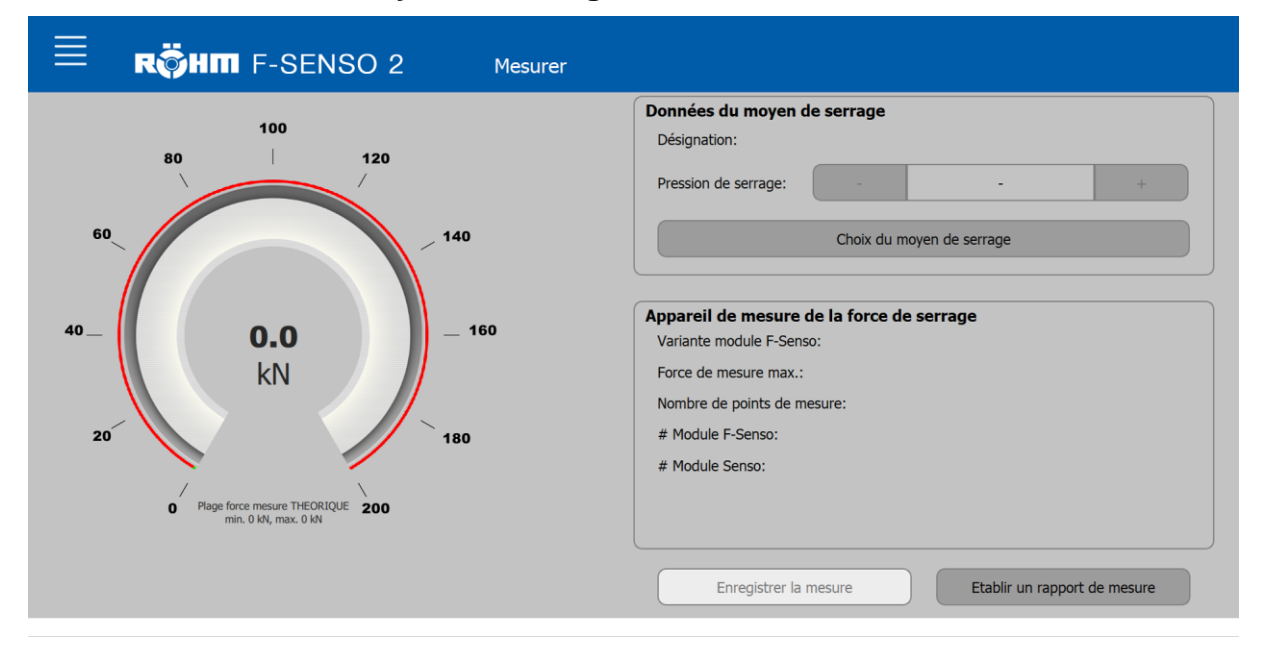

1. Cliquer sur le bouton « Sélection du moyen de serrage ».

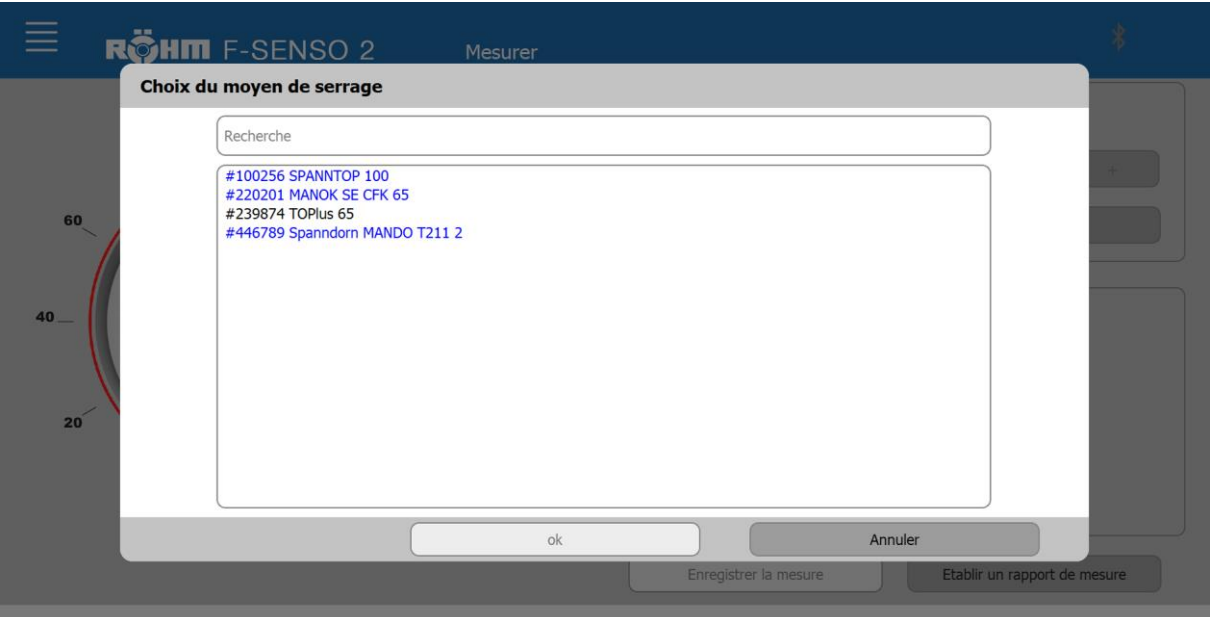

#### **INFORMATION** f.

Dans la fenêtre de sélection, deux couleurs sont utilisées pour répertorier les moyens de serrage.

- Les moyens de serrage marqués en bleu indiquent à l'opérateur une mesure en attente du moyen de serrage. Un moyen de serrage est marqué en bleu, dès lors que la période de la dernière mesure dépasse la période de l'intervalle de maintenance sélectionné. L'intervalle de maintenance est défini en créant un moyen de serrage, mais peut être modifié à tout moment.
- Un moyen de serrage marqué en noir indique que la période de l'intervalle de maintenance n'est pas encore écoulée. La période de la dernière mesure jusqu'à la date actuelle est inférieure à la période de l'intervalle de maintenance sélectionné.

#### **INFORMATION** ñ.

Dans la fenêtre de sélection, il est possible de rechercher un moyen de serrage à l'aide du numéro d'identification.

- 2. Sélectionner le moyen de serrage souhaité.
- 3. Cliquer sur « OK ».

Si un moyen de serrage est sélectionné, les éléments suivants changent en fonction des données du moyen de serrage enregistrées

- la graduation du compteur
- la plage de force de mesure de CONSIGNE
- la pression de serrage / le couple

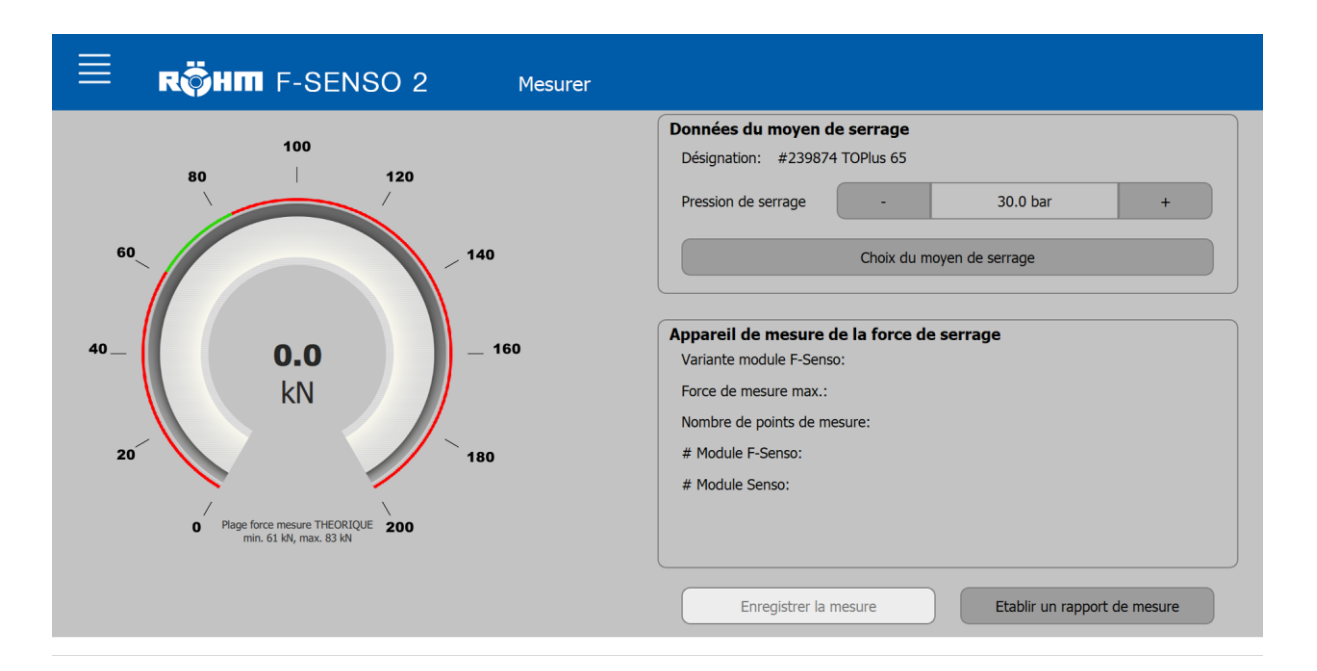

#### **INFORMATION** f

Si un moyen de serrage à actionnement manuel est sélectionné, le champ « Pression de serrage » change en « Couple ».

#### **INFORMATION** ñ

Si un moyen de serrage pour la mesure de la force d'insertion - force élastique est sélectionné, le champ « Pression de serrage » est masqué.

4. Régler la pression de serrage définie sur la machine-outil ou le couple.

La pression de serrage ou le couple, ainsi que les données du moyen de serrage [rapoort axial/radial, tolérance sélectionnée] doivent être saisis correctement dans le logiciel F-Senso 2, afin que la plage de force de mesure de CON-SIGNE [zone verte] soit définie correctement dans le compteur.

## **9.4.2 Sélectionner l'appareil de mesure**

Si le symbole de Bluetooth® sans symbole de batterie est visible, des F-Senso 2 connectables sont à portée.

1. Cliquer sur le symbole Bluetooth®.

Une fenêtre de sélection s'ouvre.

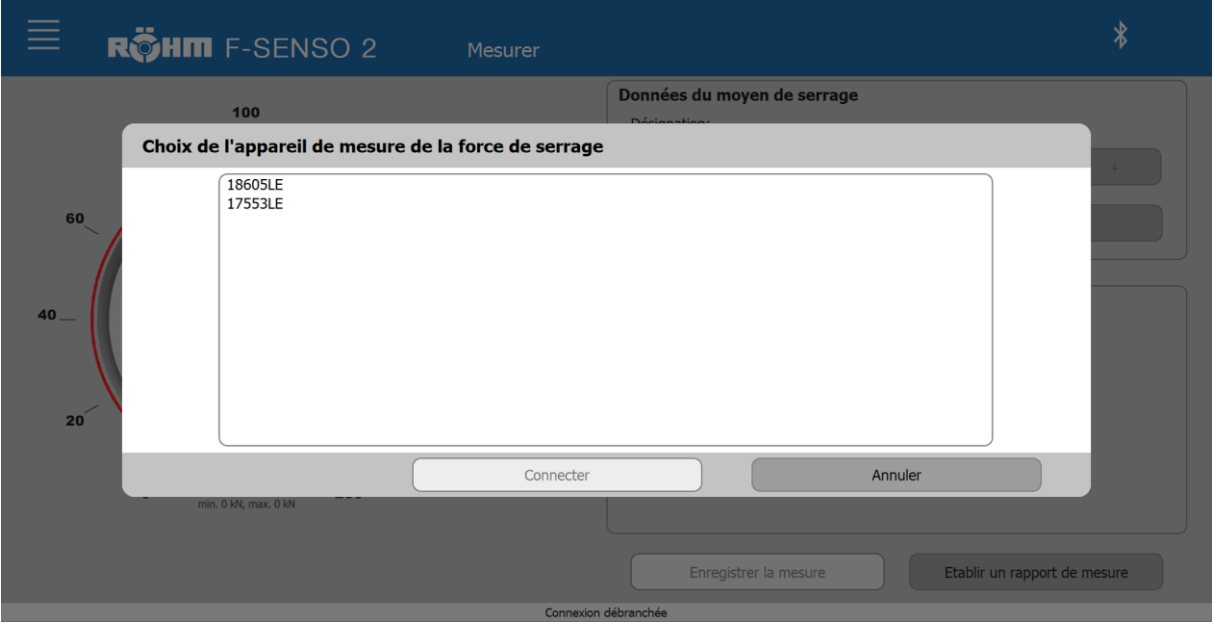

- 2. Sélectionner l'appareil de mesure souhaité.
- 3. Cliquer sur « Connecter ».

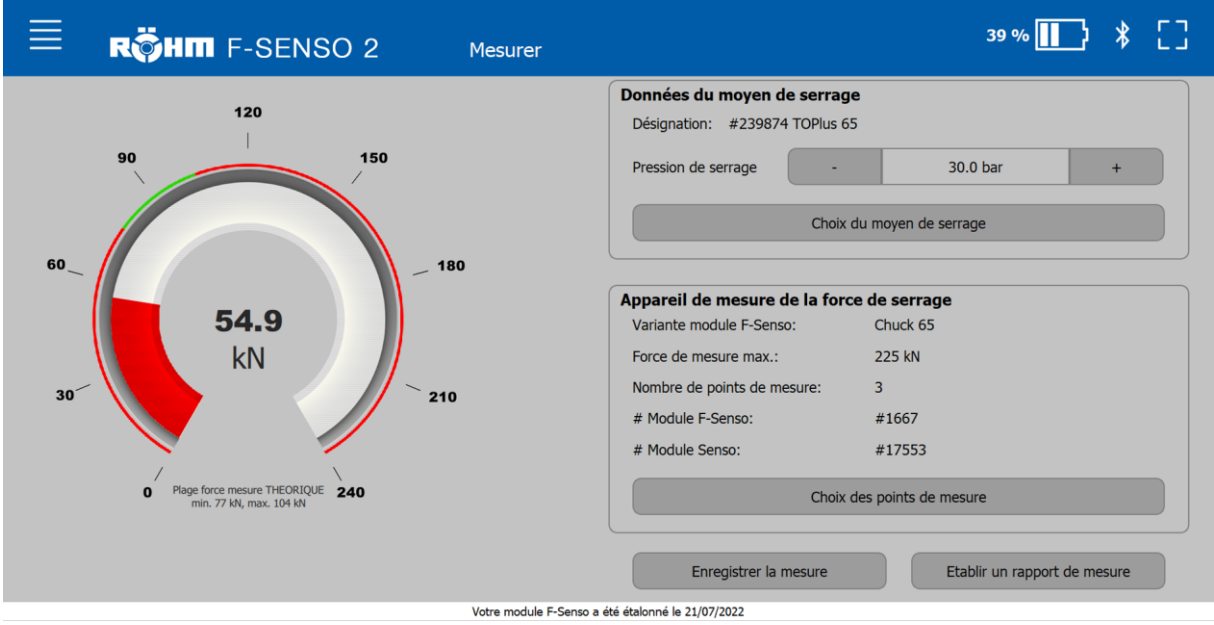

Si une connexion est établie avec un appareil de mesure, un symbole de batterie avec l'affichage de la capacité en pourcentage est affiché à côté du symbole de Bluetooth®.

Toutes les données pertinentes de l'appareil de mesure sélectionné sont affichées dans la section « Appareil de mesure de la force de serrage ».

- Variante du F-Senso Modul
- La force de mesure maximale
- Le nombre de points de serrage si une sélection des points de mesure est disponible
- Les numéros de série du F-Senso Modul et du Senso-Modul

Sur un appareil de mesure pour un moyen de serrage extérieur, le bouton « Sélection des points de mesure » s'affiche.

4. Cliquer sur le bouton « Sélection des points de mesure ».

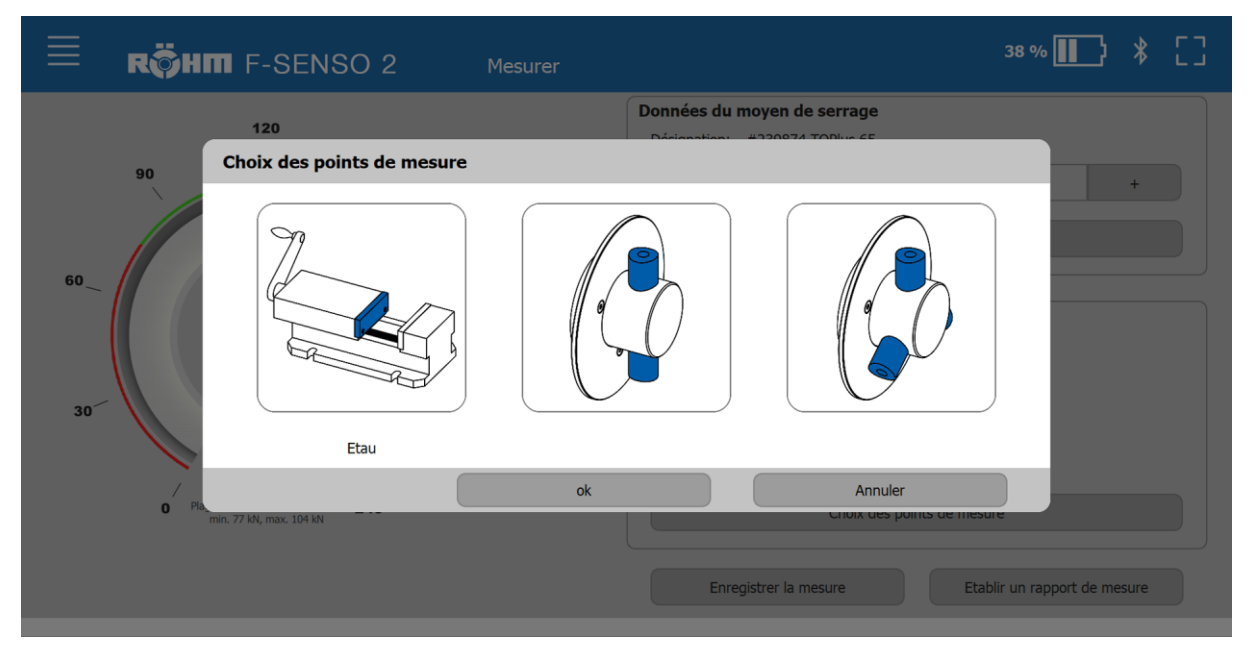

- 5. Sélectionner le nombre de points de mesure que comporte l'appareil de mesure connecté.
- 6. Cliquer sur « OK ».

La graduation du compteur et la force de mesure maximale sont mises à jour en fonction de la variante des points de mesure sélectionnée. Les deux illustrations suivantes servent d'explication comparative.

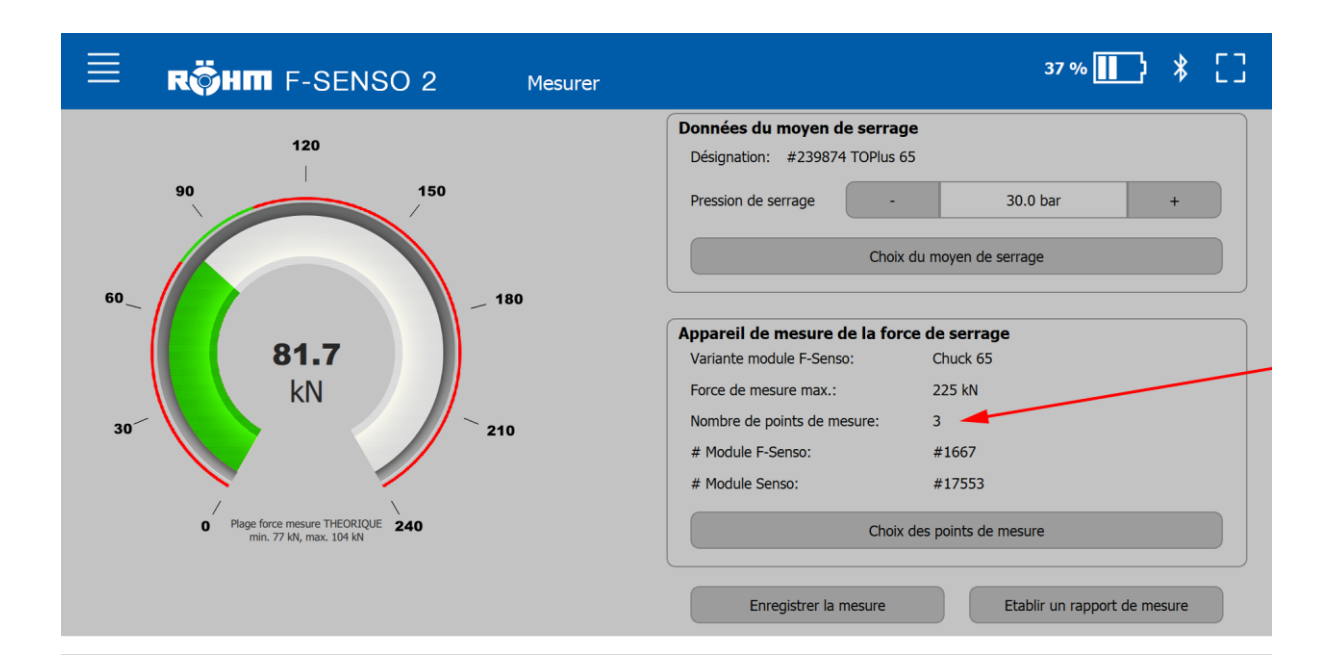

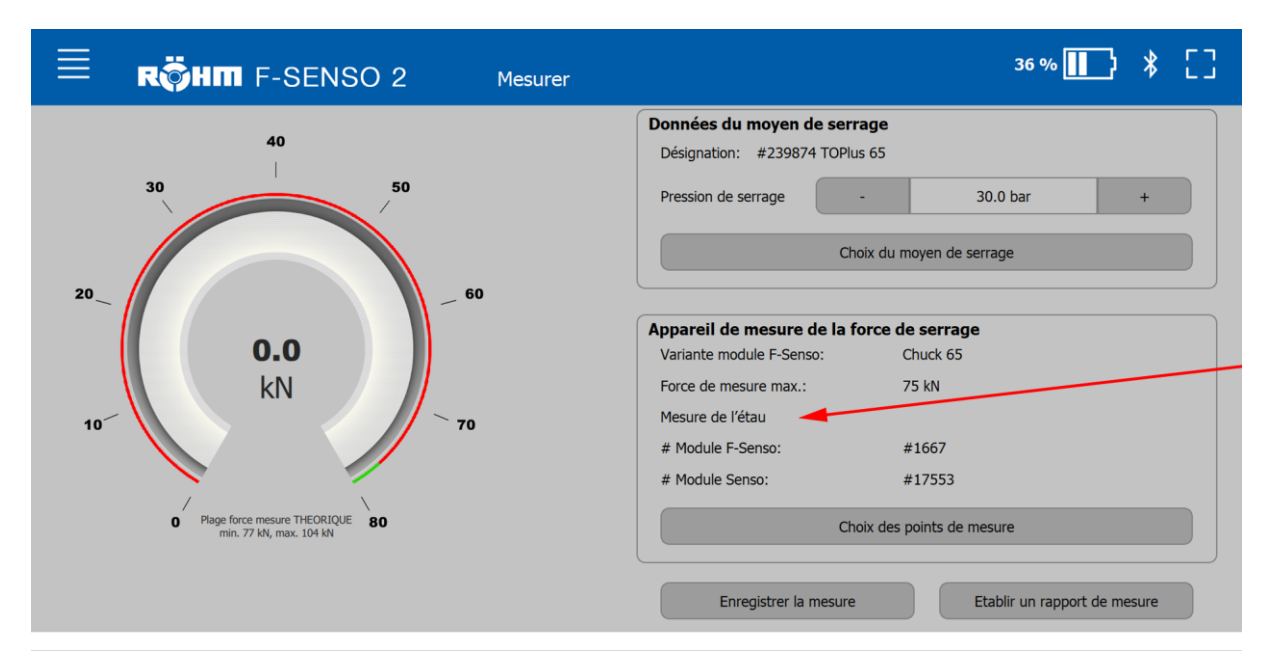

#### **Plein écran**

Si une connexion est établie avec un appareil de mesure, un carré s'affiche dans la ligne d'en-tête à droite. Cela exécute le mode plein écran.

En mode plein écran, les données du moyen de serrage et de l'appareil de mesure sélectionnés sont masquées. L'affichage de la force [compteur] est agrandi et affiché sous forme de barres. La barre rouge représente la plage de mesure du compteur sous une forme linéaire. La plage de force de mesure de CONSIGNE est représentée par les barres vertes et la force de mesure actuelle est représentée par le trait noir.

En cas de mesure de la force centrifuge, la vitesse de rotation est affichée en supplément

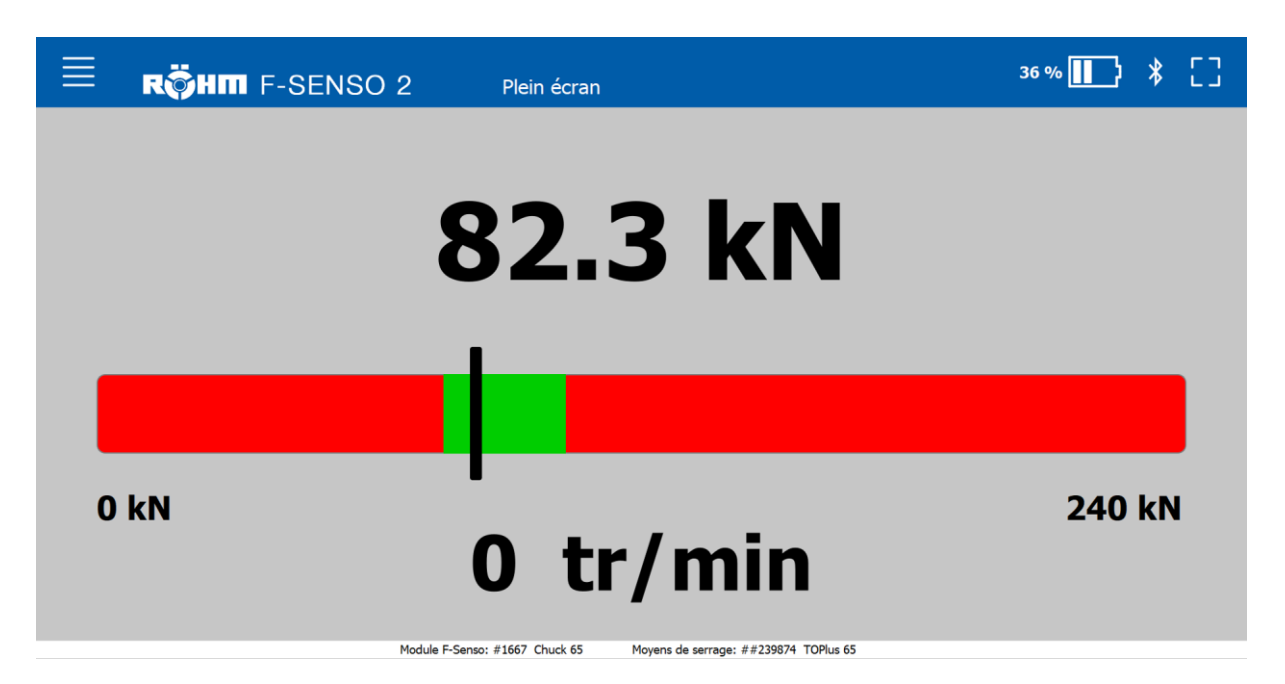

Pour quitter le mode plein écran, cliquer à nouveau sur le carré à droite dans la ligne d'en-tête.

#### **9.4.3 Exécuter une mesure**

- 1. Préparer le logiciel F-Senso 2 et l'appareil de mesure [voir chapitre « Préparation »].
- 2. Sélectionner le moyen de serrage dans le logiciel F-Senso 2.
- 3. Sélectionner l'appareil de mesure dans le logiciel F-Senso 2.
- 4. Serrer l'appareil de mesure [voir chapitre « Serrer l'appareil de mesure »]. La mesure est démarrée et le logiciel F-Senso 2 s'affiche.

### **9.4.4 Enregistrer la mesure**

Une mesure peut être enregistrée. L'état de la mesure indiqué dans le logiciel F-Senso 2 est enregistré.

Le processus d'enregistrement est composé d'un total de quatre fenêtres de sélection/saisie.

- Procéder à l'évaluation de la mesure. L'évaluation d'une mesure est à la discrétion de l'opérateur
- Sélectionner un testeur
- Sélectionner une mesure [option]
- Enregistrer une remarque [option]
	- ñ **INFORMATION**

Le processus d'enregistrement peut être interrompu à tout moment avec le « X » dans l'angle supérieur droit.

Le bouton « Retour » permet de revenir à la fenêtre précédente.

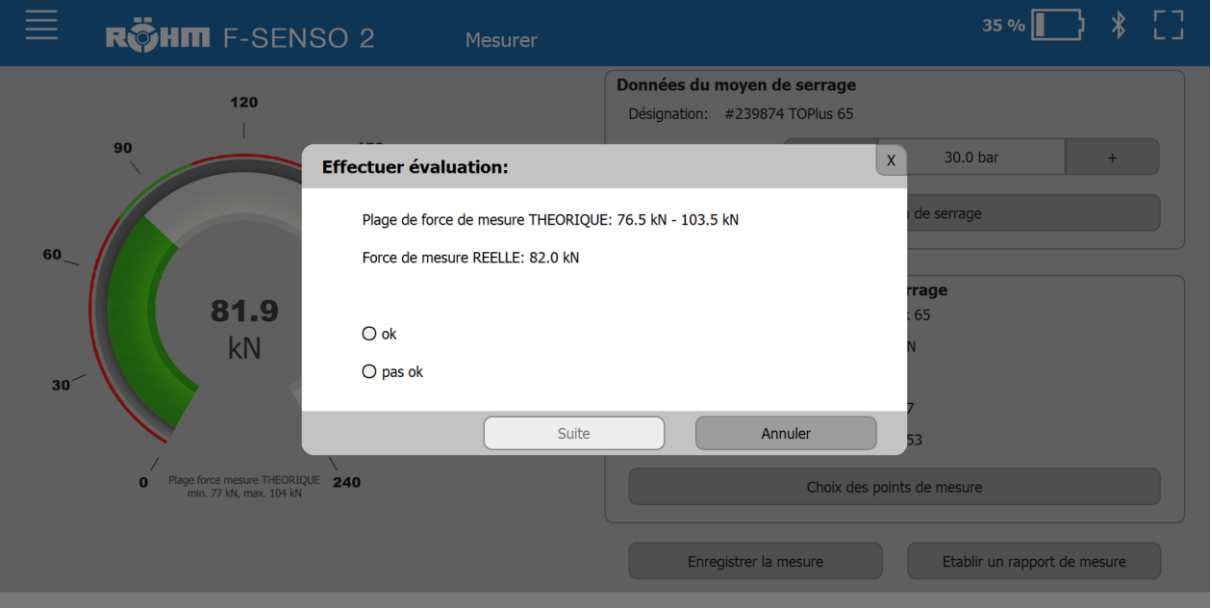

1. Cliquer sur le bouton « Sélectionner une mesure ».

- 2. Évaluer la mesure en sélectionnant « OK » ou « Pas OK ». L'évaluation d'une mesure est à la discrétion du testeur.
- 3. Cliquer sur « Suivant ».
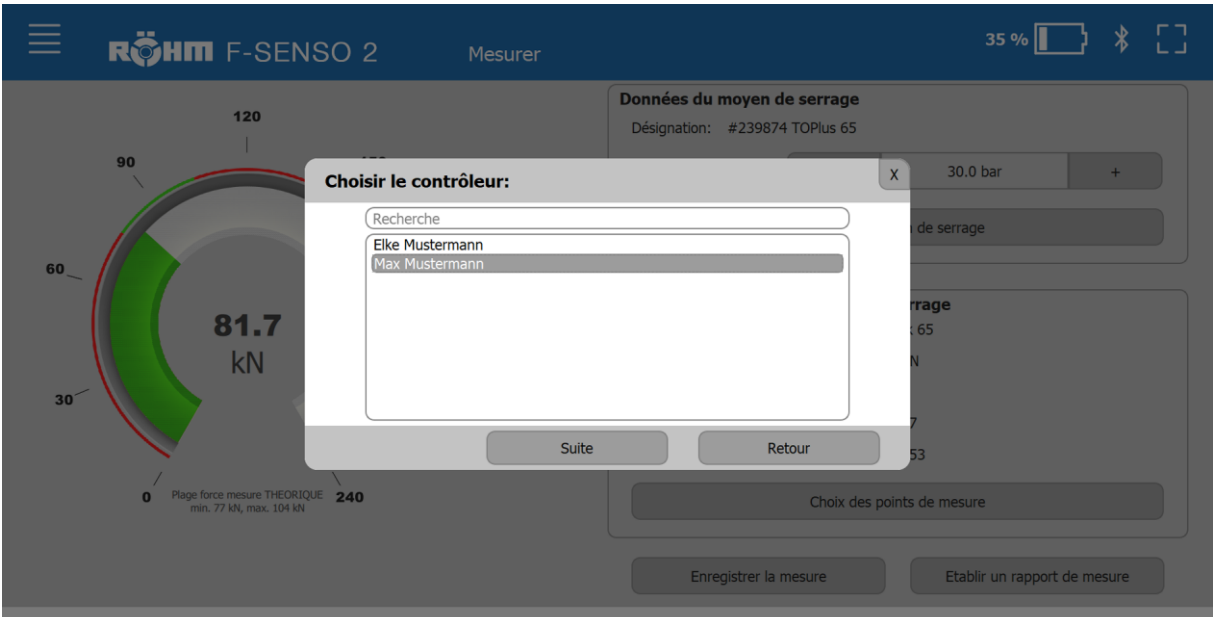

- 4. Choisir le testeur.
- 5. Cliquer sur « Suivant ».

Sinon créer un nouveau testeur :

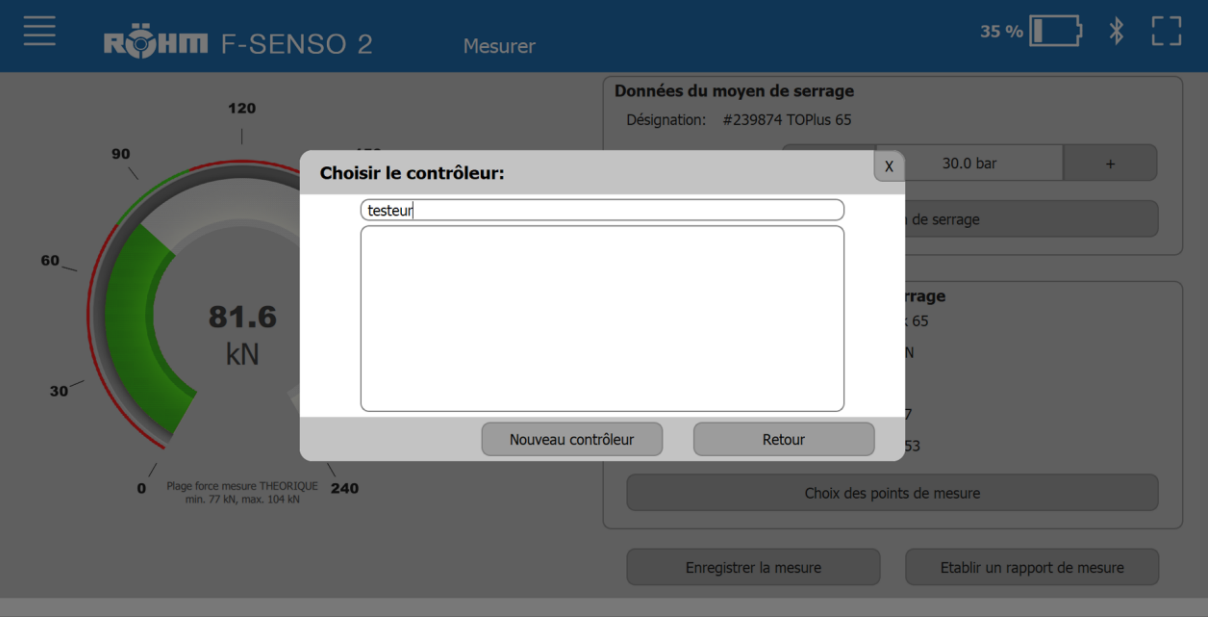

- Saisir le nouveau testeur dans le champ de recherche.
- Cliquer sur « Nouveau testeur ». Le nouveau testeur est ainsi créé et enregistré automatiquement pour cette mesure.

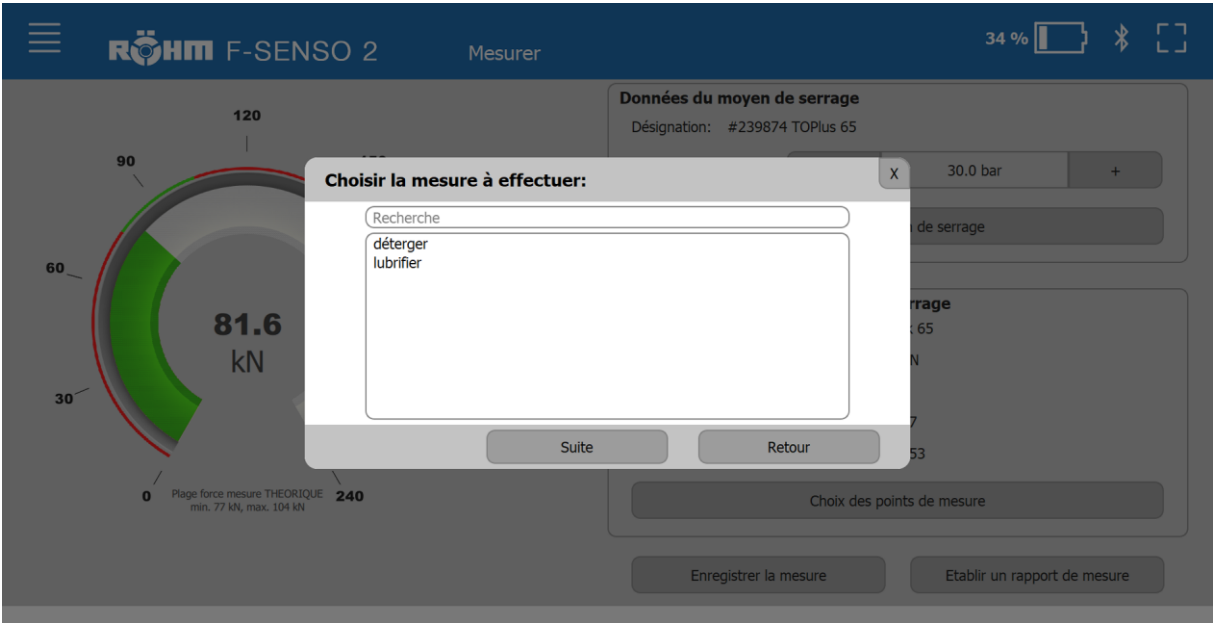

- 6. Sélectionner une mesure en option.
- 7. Cliquer sur « Suivant ».

Sinon créer une nouvelle mesure :

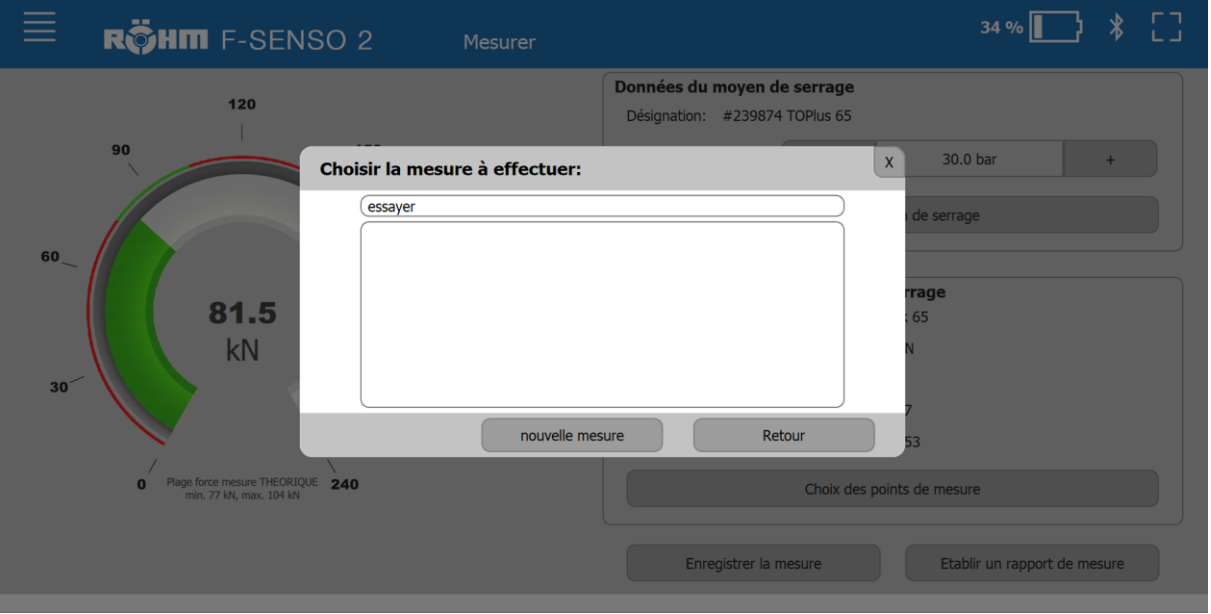

- Saisir la nouvelle mesure dans le champ de recherche.
- Cliquer sur « Nouvelle mesure ». Une nouvelle mesure est ainsi créée et enregistrée automatiquement pour cette mesure.

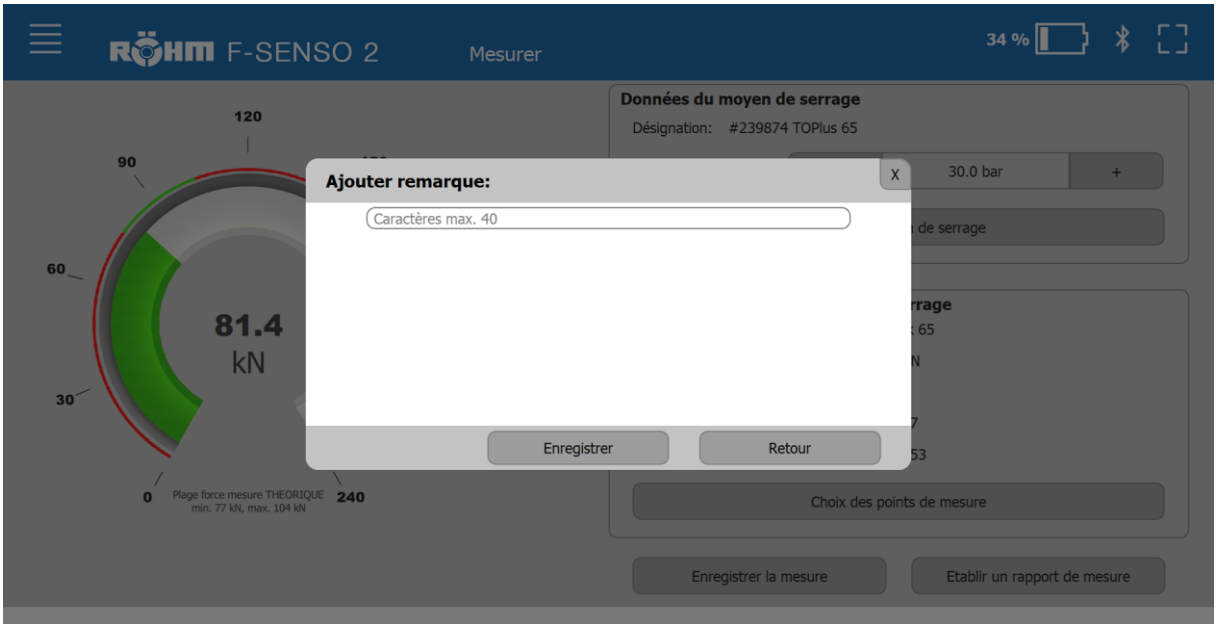

- 8. Ajouter une remarque en option.
- 9. Cliquer sur « Enregistrer ».

## **9.4.5 Établir un protocole de mesure**

Un protocole de mesure peut être généré à partir d'une mesure enregistrée. Cela est possible indépendamment du fait qu'un appareil de mesure soit connecté ou non.

Le protocole de mesure peut être généré sous forme d'un fichier au format CSV ou au format PDF.

1. Cliquer sur le bouton « Établir un protocole de mesure ».

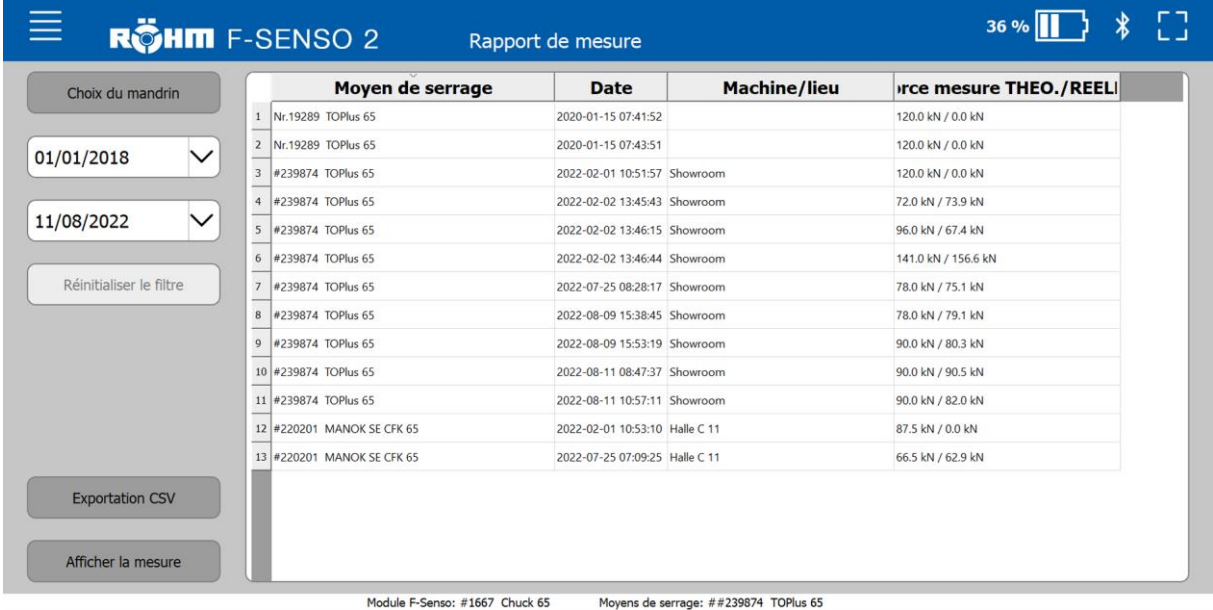

**INFORMATION** f.

> Si aucune mesure n'est sélectionnée, le protocole de toutes les mesures affichées est généré.

2. Sélectionner une ou plusieurs mesures.

## **Format PDF**

- 1. Cliquer sur le bouton « Afficher une mesure ».
- Le protocole de mesure est ouvert au format PDF.
- 2. Enregistrer le document affiché avec « Enregistrer sous ». L'emplacement de sauvegarde peut être sélectionné librement par l'opérateur.

### **Fichier au format CSV**

- 1. Cliquer sur le bouton « Export CSV ».
- 2. Enregistrer le document affiché avec « Enregistrer sous ». L'emplacement de sauvegarde peut être sélectionné librement par l'opérateur.

## **Filtrer et trier**

La liste des mesures enregistrées peut être triée et filtrée.

Les mesures répertoriées peuvent être filtrées selon les informations suivantes :

- « Moyen de serrage » [en fonction du numéro d'identification dans l'ordre croissant / décroissant]
- « Date » [dans l'ordre croissant / décroissant en fonction de l'actualité]
- « Machine/Site » [dans l'ordre alphabétique croissant / décroissant]

Les mesures répertoriées peuvent être filtrées selon les informations suivantes :

- « Moven de serrage »
- « Date »

Vers le filtre par moyen de serrage :

1. Cliquer sur le bouton « Sélection du moyen de serrage ».

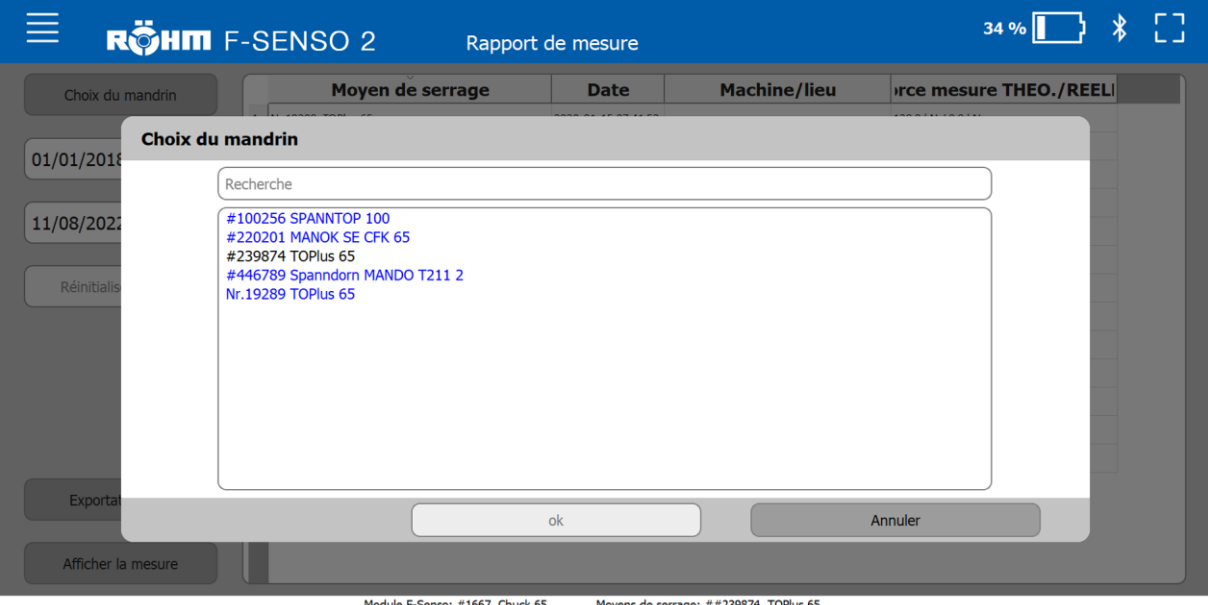

Moyens de serrage: ##239874 TOP

#### **INFORMATION** ñ

Dans la fenêtre de sélection, deux couleurs sont utilisées pour répertorier les moyens de serrage.

- Les moyens de serrage marqués en bleu indiquent à l'opérateur une mesure en attente du moyen de serrage. Un moyen de serrage est marqué en bleu, dès lors que la période de la dernière mesure dépasse la période de l'intervalle de maintenance sélectionné. L'intervalle de maintenance est défini en créant un moyen de serrage, mais peut être modifié à tout moment.
- Un moyen de serrage marqué en noir indique que la période de l'intervalle de maintenance n'est pas encore écoulée. La période de la dernière mesure jusqu'à la date actuelle est inférieure à la période de l'intervalle de maintenance sélectionné.

#### **INFORMATION** ñ.

Dans la fenêtre de sélection, il est possible de rechercher un moyen de serrage à l'aide du numéro d'identification.

- 2. Sélectionner le moyen de serrage souhaité.
- 3. Cliquer sur « OK ».

Vers le filtre par date :

1. Saisir la date de début et la date de fin dans les champs correspondants.

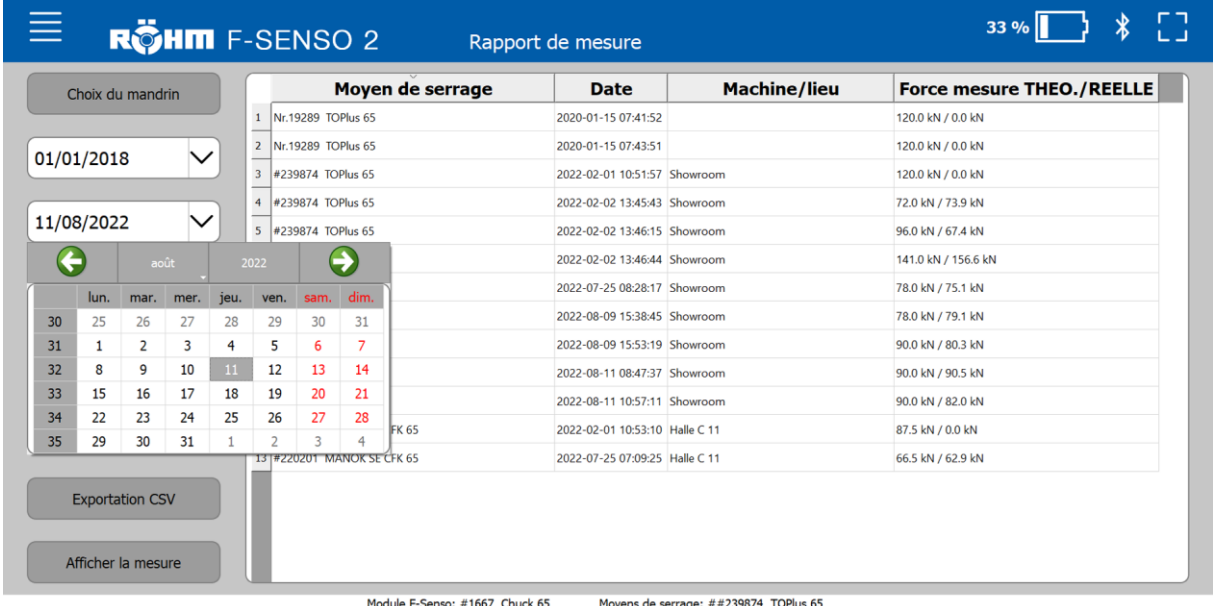

# **9.4.6 Surcharge**

Chaque variante du F-Senso Modul est conçue pour une force de mesure maximale.

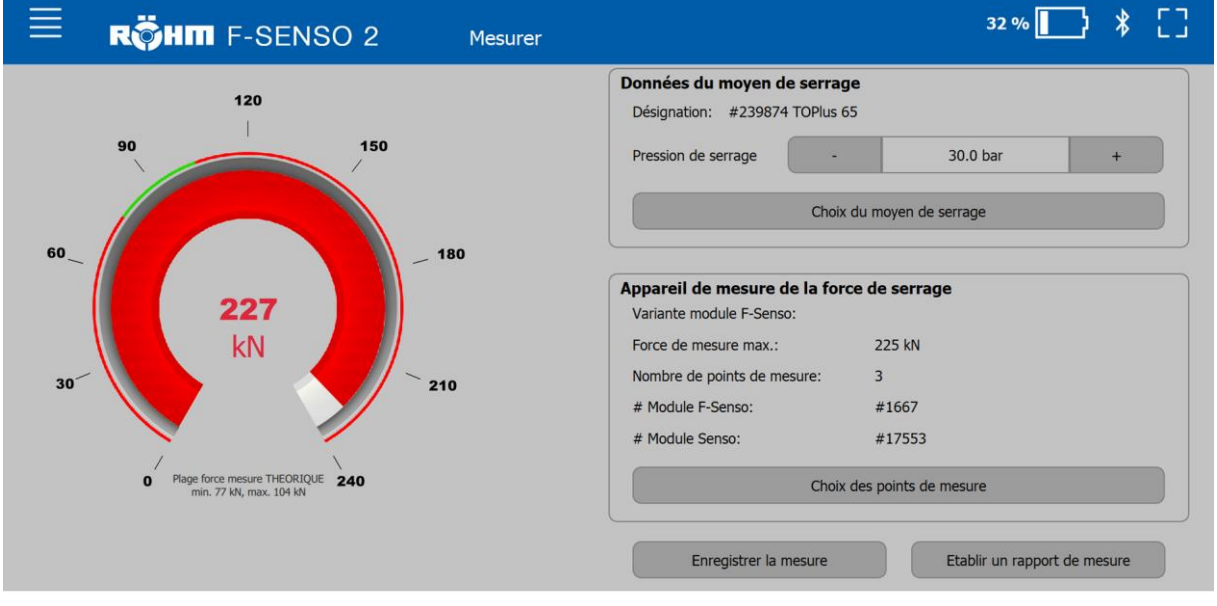

Si la force de mesure maximale est dépassée jusqu'à 3 %, la valeur de mesure dans le compteur est marquée en rouge.

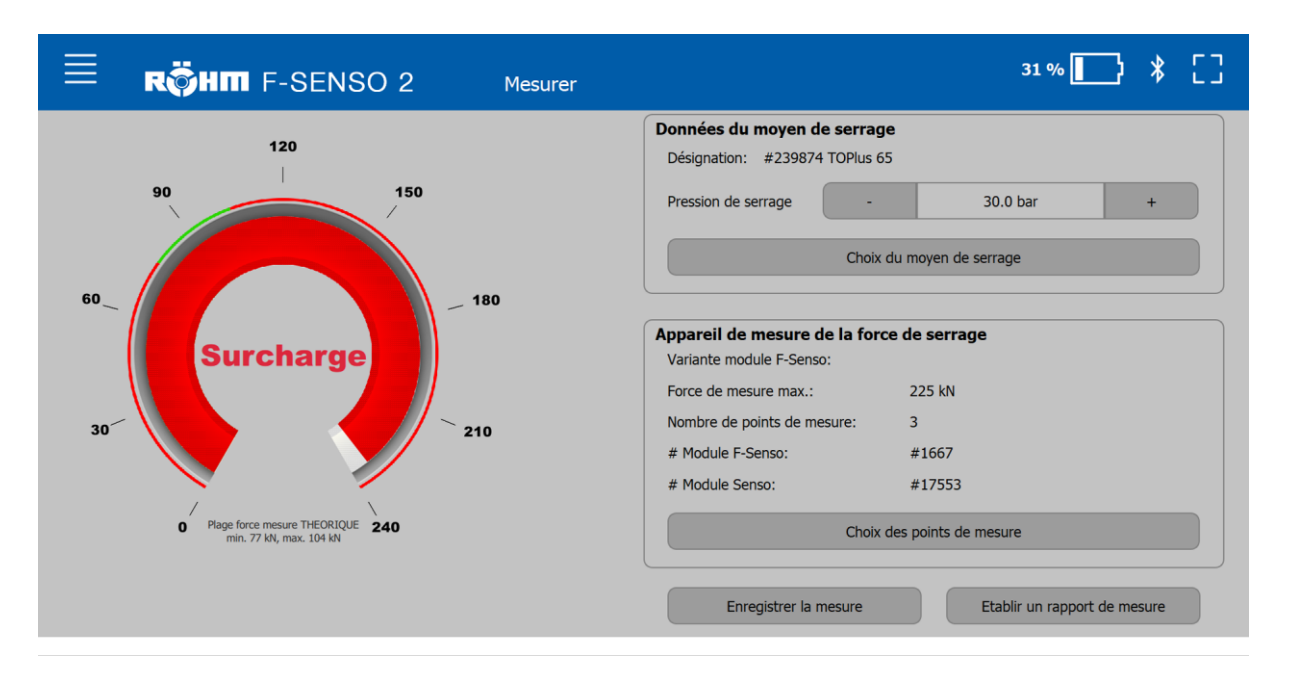

Si la force de mesure dépasse la force de mesure maximale de > 3 %, l'affichage change. La valeur de mesure dans le compteur est alors écrasée par le texte « SURCHARGE ».

Dès que la force de mesure actuelle est inférieure à la force de mesure maximale, l'affichage change à nouveau.

En cas d'affichage d'une surcharge, il est conseillé de renvoyer le F-Senso Modul à Röhm pour un contrôle et un calibrage d'usine.

### **9.4.7 Contrôle du raccordement du F-Senso Modul avec le Senso-Modul**

Sans F-Senso Modul monté, un Senso-Modul ne peut pas être connecté au logiciel F-Senso 2.

Afin de garantir qu'un Senso-Modul est connecté correctement à un F-Senso Modul, le F-Senso Modul est interrogé. Pendant une connexion existante du logiciel F-Senso 2 et de l'appareil de mesure, le système détermine si le F-Senso Modul est toujours connecté au Senso-Modul.

Si un F-Senso Modul est débranché du Senso-Modul pendant une connexion existante entre l'appareil de mesure et le logiciel, la connexion de l'appareil de mesure au logiciel F-Senso 2 est interrompue. Dans le logiciel F-Senso 2, la fenêtre d'information suivante signale cela.

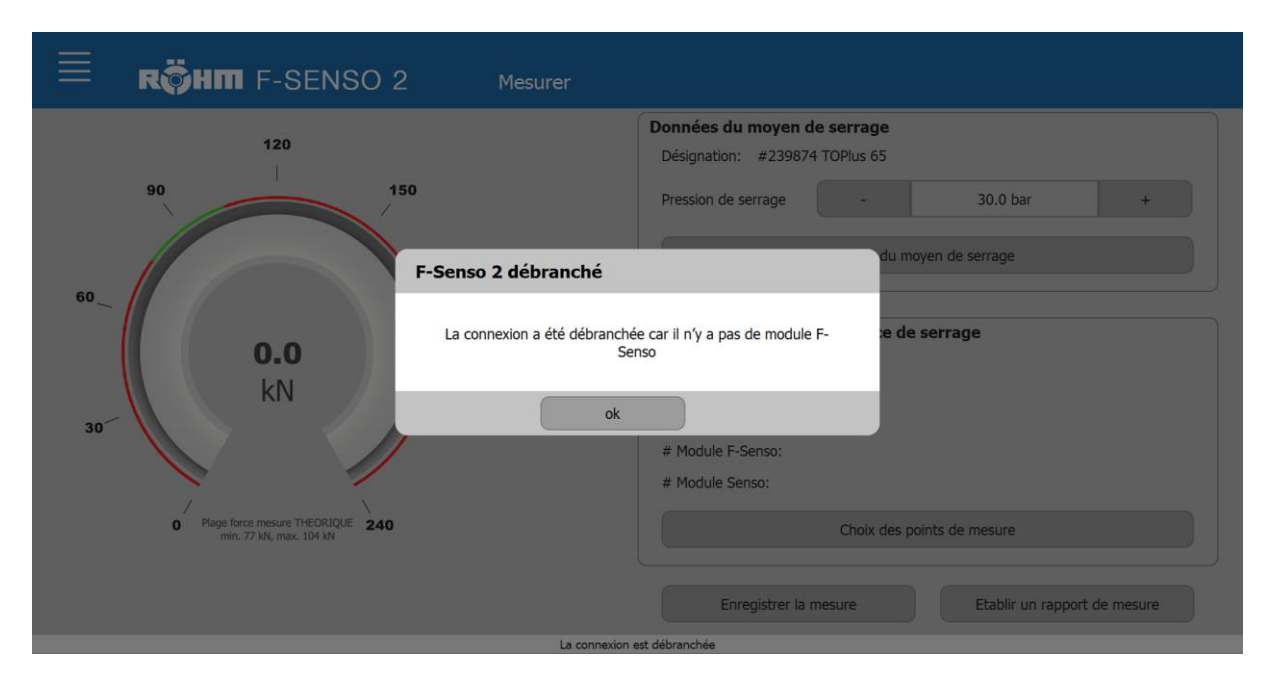

Après 30 secondes de tentative infructueuse de rétablissement de la connexion, la fenêtre d'information suivante s'affiche.

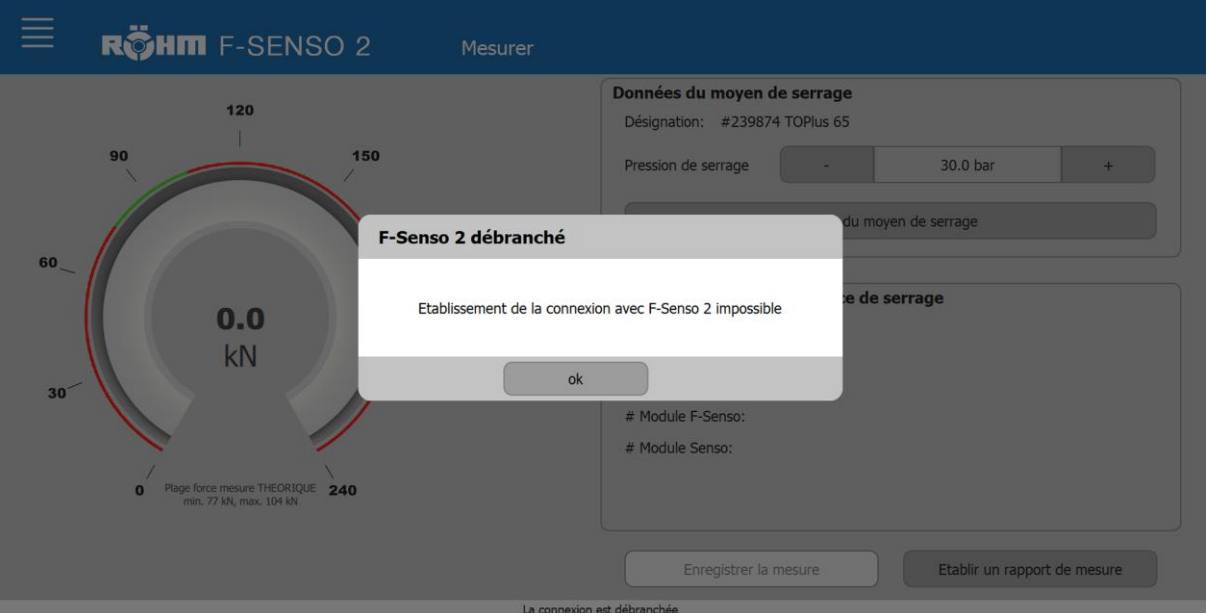

# **9.5 Schéma vitesse de rotation / force**

Dans « Schémas vitesse de rotation / force » :

- Il est possible de créer une nouvelle courbe de force centrifuge
- Il est possible de comparer plusieurs courbes de force centrifuge

Pour la courbe de force centrifuge, les valeurs de la force de mesure [axe y] sont enregistrées sur les valeurs de vitesse de rotation correspondantes [axe x].

## **9.5.1 Sélectionner le moyen de serrage**

Si un moyen de serrage est déjà sélectionné sur la page « Mesurer », il est repris pour la mesure d'une courbe de force centrifuge.

Si aucun moyen de serrage n'a été sélectionné ou si un autre moyen de serrage doit être sélectionné, les étapes suivantes sont nécessaires.

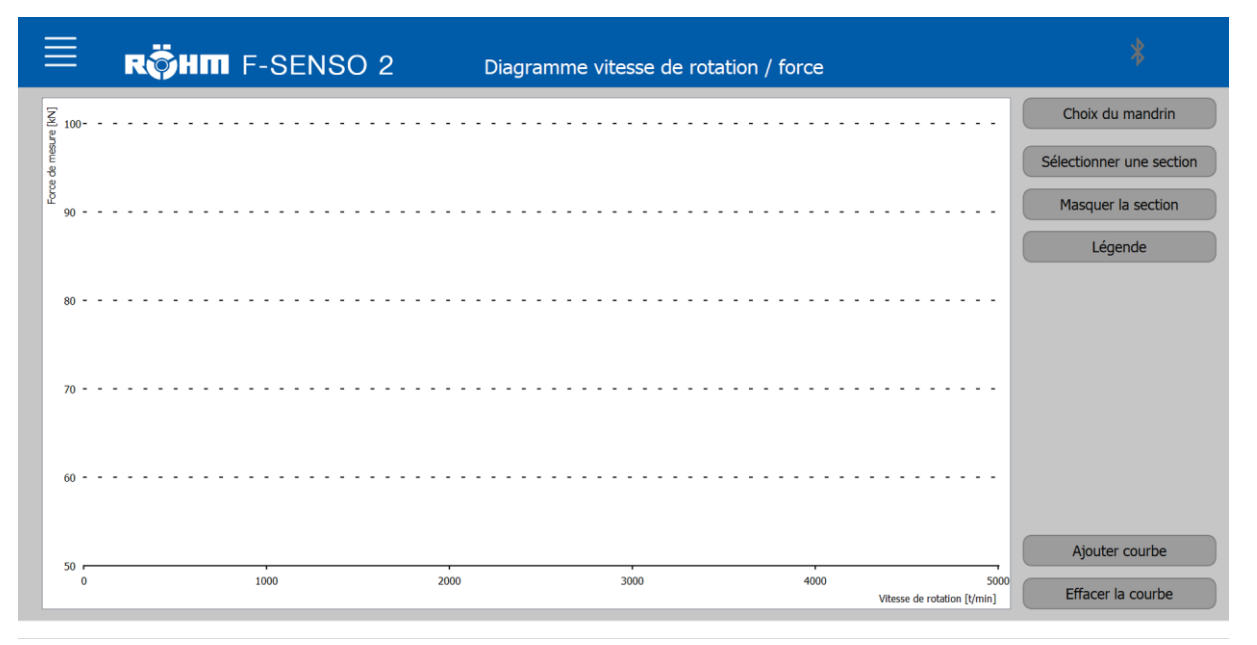

1. Cliquer sur le bouton « Sélection du moyen de serrage ».

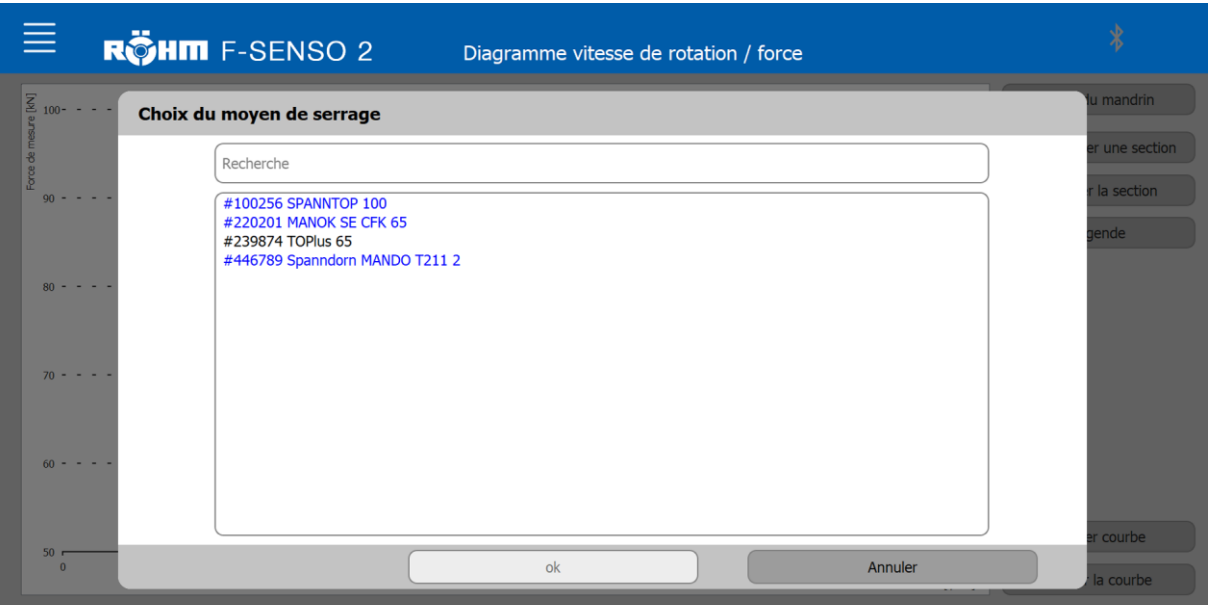

#### **INFORMATION** f.

Dans la fenêtre de sélection, deux couleurs sont utilisées pour répertorier les moyens de serrage.

- Les moyens de serrage marqués en bleu indiquent à l'opérateur une mesure en attente du moyen de serrage. Un moyen de serrage est marqué en bleu, dès lors que la période de la dernière mesure dépasse la période de l'intervalle de maintenance sélectionné. L'intervalle de maintenance est défini en créant un moyen de serrage, mais peut être modifié à tout moment.
- Un moyen de serrage marqué en noir indique que la période de l'intervalle de maintenance n'est pas encore écoulée. La période de la dernière mesure jusqu'à la date actuelle est inférieure à la période de l'intervalle de maintenance sélectionné.

#### **INFORMATION** ñ.

Dans la fenêtre de sélection, il est possible de rechercher un moyen de serrage à l'aide du numéro d'identification.

- 2. Sélectionner le moyen de serrage souhaité.
- 3. Cliquer sur « OK ».

Le moyen de serrage sélectionné est repris sur la page « Mesurer ».

Si un moyen de serrage est sélectionné, le bouton « Nouvelle courbe » est affiché.

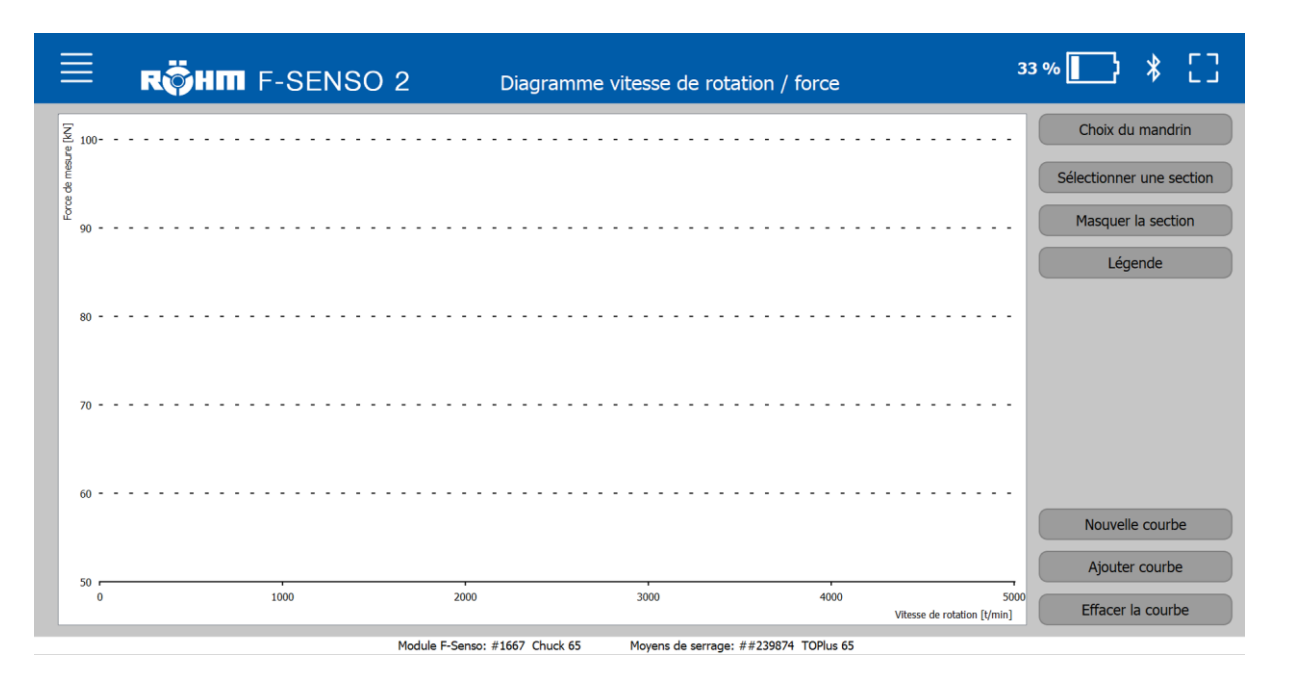

## **9.5.2 Sélectionner l'appareil de mesure**

L'appareil de mesure est sélectionné tel que décrit au chapitre « Mesurer ».

L'appareil de mesure sélectionné est repris sur la page « Mesurer ».

Toutes les données pertinentes de l'appareil de mesure sélectionné sont affichées sur la page « Mesurer » dans la section « Appareil de mesure de la force de serrage ».

Sur un appareil de mesure pour un moyen de serrage extérieur, le nombre de points de mesure doit être défini dans la page « Mesurer ».

# **F-Senso 2 Mesure**

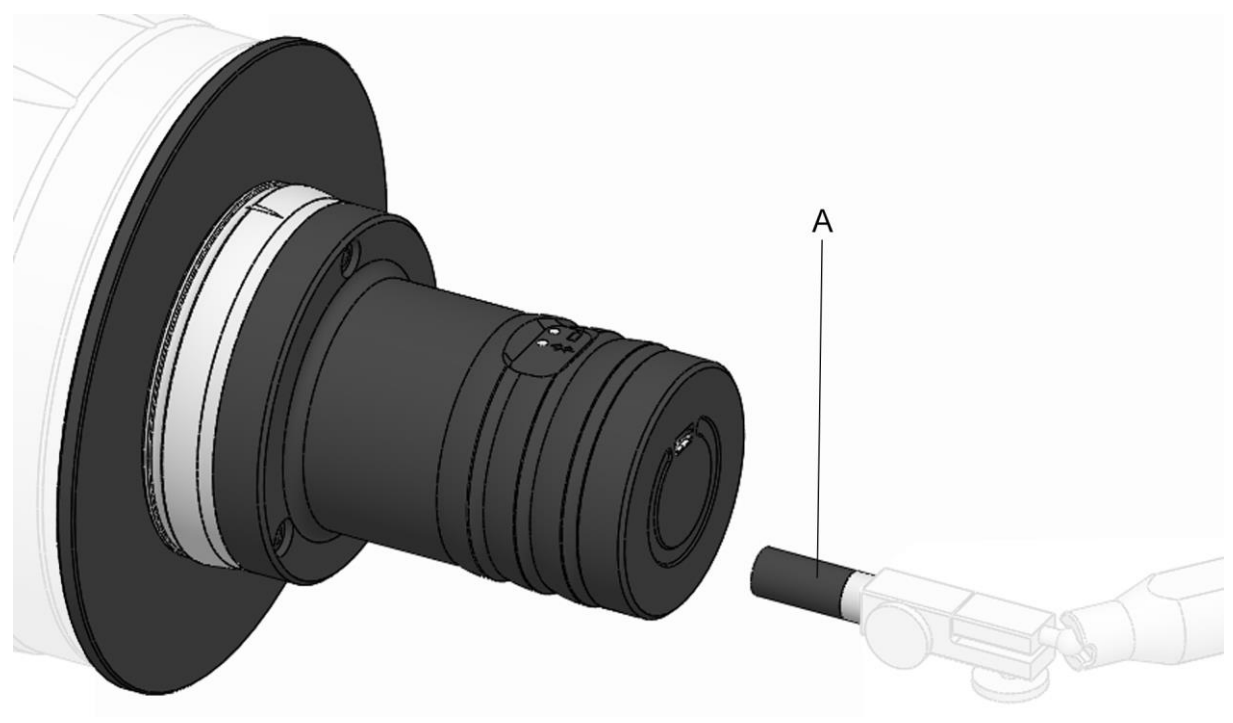

# **9.5.3 Créer la courbe de force centrifuge**

### A Aimant

- 1. Préparer le logiciel F-Senso 2 et l'appareil de mesure [voir chapitre « Préparation »].
- 2. Sélectionner le moyen de serrage dans le logiciel F-Senso 2.
- 3. Sélectionner l'appareil de mesure dans le logiciel F-Senso 2.
- 4. Serrer l'appareil de mesure [voir chapitre « Serrer l'appareil de mesure »]. La mesure est démarrée et le logiciel F-Senso 2 s'affiche.

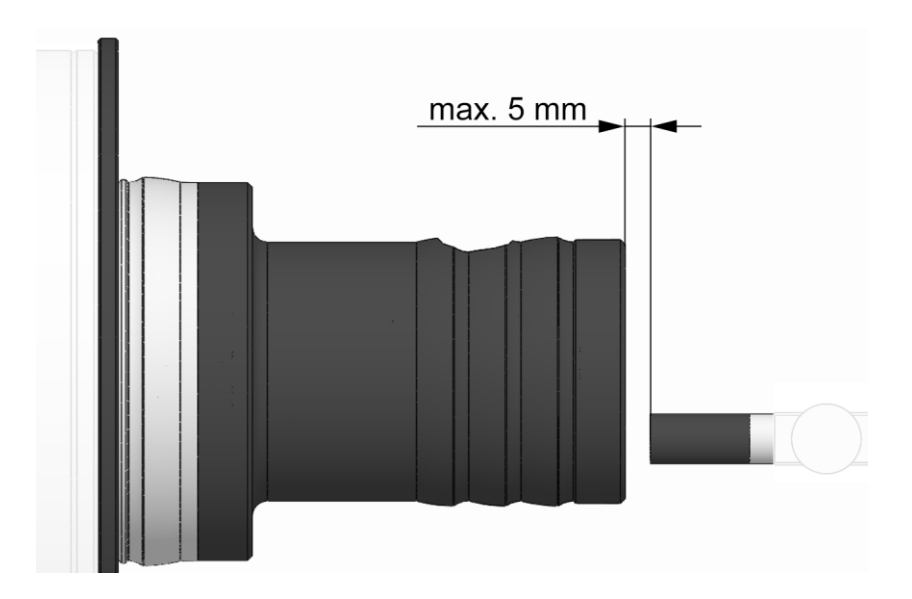

### **INFORMATION** ñ

L'aimant doit être positionné sur la rainure torsadée sur le boîtier de l'appareil de mesure afin que la distance entre l'aimant et l'appareil de mesure soit de 5 mm au maximum.

- 5. Positionner l'aimant sur l'appareil de mesure de façon à ce qu'il ne touche pas l'appareil de mesure.
- 6. Cliquer sur le bouton « Nouvelle courbe ».

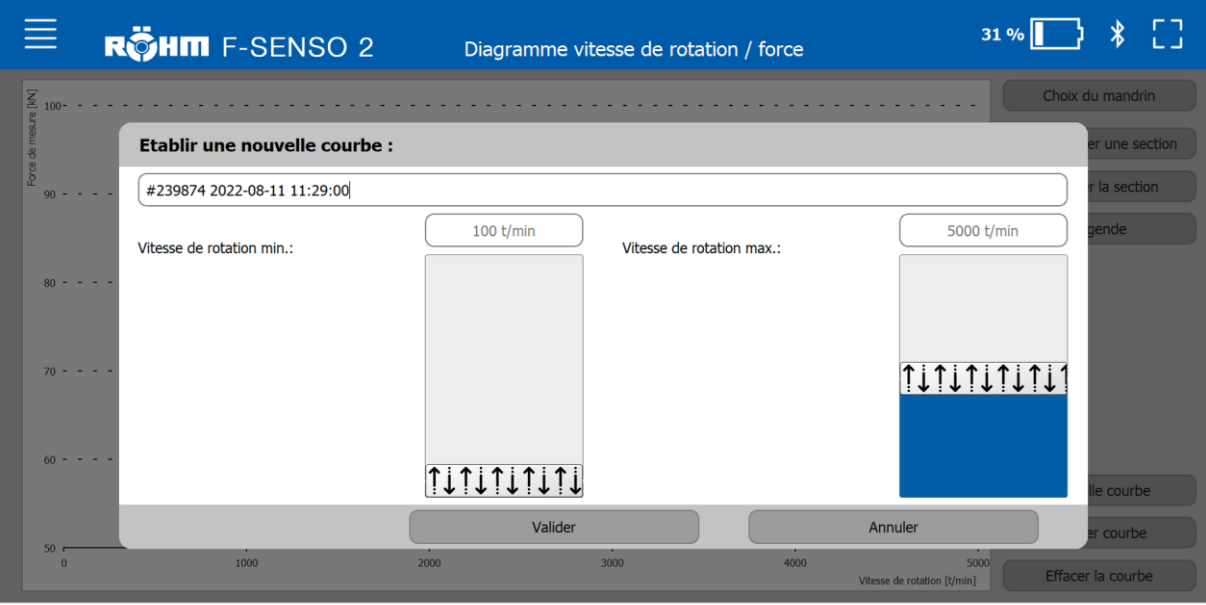

Moyens de serrage: ##239874 TOPlus 6 Module F-Senso: #1667 Chuck 65

#### **INFORMATION** f

La désignation de la courbe de force centrifuge peut être définie dans « Réglages Schéma vitesse de rotation / force ». La définition peut être modifiée à tout moment.

7. Saisir la désignation de la courbe de la force centrifuge ou la modifier le cas échéant.

#### **INFORMATION** ñ

La valeur de vitesse de rotation minimale définit à quelle vitesse de rotation l'enregistrement de la courbe de force centrifuge est démarré.

8. Saisir la valeur de vitesse de rotation minimum.

#### **INFORMATION** ñ

La valeur de vitesse de rotation maximale définit la valeur finale pour la définition de la courbe de force centrifuge.

- 9. Saisir la valeur de vitesse de rotation maximum.
- 10. Cliquer sur « Enregistrer ». Le logiciel F-Senso 2 est prêt pour la mesure.

### **INFORMATION** ñ

La valeur de vitesse de rotation maximale doit être atteinte dans un délai de 10 secondes après le dépassement de la valeur de rotation minimum, sinon le logiciel F-Senso 2 interrompt automatiquement le processus de mesure. « Enregistrement interrompu » s'affiche dans la barre de statut.

11. Amener le moyen de serrage à la vitesse de rotation maximale enregistrée dans le logiciel F-Senso 2.

L'enregistrement de la courbe de mesure dans le logiciel F-Senso 2 démarre et se termine avec les valeurs de vitesse de rotation sélectionnées.

La courbe de la force centrifuge n'est tracée dans le schéma qu'à la fin de l'enregistrement. Les axes sont ainsi gradués automatiquement en fonction des valeurs maximales de force et de vitesse de rotation.

La courbe de force centrifuge est enregistrée automatiquement dans le logiciel F-Senso 2.

## **9.5.4 Sélectionner une section**

1. Cliquer sur le bouton « Sélectionner une section ».

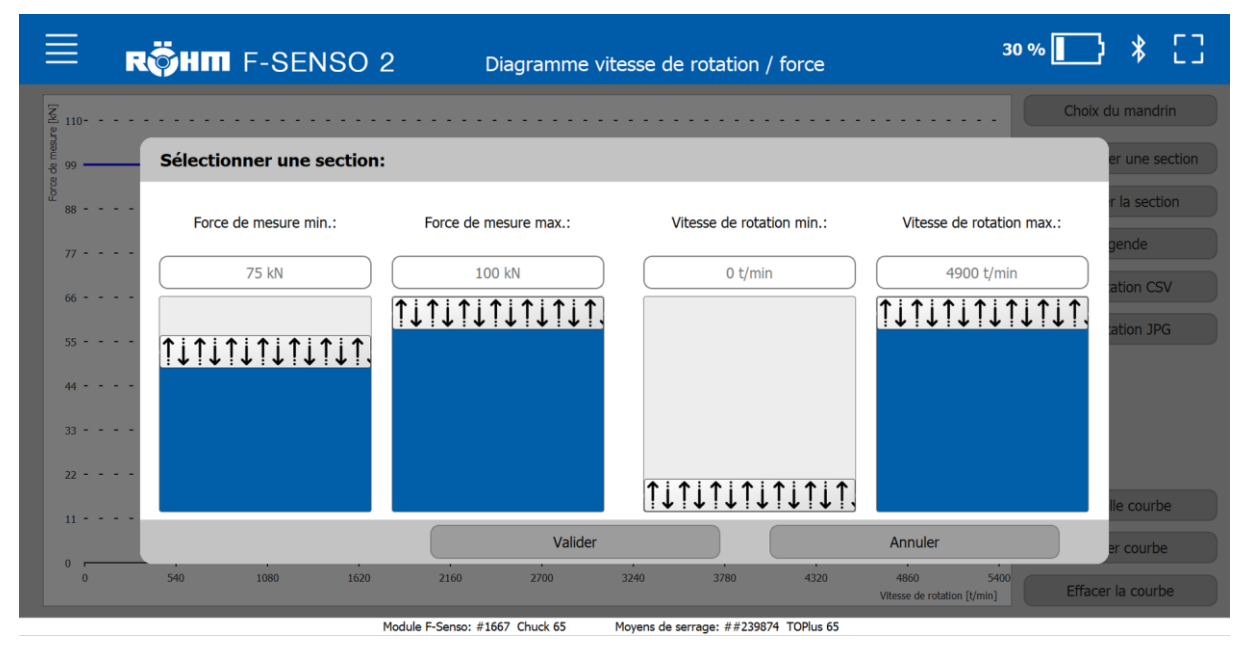

2. Saisir la force de mesure minimale et maximale, ainsi que la valeur de vitesse de rotation minimum et maximum.

Pour annuler l'agrandissement :

1. Cliquer sur le bouton « Masquer une section ».

## **9.5.5 Ajouter une courbe**

Si plusieurs courbes ont déjà été enregistrées, l'option « Ajouter une courbe » permet de charger et de comparer les courbes dans le schéma. Pour visualiser les courbes enregistrées, il n'est pas nécessaire de sélectionner un moyen de serrage.

Il est possible de charger et de comparer jusqu'à six courbes dans le schéma simultanément.

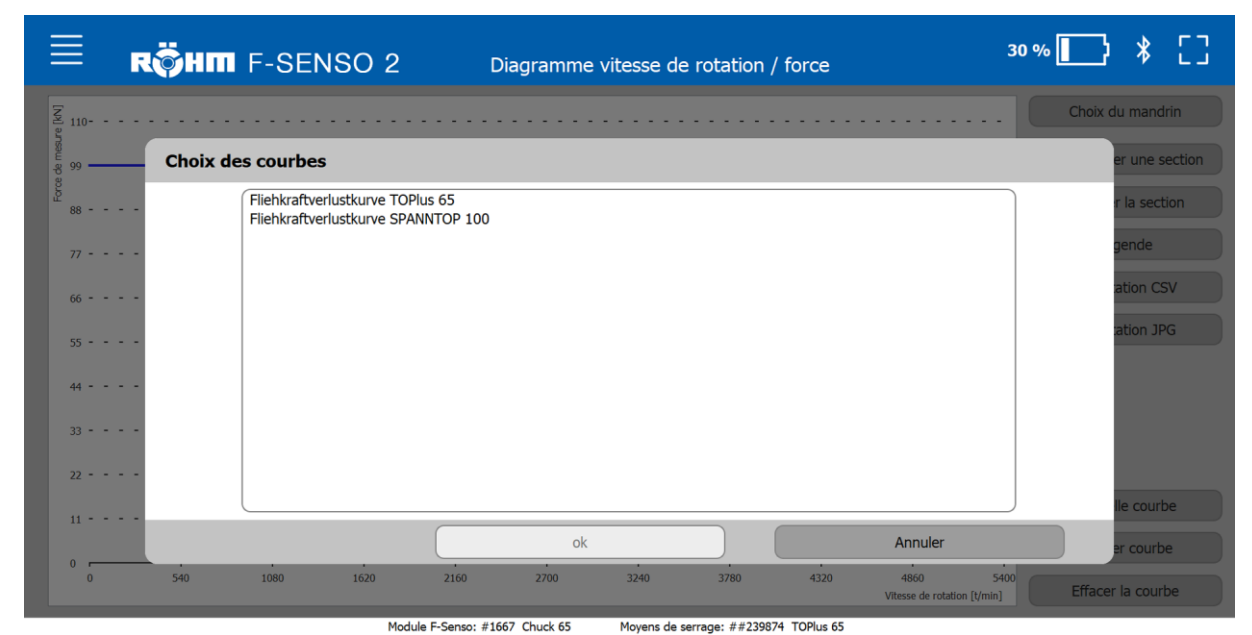

1. Cliquer sur le bouton « Ajouter une courbe ».

- 2. Sélectionner une courbe.
- 3. Cliquer sur « OK ».

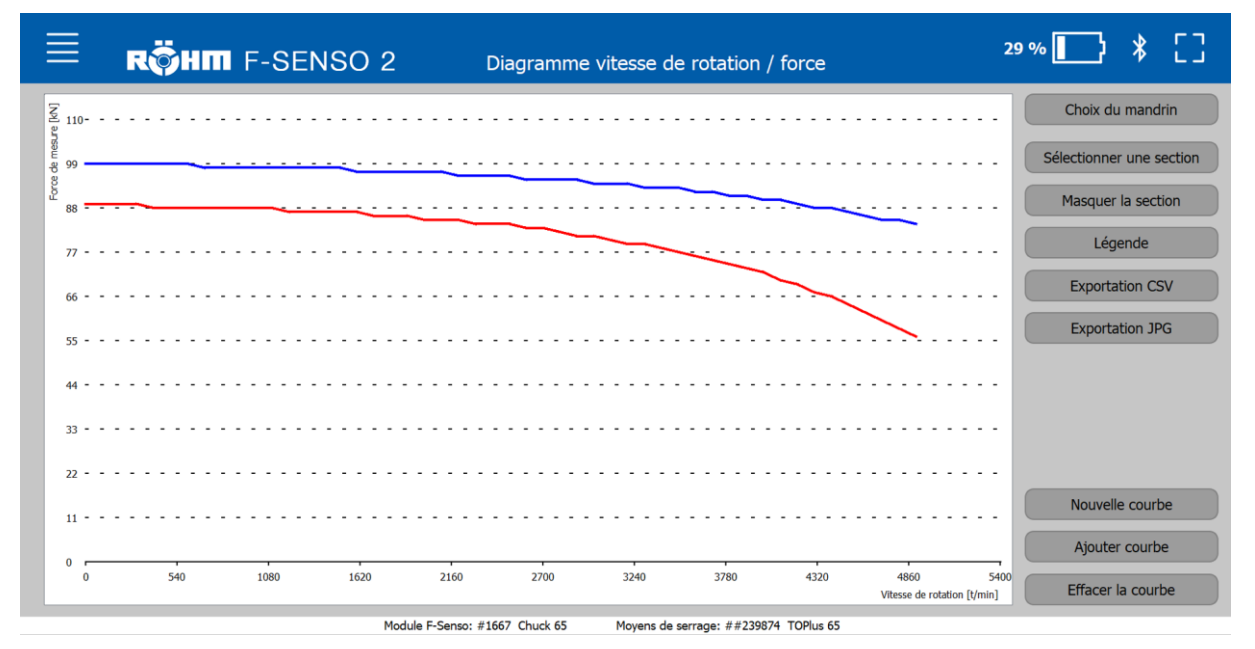

## **9.5.6 Supprimer une courbe**

Une courbe peut également être supprimée à nouveau du schéma affiché. Seule la visualisation de la courbe est supprimée du schéma.

Une courbe enregistrée peut uniquement être supprimée de la base de données via la page Réglages Schéma vitesse de rotation/force [voir chapitre « Réglages Schéma vitesse de rotation/force »].

1. Cliquer sur le bouton « Supprimer une courbe ».

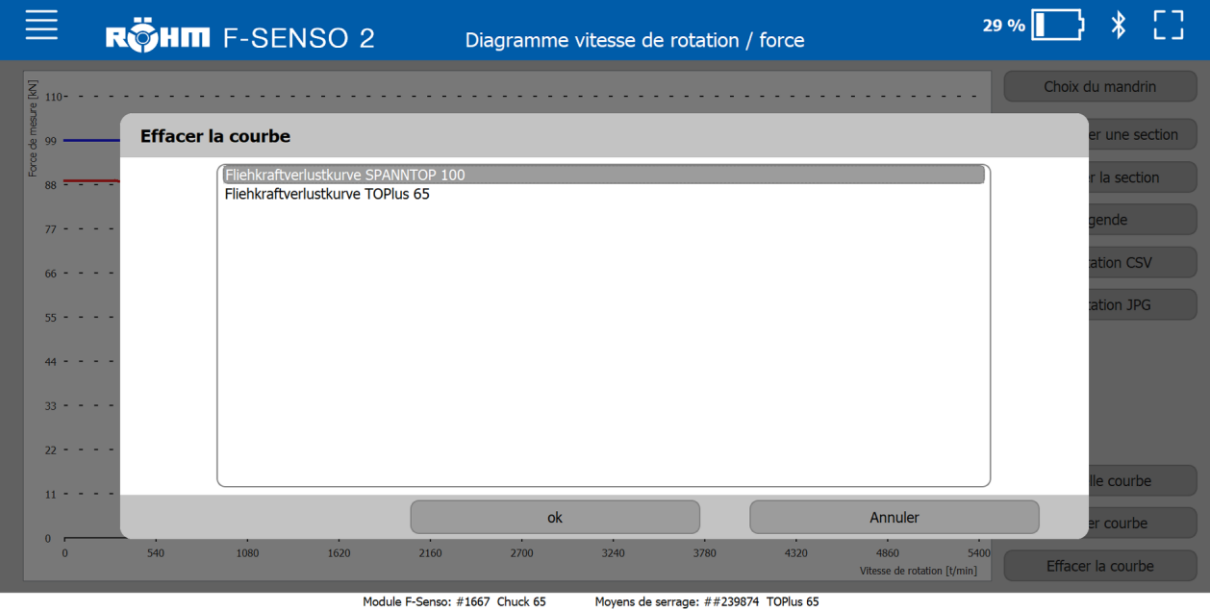

- 
- 2. Sélectionner une courbe.
- 3. Cliquer sur « OK ».

## **9.5.7 Aperçu des courbes**

La légende du schéma est enregistrée dans l'aperçu des courbes. Toutes les courbes ajoutées sont visibles dans le schéma. La désignation de la courbe est affichée dans la couleur dans laquelle la courbe est affichée dans le schéma.

#### **INFORMATION** ñ

La couleur des courbes peut être modifiée [voir chapitre « Réglages schéma vitesse de rotation / force]. L'attribution des couleurs est effectuée dans l'ordre dans lequel les courbes sont ajoutées au schéma. Cela signifie que la première courbe ajoutée obtient la couleur enregistrée dans « Courbe 1 ».

## 1. Cliquer sur le bouton « Aperçu des courbes ».

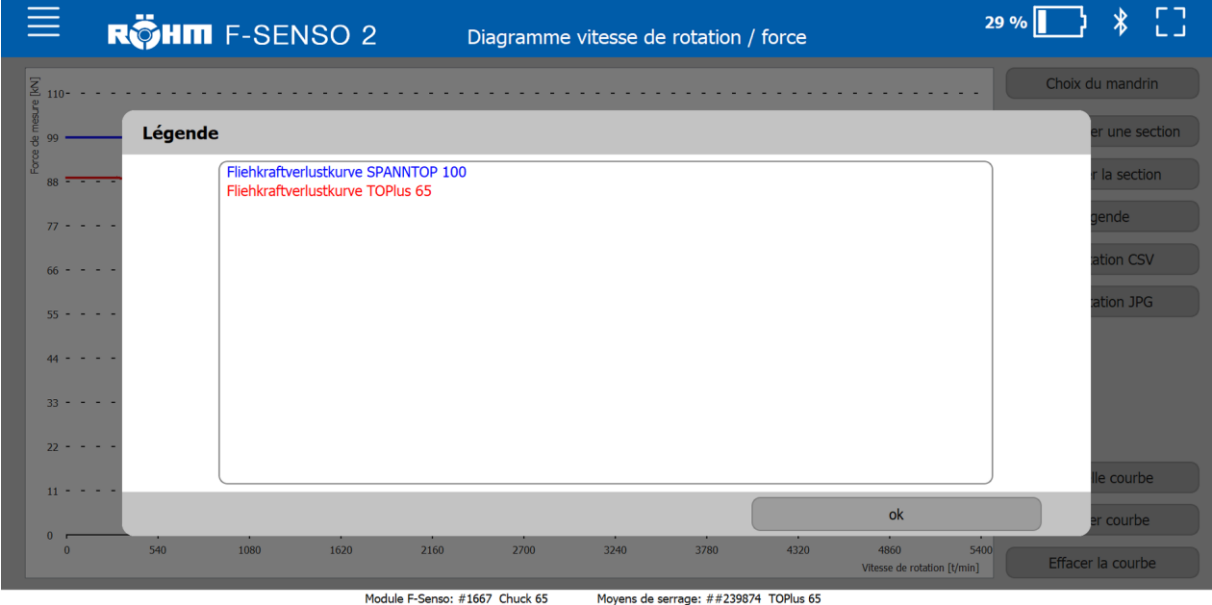

### **9.5.8 Exporter la courbe**

La courbe peut être exportée sous forme de fichier au format CSV ou d'image.

Toutes les courbes représentées dans le schéma sont exportées.

### **Fichier au format CSV**

1. Cliquer sur le bouton « Export CSV ».

La mesure est ouverte sous forme de fichier Excel. Ce dernier représente la désignation de la courbe et des colonnes pour les valeurs de vitesse de rotation et de force.

### **Image**

1. Cliquer sur le bouton « Export JPG ».

La mesure est ouverte sous forme de fichier JPG.

# **F-Senso 2 Maintenance**

# **10 Maintenance**

# **10.1 Sécurité de la maintenance**

L'appareil de mesure doit être manipulé avec soin.

### ñ **INFORMATION**

Il faut accorder une attention particulière à la surface du F-Senso Modul. Elle peut s'user du fait des forces de serrage exercées en cas d'utilisation fréquente.

 Remplacer l'appareil de mesure en cas de traces d'usure visibles ou mesurables.

# **10.2 Nettoyage**

# **AVERTISSEMENT**

**Blessures aux yeux et par coupure en cas d'absence de vêtements de protection lors du processus de nettoyage !**

- Ne jamais nettoyer le produit à l'air comprimé.
- Les équipements de protection suivants doivent être portés en plus de l'équipement de base :

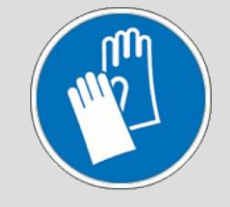

1. Nettoyer le produit avec un chiffon humidifié avec du produit nettoyant pour éliminer tous les résidus d'huile et de graisse.

## **10.3 Calibrage d'usine annuel**

À la livraison, le F-Senso Modul est déjà calibré en usine. Cela est indiqué par le tampon dans le carnet d'entretien correspondant.

Le F-Senso Modul doit être recalibré une fois par an pour garantir la précision de mesure.

À chaque connexion d'un appareil de mesure avec le logiciel F-Senso 2, la date du dernier calibrage est affiché pendant 20 secondes dans la ligne de statut.

# **REMARQUE**

**Dommages matériels provoqués par des opérations de service par le client sur le produit !**

- Les opérations de service par le client sur le F-Senso Modul ou le Senso Modul ne sont pas autorisées.
- Renvoyer le F-Senso Modul ou le Senso-Modul à Röhm pour les travaux de service.

# **F-Senso 2 Maintenance**

Pour le calibrage d'usine annuel, renvoyer le F-Senso Modul avec son carnet de service à Röhm.

Les autres opérations de service par Röhm sont également consignées dans le carnet d'entretien et ce dernier est renvoyé avec le F-Senso Modul recalibré.

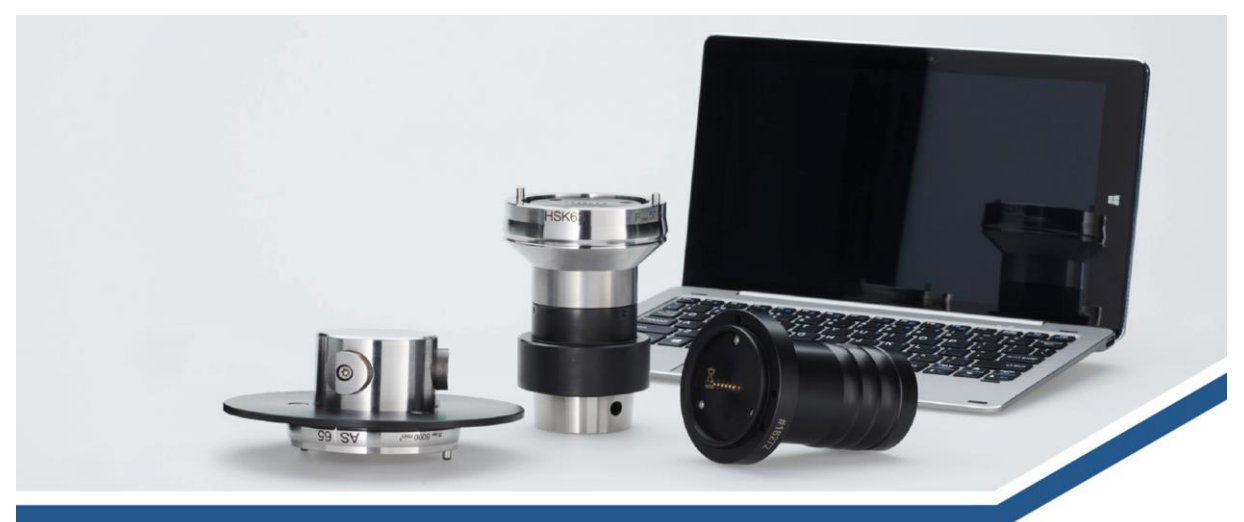

# F-SENSO 2 SPANNKRAFTMESSGERÄT / **CLAMPING FORCE MEASUREMENT DEVICE**

Servicepass / Service Pass

Seriennummer / Ausführung Serial number / model

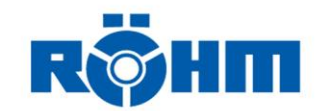

# **F-Senso 2 Mise au rebut**

# **11 Mise au rebut**

Si l'appareil de mesure a atteint la fin de sa durée d'utilisation, veuillez l'envoyer à Röhm pour la mise au rebut. Marquer « Pour mise au rebut » sur le bon de livraison.

Les différentes directives du transporteur pour le transport des batteries au lithium-ion intégrées dans les équipements doivent impérativement être respectées.

# **DANGER**

**Blessures graves liées à un risque d'incendie et d'explosion lors du démontage de la batterie !**

- Ne jamais démonter la batterie.
- L'appareil d'affichage, l'adaptateur secteur et le câble de chargement USB doivent être éliminés conformément aux indications du manuel d'utilisation du fabricant.
- Pour la mise au rebut, ces pièces peuvent également être renvoyées à Röhm.

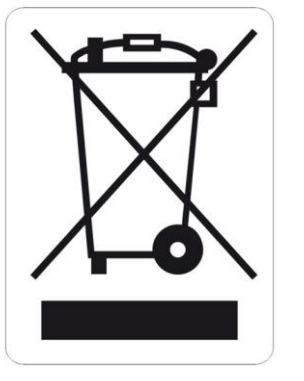

# **12 Défauts**

Le chapitre suivant décrit les causes possibles des défauts et les travaux nécessaires pour les éliminer.

Si les défauts surviennent fréquemment, raccourcir l'intervalle de maintenance en fonction des contraintes effectives.

En cas de défauts ne pouvant être résolus à l'aide des instructions suivantes, contacter le fabricant [voir chapitre « Contact »].

## **12.1 Procédure en cas de défaut**

Le principe suivant s'applique :

- 1. En cas de défauts qui représentent un danger immédiat pour les personnes ou les objets, appuyer immédiatement sur le bouton d'arrêt d'urgence de la machine-outil.
- 2. Déterminer la cause du défaut.
- 3. Si la résolution des défauts nécessite des travaux dans la zone de danger, passer la machine-outil en mode de réglage.
- 4. Signaler immédiatement le défaut aux responsables sur site.
- 5. En fonction du type de défaut, le faire résoudre par des spécialistes agréés dans le domaine de compétence correspondant.

#### **INFORMATION** ñ

Le tableau des défauts présentés ci-après fournit des informations sur les personnes habilitées à procéder à la résolution des défauts.

6. En cas de défaut non provoqué par le produit, la cause du défaut peut être située au niveau de la machine-outil. Voir aussi la notice d'utilisation de la machine-outil à ce sujet.

# **12.2 Tableau des défauts**

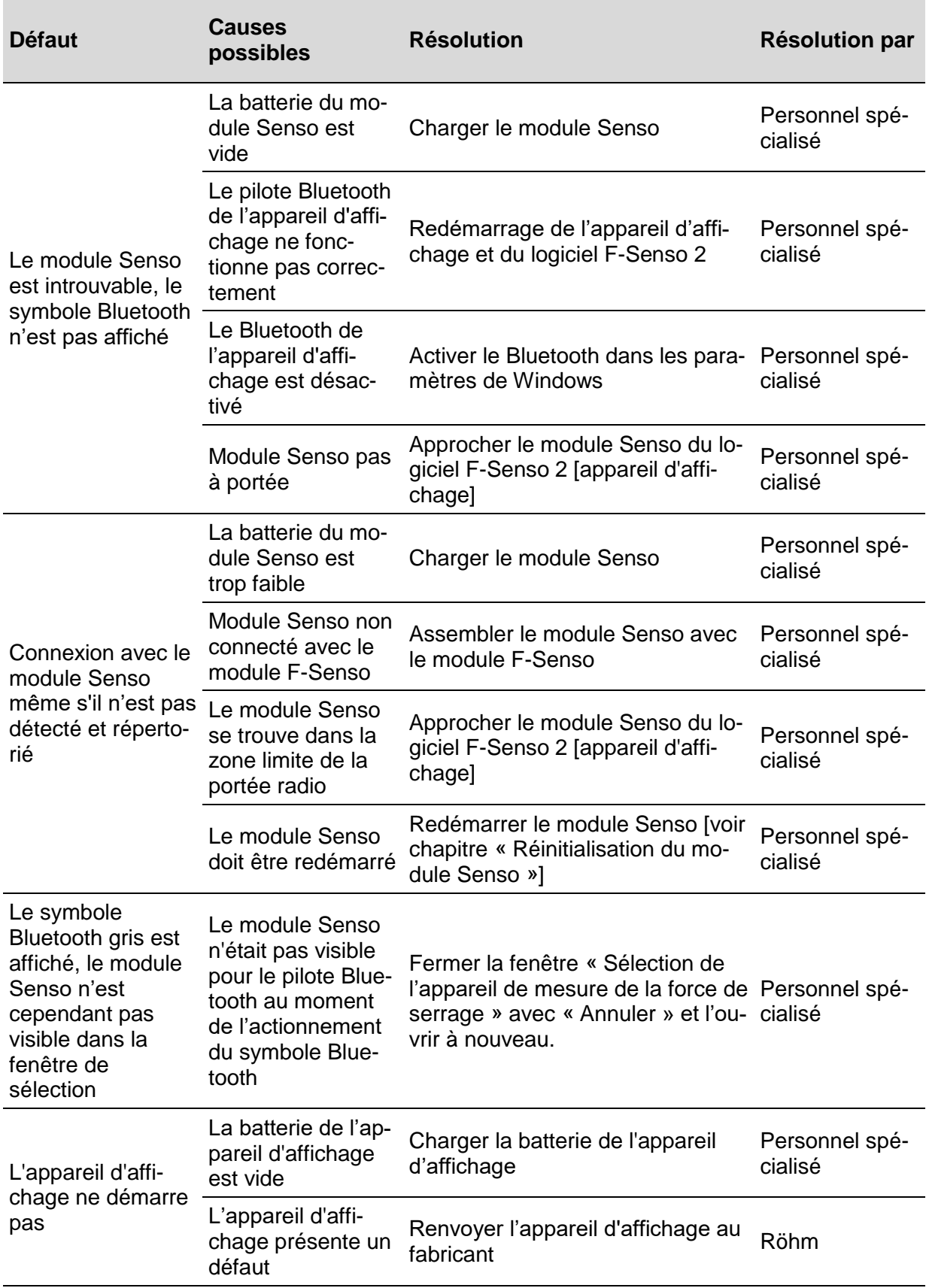

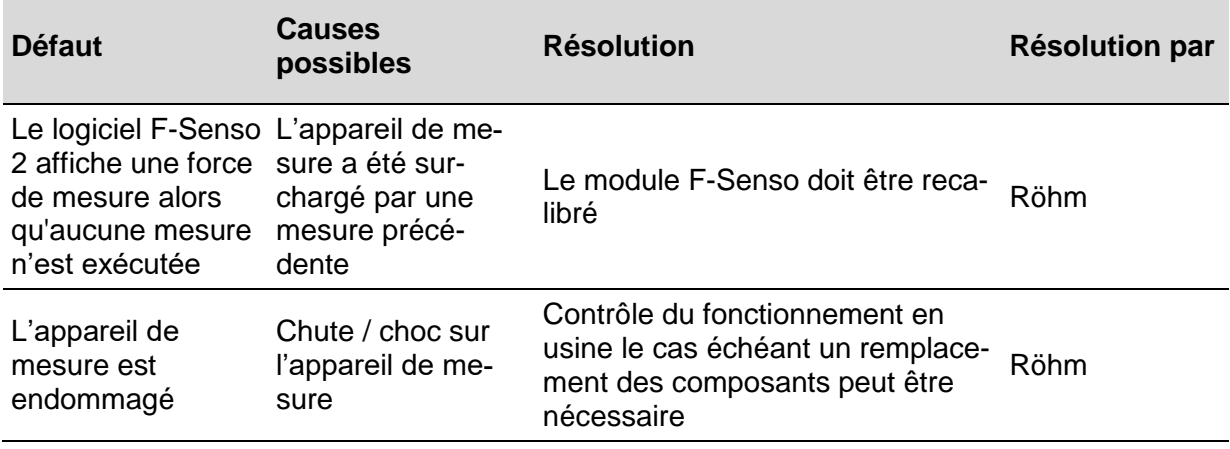

Tableau 8 :Tableau des défauts

## **12.3 Réinitialisation du Senso-Modul**

Dans de rares cas, un redémarrage du Senso-Modul est nécessaire. Ce redémarrage est exécuté à l'aide du bouton de réinitialisation.

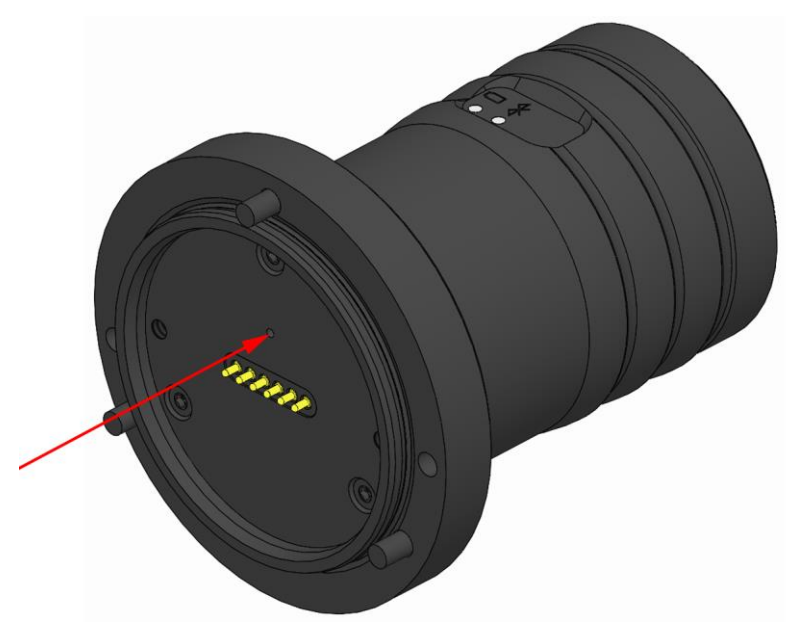

#### **INFORMATION** ñ

Le bouton de réinitialisation est accessible à l'aide d'un équipement adapté par le perçage de 1,5 mm.

1. Actionner le bouton de réinitialisation.

Si la LED s'allume en vert, le redémarrage du Senso-Modul a été effectué correctement.

Si la LED ne s'allume pas, la charge de la batterie du Senso-Modul est peut-être trop faible. Le Senso-Modul doit être chargé.

# **13 Annexe**

# **13.1 Contact**

Pour les commandes, les rendez-vous et les cas d'urgence, la ligne d'assistance suivante est à votre disposition : +49 7325 16 0

# **13.2 Déclaration de conformité**

La déclaration de conformité est fournie avec le produit et sa notice.

**F-Senso 2 Annexe**

# **Index**

# **A**

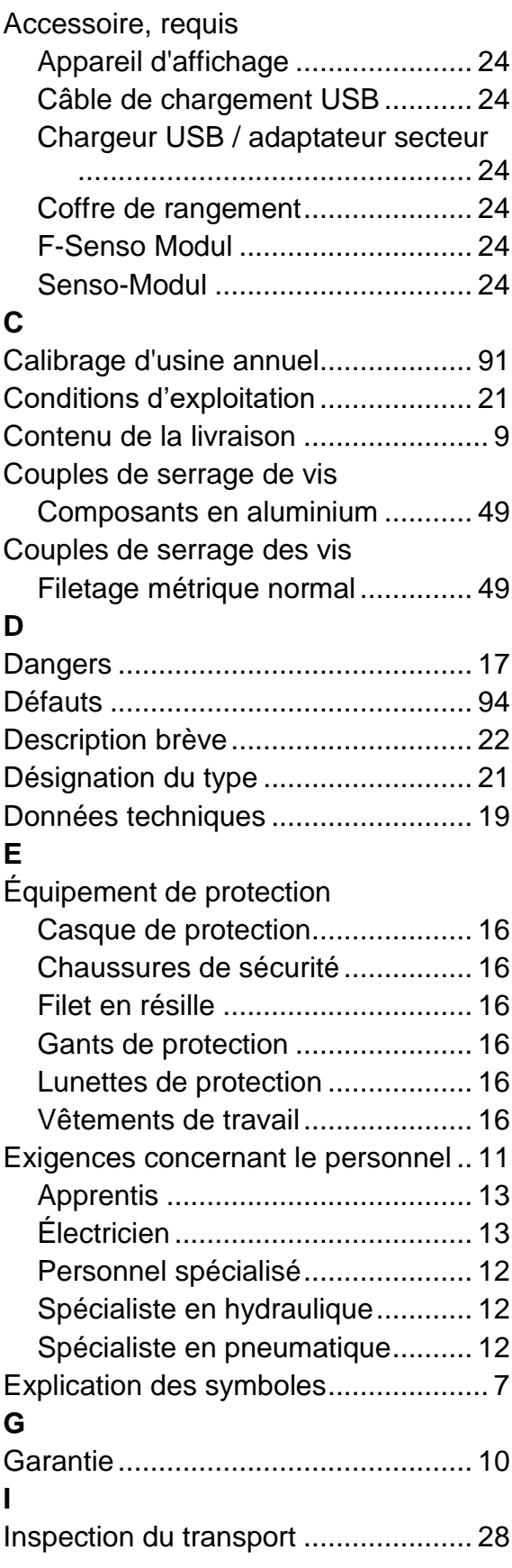

# **L**

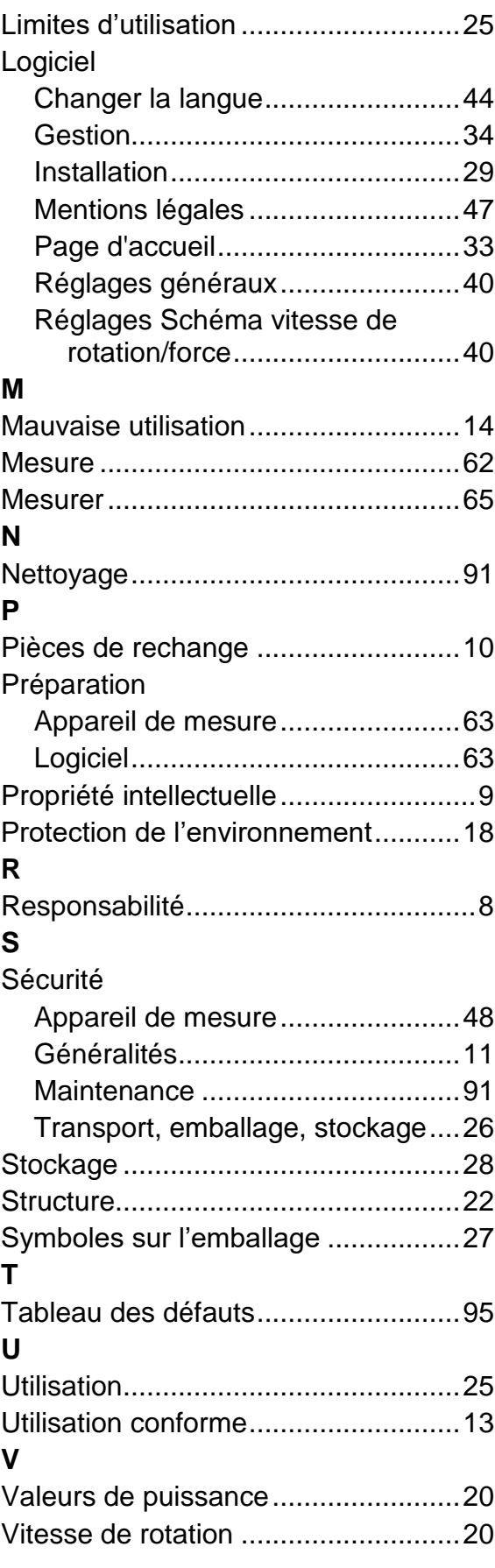

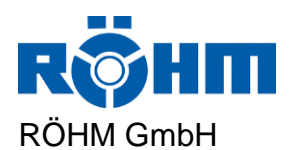

Heinrich -Roehm -Straße 50 89567 Sontheim/Brenz Allemagne TEL +49 7325 16 0 info@roehm.biz www.roehm.biz